## **Universidad Nacional de Colombia**

# **Sinclo** NACIONAL

### **Manual de usuario de OJS versión 2.4.3**

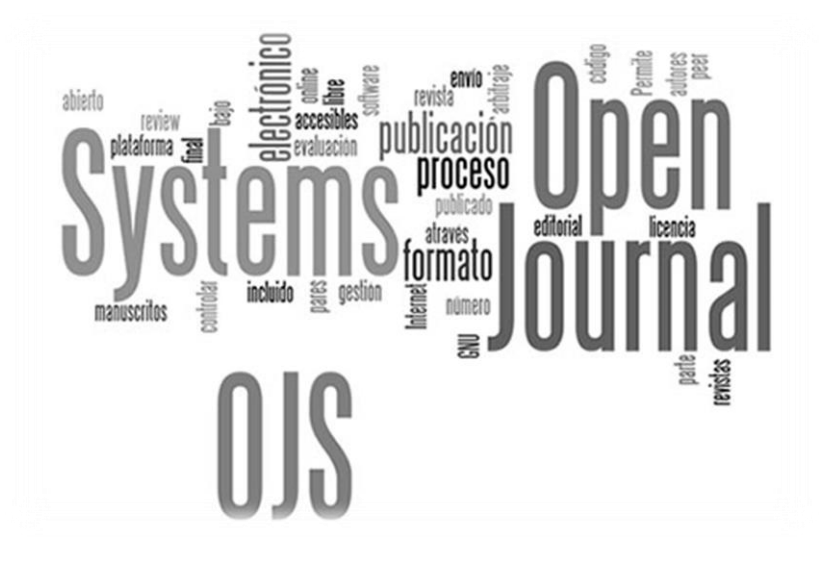

\**Basado en el Manual de usuario de OJS* ‐ *Universidad Nacional de Colombia*

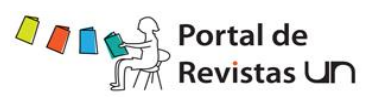

#### **TABLA DE CONTENIDO**

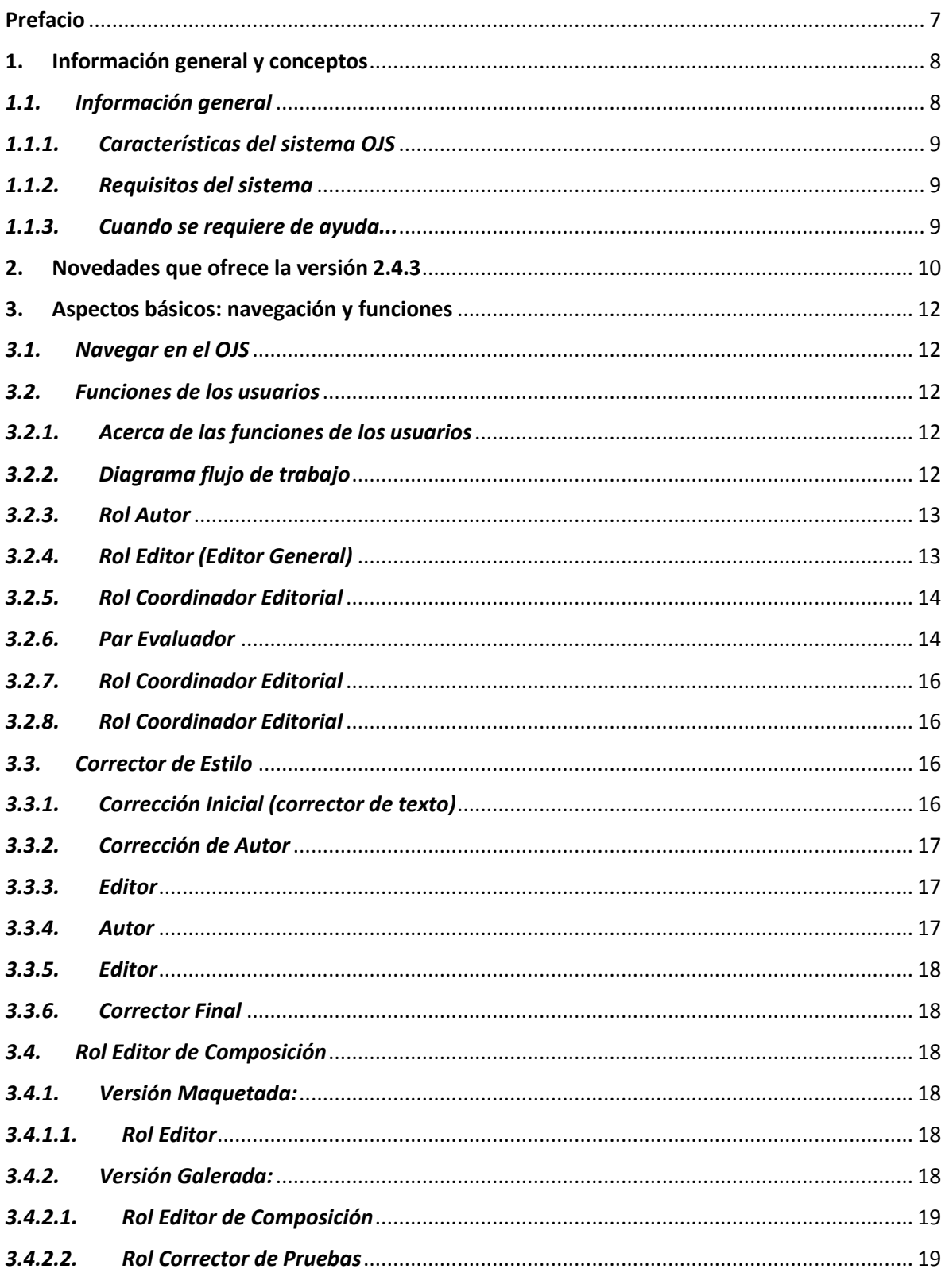

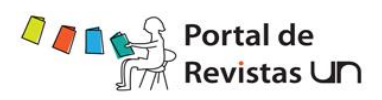

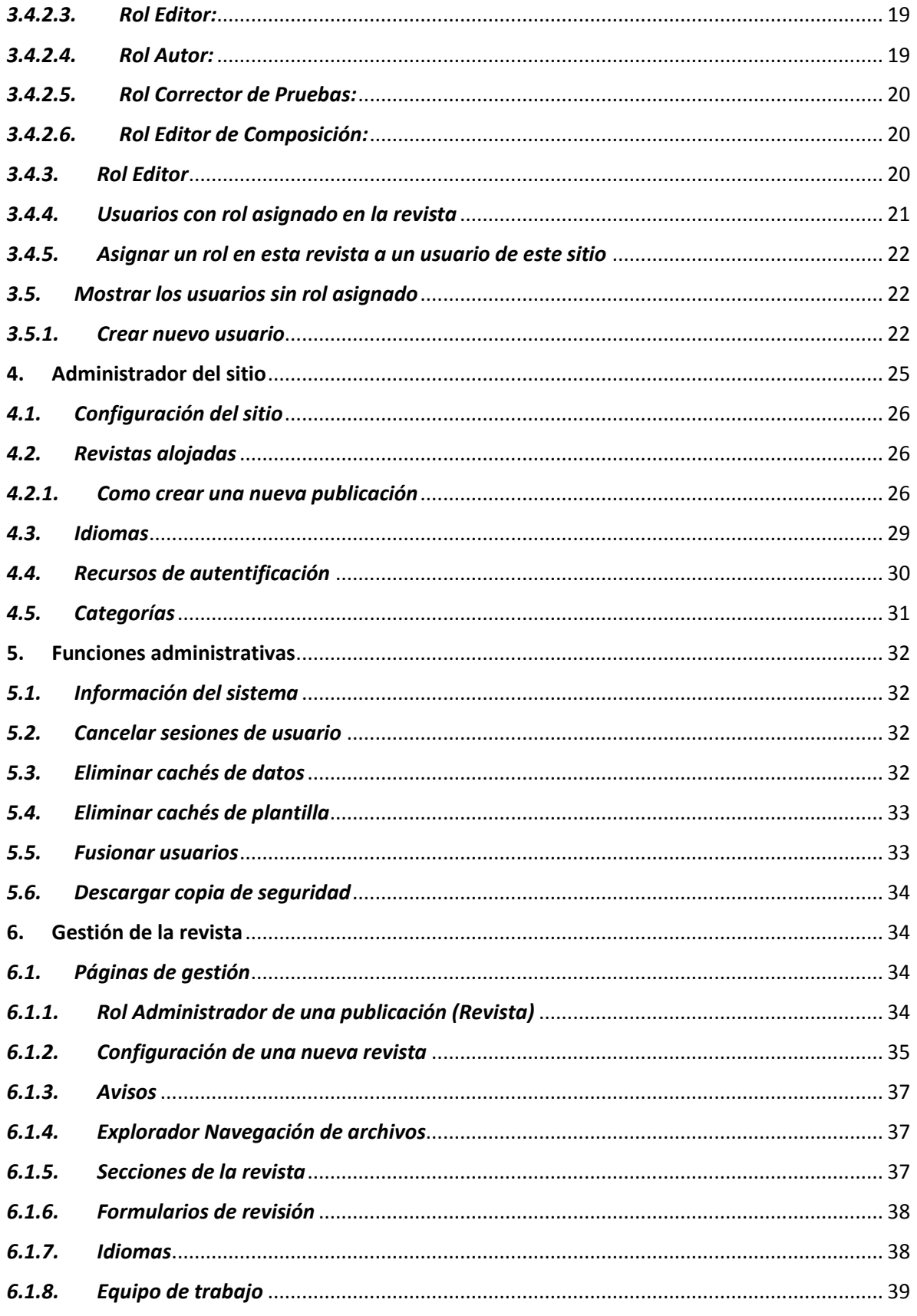

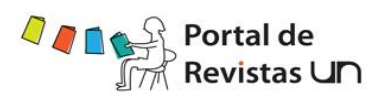

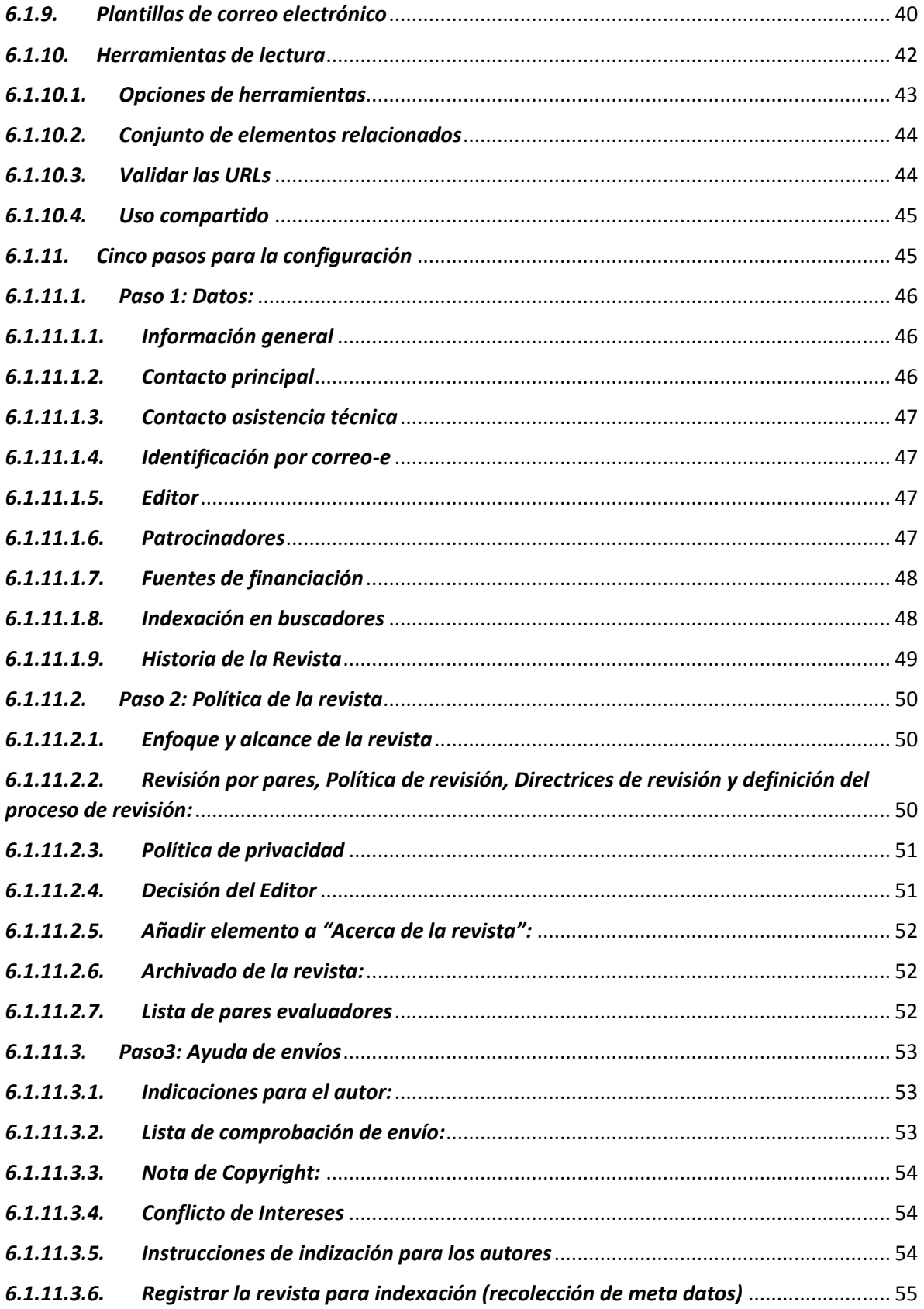

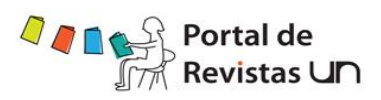

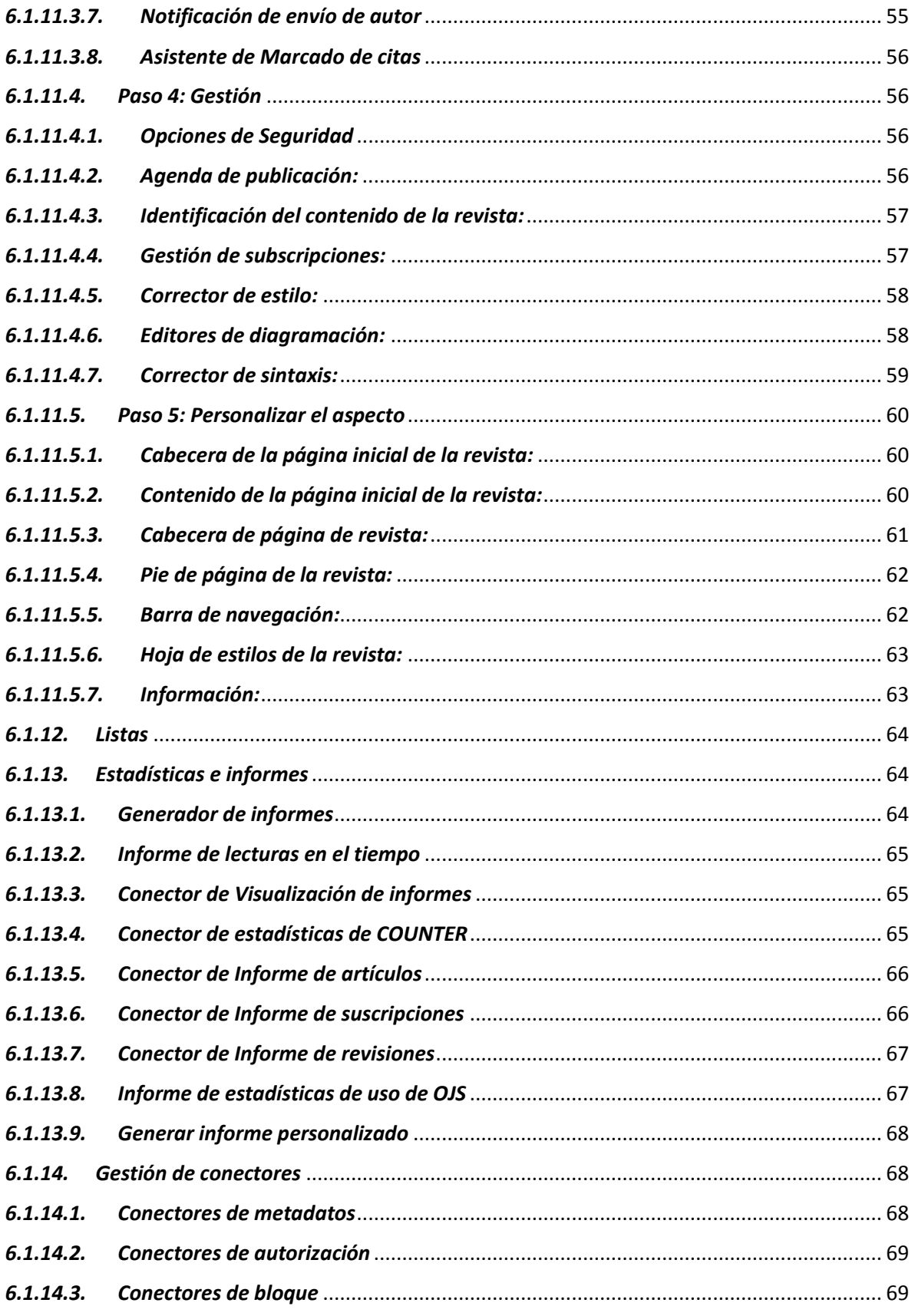

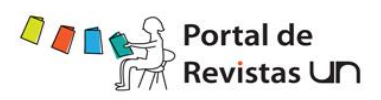

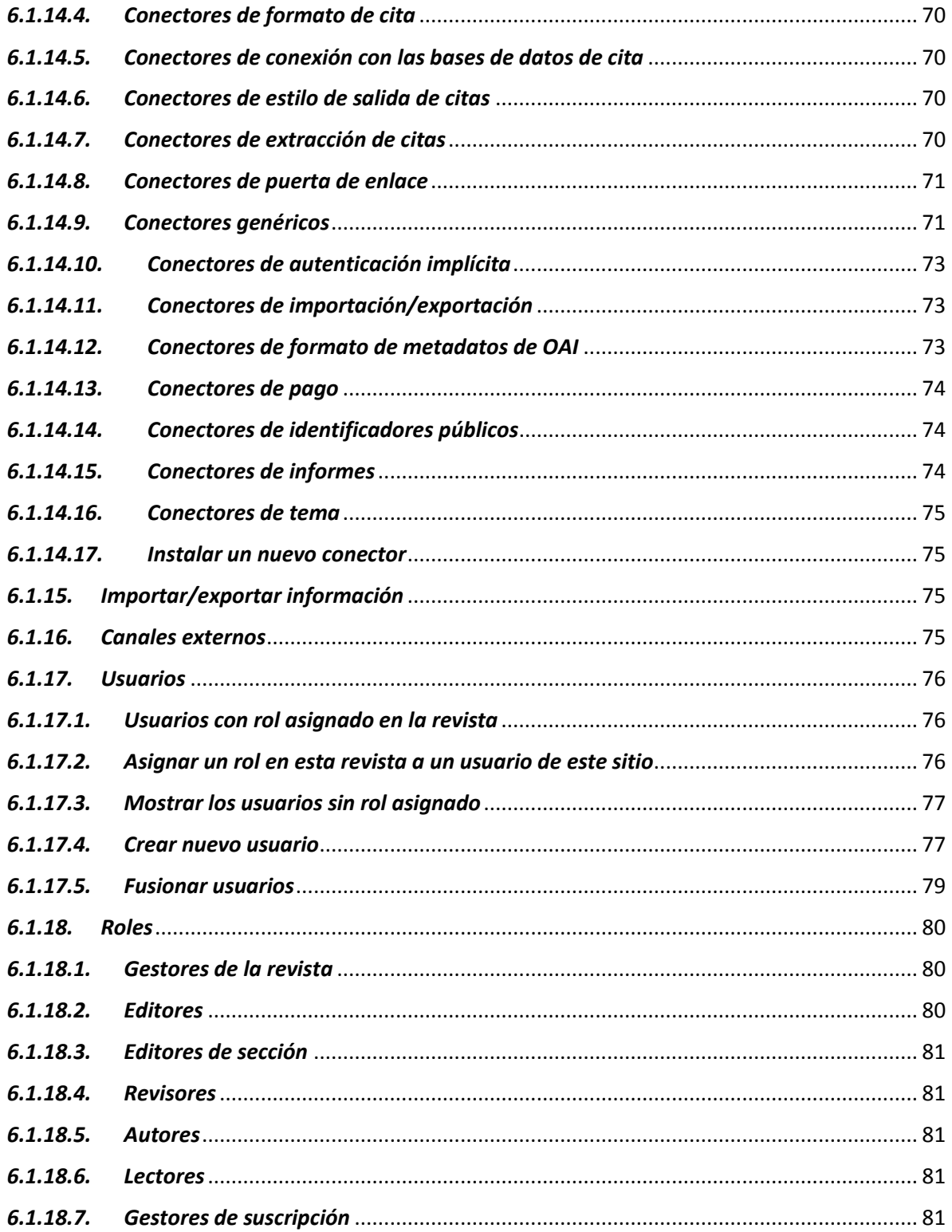

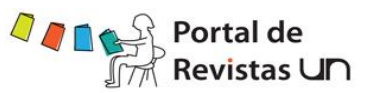

#### **Prefacio**

<span id="page-6-0"></span>El Public Knowledge Project (PKP, Proyecto para el conocimiento público) es una iniciativa de investigación y desarrollo orientada a mejorar la calidad general y el rigor académico de las investigaciones especializadas mediante el desarrollo de ambientes innovadores para la publicación y difusión de conocimientos en línea.

El PKP data de 1998 y en su marco se han desarrollado herramientas de software libre, como Open Journal Systems, Open Conference Systems y Open Monograph Press para la gestión, publicación e indexación de publicaciones periódicas especializadas y congresos, así como las herramientas Open Archives Harvester y Lemon8-XML para facilitar la indexación de investigaciones y otros aspectos del quehacer académico. Este software de código abierto se usa alrededor del mundo con el objetivo de ampliar el acceso al conocimiento y mejorar su gestión académica, al tiempo que se reducen considerablemente los costos de publicación. En el sitio web de PKP encontrará ejemplos, descargas e información sobre estas herramientas.

El PKP tiene su sede en la Universidad de la Columbia Británica (UBC), la Universidad Simón Fraser, la Universidad de Stanford y la Universidad Estatal de Arizona, y mantiene un programa de investigación dedicado a estudiar el impacto del incremento del acceso al conocimiento; sus resultados se han publicado desde 1998 y pueden consultarse en el sitio web del proyecto.

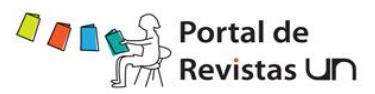

#### <span id="page-7-1"></span><span id="page-7-0"></span>**1. Información general y conceptos**

#### *1.1. Información general*

Open Journal Systems (OJS) es una solución de código abierto para la gestión y publicación de revistas académicas en línea. Ofrece un sistema de gran flexibilidad para la gestión y publicación de revistas académicas que puede descargarse sin costo e instalarse en un servidor local, y su funcionamiento queda en manos del equipo editorial de cada institución. El diseño del OJS facilita la reducción del tiempo y la energía que implican las tareas administrativas y de supervisión, propias de la edición de revistas académicas, mejora también la conservación de registros y la eficacia de los procesos editoriales. El objetivo del OJS es mejorar la calidad general y el rigor académico de la publicación de revistas especializadas mediante diversas innovaciones, como la mayor transparencia de las políticas que rigen dichas publicaciones y el perfeccionamiento de la indexación.

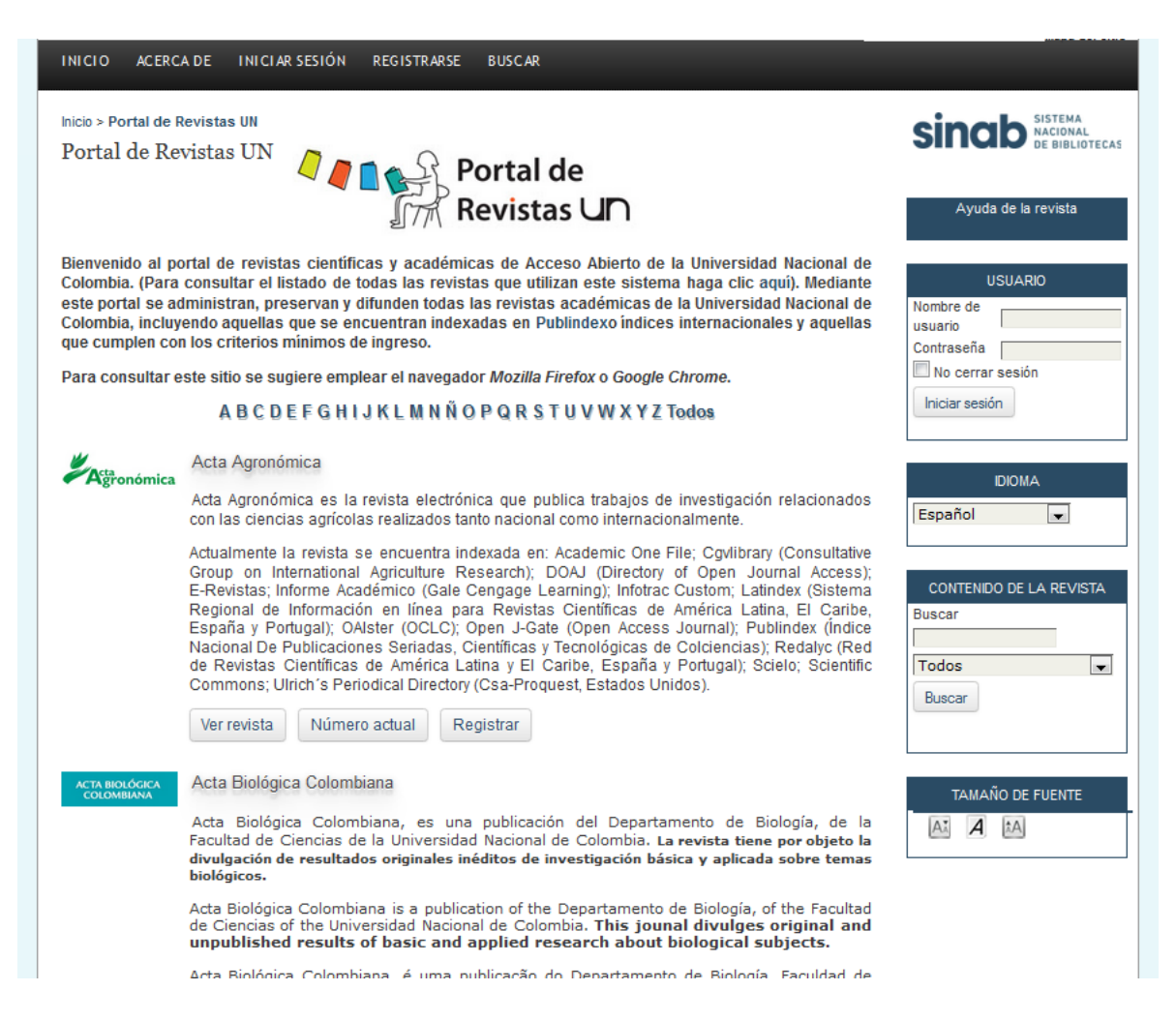

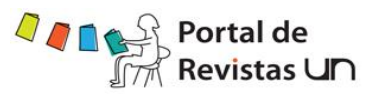

#### *1.1.1. Características del sistema OJS*

<span id="page-8-0"></span>El OJS tiene las siguientes características y propiedades:

- Se instala y controla de manera local.
- Cada equipo editorial configura los requisitos, las secciones, el proceso de revisión, etc.
- Envío de artículos, revisión doble ciego y gestión de todos los contenidos en línea.
- Módulo de suscripción con opciones retardadas de acceso abierto y acceso cerrado.
- $\bullet$  Indexación detallada de contenidos.
- Herramientas para lectura de contenidos a partir del área de estudio y las preferencias del equipo editorial.
- Notificaciones por correo-e para lectores y herramienta para el envío de sus comentarios.
- Ayuda completa y contextual en línea.
- <span id="page-8-1"></span>Módulo de pago para recibir cuotas, donativos, etc.

#### *1.1.2. Requisitos del sistema*

Se recomienda un servidor que cumpla con los siguientes requisitos:

- Soporte PHP (4.2.x o posterior)
- MySQL (3.23 o posterior) o PostgreSQL (7.1 o posterior)
- Apache (1.3.2x o posterior) o Apache 2 (2.0.4x o posterior) o Microsoft IIS 6 (requiere de PHP 5.x)
- Sistemas operativos Linux, BSD, Solaris, Mac OS X, Windows

Es posible que funcionen otras versiones o plataformas, pero estas son las únicas que cuentan con soporte dentro del sistema y es probable que las otras opciones no hayan sido sometidas a prueba.

#### <span id="page-8-2"></span>*1.1.3. Cuando se requiere de ayuda...*

Hay varias opciones a las cuales recurrir en caso de necesitar ayuda. La plataforma del Open Journal Systems cuenta con un documento de ayuda contextualmente integrado que despliega la ayuda correspondiente a la página en la que el usuario se encuentra. Esta ayuda contextual se encuentra al pulsar en el enlace Ayuda de la revista (por configuración ubicado en la barra derecha de navegación).

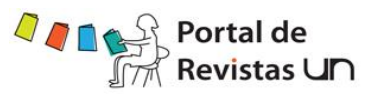

#### <span id="page-9-0"></span>**2. Novedades que ofrece la versión 2.4.3**

Algunas de las nuevas características que ofrece la versión 2.4.3 del OJS son:

- a) Mejoras en la vista de los artículos. La antigua vista de artículos basada en marcos se eliminó y se sustituyó con una modalidad menos incómoda para desplegar artículos en HTML y PDF, así como las herramientas de lectura. La nueva modalidad incluye la opción de vista en pantalla completa para archivos en formato PDF que es compatible con dispositivos móviles.
- b) Las herramientas de lectura fueron gráficamente rediseñadas y trasladadas a la infraestructura para despliegue de bloques para facilitar la tarea de configurar su ubicación.
- c) Nuevo asistente para el marcado de citas. Los editores pueden utilizar esta nueva herramienta para analizar sintácticamente, editar y exportar citas proporcionadas por los autores en forma independiente en formato NLM XML u otros formatos de estilo de cita para incluirlas en las galeras de los artículos. Esta herramienta solo funciona después de ser configurada por el gestor de revista.
- d) Nuevo complemento para solicitar y coordinar la reseña de libros. Ahora el OJS incluye un complemento de libros por reseñar para facilitar la totalidad del flujo de trabajo para el envío de reseñas de libros. Los editores pueden añadir los títulos que les envíen las editoriales, los autores pueden solicitarlos para redactar reseñas, es posible gestionar el envío postal de libros, fijar plazos y recordatorios electrónicos, y los libros reseñados pueden quedar vinculados a los envíos de los autores. Este complemento resulta muy útil para toda revista que desee mantener a sus lectores al tanto de las obras de reciente publicación en su área y, por ende, desee alentar la redacción de reseñas.
- e) Nueva manera de depositar contenidos en almacenes digitales. Ahora el OJS incluye un complemento SWORD que permite tanto a autores como a gestores de revista depositar contenidos en almacenes digitales compatibles con SWORD, como DSpace y Fedora.
- f) Nuevas funcionalidades para la gestión de usuarios. Las nuevas características y actualizaciones incluyen una opción para unir lotes en la función unir usuarios del gestor de revista, lo que permite unir varias cuentas a la vez; se perfeccionó la función notificar usuarios de los editores; se agregó un paso de confirmación de correo-e en el proceso de registro de usuarios a fin de evitar la adición de direcciones incompletas al sistema, entre otras novedades.
- g) Nuevo informe de vistas de artículo. Ahora los gestores de revista pueden generar un informe CSV con el número de veces que se han visto o descargado los resúmenes de artículos y las galeras de artículos publicados. El informe incluye cuentas separadas para todos los tipos de galeras que use la revista (PDF, HTML, DOC, ODT, etc.).
- h) Respaldo multilingüe mejorado para la recepción de artículos. Ahora los gestores de revista pueden configurar él o los idiomas en que se aceptan artículos para su consideración; los autores pueden elegir cualquier idioma habilitado como idioma de sus envíos, y los autores tienen la opción de llenar los metadatos del artículo en todos los idiomas con respaldo.

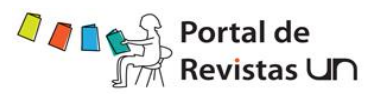

- i) Nuevas mejoras en refback (vínculos de referencia). Ahora los gestores de revista pueden configurar exclusiones para limitar la acumulación de refback y la interfaz refback del autor ahora está paginada para facilitar su gestión.
- j) Control de la confidencialidad de correos-e del equipo de trabajo. Ahora los gestores de revista pueden controlar la publicación abierta o la confidencialidad de los correos-e de cualquier grupo del equipo de trabajo.

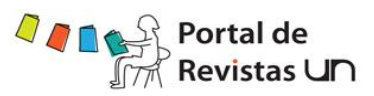

#### <span id="page-11-1"></span><span id="page-11-0"></span>**3. Aspectos básicos: navegación y funciones**

#### *3.1. Navegar en el OJS*

El Open Journal Systems fue diseñado como un sistema "multirrevista", capaz de albergar cualquier cantidad de revistas en una sola instalación. Los visitantes tienen acceso a las páginas generales del sitio y pueden navegar las páginas de cualquier revista desde la página de inicio del sitio.

#### <span id="page-11-3"></span><span id="page-11-2"></span>*3.2. Funciones de los usuarios*

#### *3.2.1. Acerca de las funciones de los usuarios*

El OJS emplea un detallado sistema de funciones a fin de dividir el trabajo entre los usuarios, asignar flujos de trabajo y limitar el acceso a las partes del sistema. Ya que una sola instalación del OJS puede albergar más de una revista académica, los usuarios pueden asumir distintas funciones en más de una publicación.

Al ingresar al sistema, el usuario accede automáticamente a su página de inicio, donde puede ver la lista de todas sus funciones en cada una de las revistas administradas en el mismo sistema (además de enlaces para editar su perfil, cambiar su contraseña, etc.).

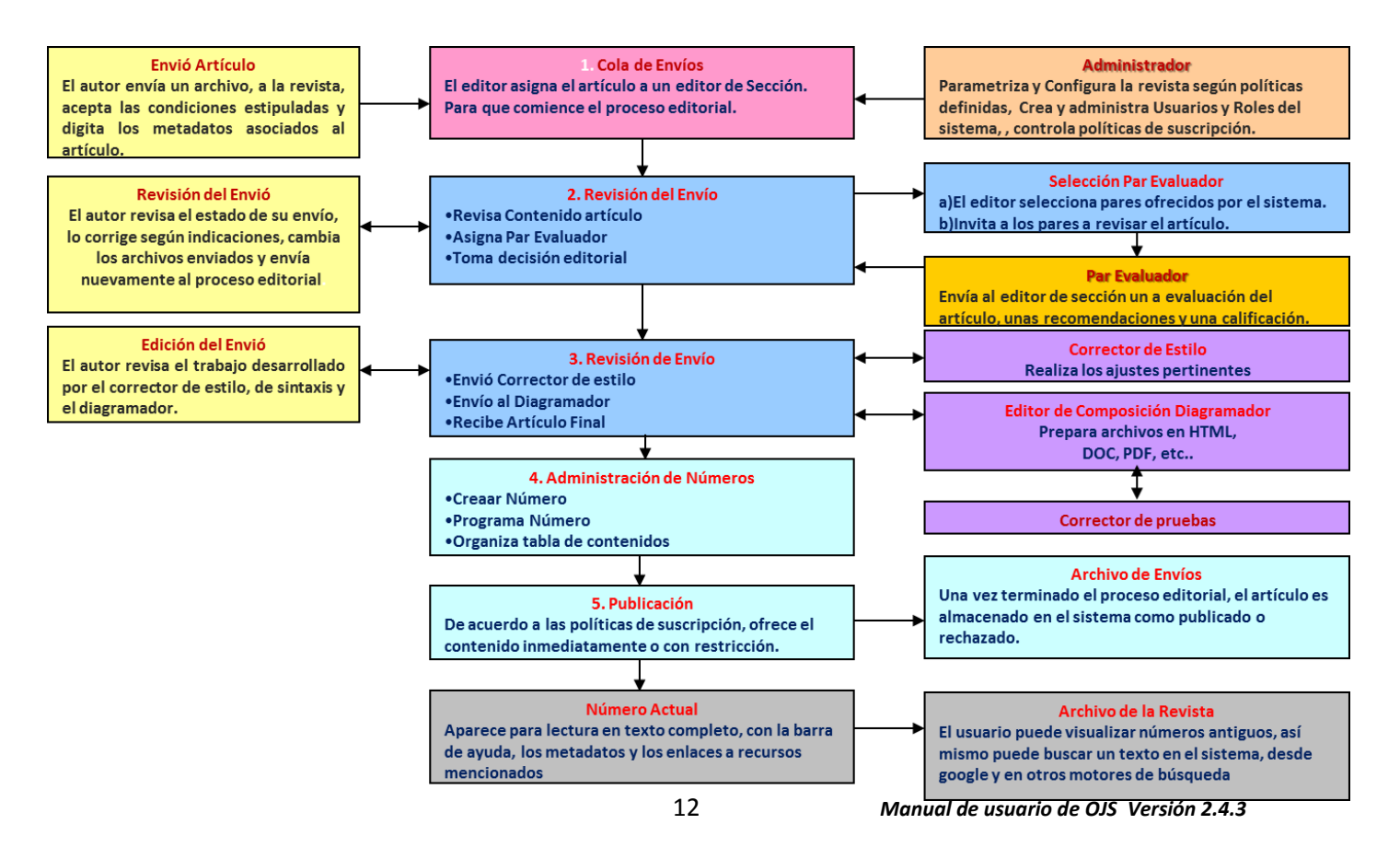

#### <span id="page-11-4"></span>*3.2.2. Diagrama flujo de trabajo*

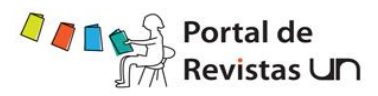

#### *Pasos por roles*

- I. Autor: Envía Artículo
- II. Editor: Asigna Editor de sección
- III. Editor de sección: Asigna Par Revisor
- IV. Par Revisor (realiza 6 pasos): Inicia proceso de revisión
- V. Editor de sección: Supervisa proceso de Revisión
- VI. Editor de sección: Inicia proceso de Corrección
- VII. Corrector (realiza 3 pasos):
	- o Corrección Inicial
		- o Corrección de Autor
	- o Corrección Final
- VIII. Editor de Composición (Diagramador) (realiza 2 pasos):
	- o Versión Maquetada
	- o Versión Galerada
	- IX. Corrector de Pruebas
	- X. Editor. Finaliza y Publica

#### <span id="page-12-0"></span>*3.2.3. Rol Autor*

**Proceso:** Envía Artículo

#### **Actividades Generales del Rol:**

- Envía artículo a la revista para consideración de publicación
- Acepta las condiciones estipuladas y digita los metadatos asociados al artículo (título, palabras claves, resumen) que definió el editor

**Acceso:** Inicio-Área Personal-Autor

Iniciar el envío, diligenciando todos los campos obligatorios

Finaliza envío

OJS envía mensaje al autor, acusando recibo del artículo

Estado del Artículo: Sin Asignar (Pendiente para asignación de Revisor)

<span id="page-12-1"></span>Si el autor tiene privilegios de editor puede hacer clic en el enlace "pinchando aquí" para enviar el artículo al editor al flujo de "En revisión", pasando por alto "sin asignar".

#### *3.2.4. Rol Editor (Editor General)*

**Proceso**: Asigna el artículo recibido a un Coordinador Editorial, para que empiece el proceso editorial, o se lo asigna así mismo para realizar el rol de Coordinador Editorial. **Actividades Generales del Rol:**

- El editor supervisa todo el proceso editorial y de publicación.
- Trabaja conjuntamente con el Gestor de la revista, para establecer políticas y procedimientos para la revista.
- En el proceso editorial:

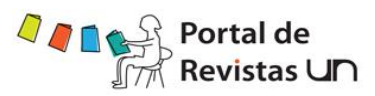

- oEl Editor asigna artículos a los editores de sección o se lo asigna así mismo para realizar el rol de Coordinador Editorial para la supervisión la revisión y edición del artículo.
- oUna vez se completa la revisión, supervisa la corrección de textos, la diagramación, y la corrección de pruebas aunque en algunas revistas esto sigue siendo responsabilidad del editor de la sección.
- $\circ$  Restaura las entregas archivadas a las listas activas "En Revisión" o "En Edición"
- oPrograma los artículos para su publicación
- En el proceso de publicación:
	- oEdita la tabla de contenido
	- oPublica el número

**Acceso**: Inicio-Área Personal-Editor Sitio Rol Editor – Envíos sin Asignar – Selecciona artículo Selecciona Coordinador Editorial. Estado del Artículo: En revisión

#### <span id="page-13-0"></span>*3.2.5. Rol Coordinador Editorial*

**Proceso:** Inicia proceso de Edición. Este proceso inicia con la revisión

#### **Actividades Generales del Rol:**

- Administra y supervisa el proceso de revisión y edición de los artículos que le han sido asignados.
- Revisa el contenido del artículo
- Asigna el par evaluador del artículo (revisor)
- Toma decisión editorial frente a la pertinencia del artículo (aceptar, rechazar)

#### **Acceso**: Inicio-Área Personal-Coordinador Editorial

Editor selecciona el par revisor para la Ronda 1 de revisiones: Revisor A. El editor puede asignar uno o más revisores.

Coordinador Editorial hace la solicitud de revisión (invita a los pares a revisar artículo), a través de la aplicación o enviando correo electrónico al par seleccionado. Una vez notificado, el sistema visualiza la fecha de solicitud de revisión al par.

El sistema calcula la fecha máxima en que debe estar lista la revisión por parte del revisor seleccionado.

#### <span id="page-13-1"></span>*3.2.6. Par Evaluador*

**Proceso:** Revisa artículo asignado por Coordinador Editorial

Al revisor se le notifica por medio de un correo a revisar un artículo que incluye el título y el resumen, y el URL de la revista y del artículo, el nombre de usuario y la contraseña para que el revisor lo utilice para ingresar a la revista, asegurando registros completos del

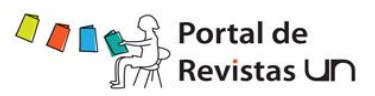

proceso y que involucra al Revisor que conduce la Revisión en la página Web de la revista. También puede verificar las solitudes que le ha realizado el Coordinador Editorial ingresando a la plataforma con el rol de Revisor, donde encontrara las solitudes pendientes.

#### **Actividades Generales del Rol:**

- Revisar artículos
- Enviar comentarios al autor y Editor General acerca de las revisiones realizadas
- Subir documentos con revisiones

#### **Proceso de Revisión (estándar)**

Este proceso va guiando al revisor en los pasos que tiene que dar, se asegura de registrar el proceso completo de revisión de cada envío, y además usa el sistema automático de recordatorios, y recomendaciones estándares de envío (Aceptar, Aceptar con revisiones, Enviar para revisión, Rechazar, Ver comentarios).

Los editores de sección notificaran por correo-e a los revisores seleccionados el título y el resumen del envío, así como una invitación a identificarse en la revista para completar la revisión. Los revisores ingresan en la revista para aceptar la revisión, descargar los envíos, enviar sus comentarios, y seleccionar su recomendación.

**Acceso:** Inicio-Área Personal-Evaluador-Seleccionar artículo asignado

Durante el proceso de revisión, este rol lleva a cabo **6** pasos:

#### **4.1 Aceptar la solicitud de revisión:**

Al aceptar la revisión el sistema mediante correo electrónico le informa al Coordinador Editorial de la aceptación. El revisor decide si enviar o no el correo. De cualquier forma el revisor debe seleccionar **"Enviar"** ó **"No enviar correo-e"**

Una vez acepte la solicitud de revisión, se habilita la descarga del documento que contiene el artículo.

#### **4.2 Leer políticas de revisión**

#### **4.3 Descargar documento para revisión**

#### **4.4 Realizar los comentarios de revisión**

Estos comentarios no se realizan por correo electrónico, quedan registrados en las notas de revisión. Los comentarios pueden estar dirigidos al Autor y Editor o sólo el editor. Comentarios de revisión esta opción aplica si no se asignó un formulario por parte del Editor

#### **4.5 Subir archivos complementarios con correcciones o comentarios**

Paso opcional. Aplica si el revisor hizo alguna corrección sobre el archivo original enviado por el EDITOR o archivo adicional con comentarios.

#### **4.6 Recomendación acerca del artículo**

El revisor selecciona una recomendación y envía el proceso de revisión finalizada al editor. Cuando el par revisor no acepta la solicitud de revisión o decide que no es pertinente, el

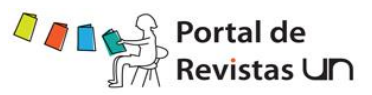

proceso de revisión se va a una Ronda 2, donde la decisión de aceptar el artículo o asignar otro par revisor la toma el Coordinador Editorial.

Una vez se seleccione la recomendación y se envíe el concepto al editor no se pueden hacer cambios. La notificación de finalizada la revisión es a través de correo-e (opcional), en cualquier caso se debe seleccionar la opción

<span id="page-15-0"></span>Recomendación registrada

#### *3.2.7. Rol Coordinador Editorial*

**Proceso:** Supervisión de revisión por pares

**Acceso**: Inicio→Área Personal→Editor→Envíos en revisión→Selecciona  $artículo \rightarrow$ Apartado: Revisión por pares

- Editor Acusa recibo del proceso realizado por el par revisor. Envía correo electrónico al par agradeciendo la revisión realizada. Se registra fecha de recibido.
- Lee los comentarios del par revisor
- Califica la labora del par revisor
- Toma decisión editorial: "Aceptar envío" y Registra Decisión
- Notifica al autor de la decisión editorial (a través de correo-e)
- <span id="page-15-1"></span>Artículo pasa de **"Envíos en Revisión"** a **"Envíos en Edición"**

#### *3.2.8. Rol Coordinador Editorial*

**Proceso:** Inicio Proceso de Corrección. Este consta de 3 pasos: Corrección de Estilo (Texto), Maquetación y Corrección de Pruebas, en los cuales intervienen diferentes roles. **Acceso**: Inicio → Área Personal → Editor → Envíos en edición → Selecciona artículo → Apartado: Corrección

- Editor asigna corrector
- Sube el archivo que debe corregir el corrector asignado
- Hace solicitud de corrección inicial enviando correo electrónico al corrector seleccionado (Asunto: Petición de corrección)

#### <span id="page-15-2"></span>*3.3. Corrector de Estilo*

**Proceso:** Corrección de Estilo. Consta de 3 pasos:

- Corrección Inicial (corrector de texto)
- Corrección de Autor
- <span id="page-15-3"></span>Corrección Final

#### *3.3.1. Corrección Inicial (corrector de texto)*

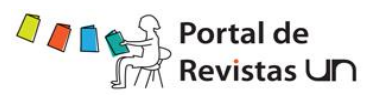

**Acceso**: Inicio→Área Personal→ Corrector→Selecciona Artículo→Apartado: Corrección

- Corrector descarga archivo para lectura y corrección. (Archivo versión1 en corrección de estilo "1-CE". El nombre del archivo es dado automáticamente por la aplicación de acuerdo con sus criterios de preservación y manejo de versiones en el flujo)
- Revisa Metadatos (si lo considera)
- Sube archivo con correcciones. Esta versión de archivo es la que queda activa y continua el proceso dentro del flujo. ("2-CE" versión 2 en corrección de estilo)
- Completa la corrección (clic en completado), enviando correo-e al Coordinador Editorial, Asunto: Corrección Completada. Realizada esta acción no se pueden hacer cambios
- El autor puede hacer los comentarios acerca de la corrección inicial y registrarlos

#### *3.3.2. Corrección de Autor*

<span id="page-16-0"></span>Disponible cuando ha terminado corrección inicial

#### *3.3.3. Editor*

<span id="page-16-1"></span>**Acceso**: Inicio → Área Personal → Editor → Envíos en Edición → Selecciona Artículo → Apartado Corrección, 2 Corrección de Autor

 Una vez terminada la corrección inicial, el editor hace la solicitud al Autor por correo-e, de la revisión de las correcciones propuestas. Asunto Petición de revisión de corrección.

**Nota:** *El Gestor de la revista puede asumir el rol del Autor en la sección de USARIOS en el ítem "Personas asociadas a esta revista", busca el usuario con el que se quiere identificar y selecciona "Identifíquese como" quedando con los permisos y roes que tenga este usuario, esto si requiere hacer el proceso de validación por el usuario.*

#### *3.3.4. Autor*

<span id="page-16-2"></span>**Acceso:** A través del URL del artículo consignado en el correo-e recibido del editor, el autor accede al artículo (previa autenticación).

- **•** Opción Editar  $\rightarrow$  Apartado Corrección: Visualiza los datos principales del artículo
- Descarga archivo versión de corrección, para revisión y aprobación de correcciones propuestas
- Sube la nueva versión del documento si le realizó cambios
- Confirma la terminación del paso 7.2 Correcciones de Autor, enviando correo-e al editor Asunto: Revisión de corrección completada Terminada la tarea no es posible hacer cambios.

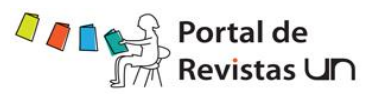

#### *3.3.5. Editor*

<span id="page-17-0"></span>En este paso se activa la corrección final: Paso 3. Aún continúa activo el archivo del paso anterior

**Acceso**: Inicio → Área Personal → Editor → Envíos en Edición → Selecciona Artículo → Apartado Corrección, 3 Corrección Final

- Acusa recibo del Autor (Paso 2 de corrección), enviando correo-e al autor, asunto: Acuse de recibo de revisión de corrección
- Descarga archivo de corrección inicial (subido por Autor en paso anterior)
- Sube archivo para corrección final
- Queda activa la versión para corrección final ("3-CE" versión 3en corrección de estilo)

#### *3.3.6. Corrector Final*

<span id="page-17-1"></span>**Acceso**: Inicio  $\rightarrow$  Área Personal  $\rightarrow$  Corrector  $\rightarrow$  Selecciona Artículo  $\rightarrow$  Apartado Corrección, Corrección Final

- Descarga archivo de corrección (paso 2), revisa y hace correcciones
- Sube archivo para final
- Completa la tarea de corrección final n), enviando correo-e al editor, asunto: Revisión de corrección final completada. Versión lista para maquetación y preparación de galeradas.

#### <span id="page-17-2"></span>*3.4. Rol Editor de Composición*

<span id="page-17-3"></span>**Proceso:** Inicio proceso de Maquetación, lo hace el Editor de Composición, consta de 2 pasos:

#### *3.4.1. Versión Maquetada:*

#### *3.4.1.1. Rol Editor*

<span id="page-17-4"></span>**Acceso**: Inicio → Área Personal → Editor → Envíos en Edición → Selecciona Artículo → Apartado Maquetación

- Editor asigna editor de composición y hace la solicitud al editor asignado. Asunto: Solicitud de galeradas
- El archivo enviado para galerada es el que ha quedado de la corrección final (el sistema le asigna un nuevo nombre, ya que este archivo pertenece a otro paso del flujo)
- <span id="page-17-5"></span> Hace solicitud de corrección inicial enviando correo electrónico al corrector seleccionado.

#### *3.4.2. Versión Galerada:*

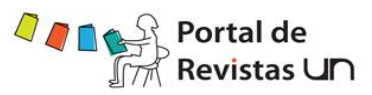

#### *3.4.2.1. Rol Editor de Composición*

<span id="page-18-0"></span>**Acceso**: Inicio  $\rightarrow$  Área Personal  $\rightarrow$  Editor de Composición  $\rightarrow$  Selecciona Artículo  $\rightarrow$ Apartado Maquetación

Editor de composición encargado de la versión galerada acusa recibo.

#### **Selecciona opción Galerada**

Examina y asigna el nombre de la etiqueta del archivo (tipo de archivo pdf ó html). Sube el archivo HTML y/o PDF. Si el archivo es tipo HTML, las imágenes y hojas de estilo asociadas, deben estar en la misma carpeta.

Puede visualizar versión de prueba

Completa el proceso y aquí termina la Galerada

Debe observarse que el campo etiqueta, indique la extensión del tipo de documento que se subió, es decir si se sube un documento tipo Word debe colocarse **DOC, ya que este formato no es un estándar, a diferencia de PDF o HTML** la etiqueta reconoce este tipo de documentos y asigna la extensión correspondiente en el campo etiqueta.

#### *3.4.2.2. Rol Corrector de Pruebas*

<span id="page-18-1"></span>**Proceso: Revisar** los archivos de galeradas que se están proponiendo, no modifica archivos, solo realiza comentarios y sugerencias en el ítem "Correcciones de prueba"; consta de 3 pasos:

#### *3.4.2.3. Rol Editor:*

<span id="page-18-2"></span>**Acceso**: Inicio → Área Personal → Editor → Envíos en Edición → Selecciona Artículo → Apartado Corrección de Pruebas

- Asigna corrector de pruebas
- Hace solicitud al autor (opcional) para corregir últimos detalles (tipográficos) de la versión galerada (versión actual activa). Asunto correo-e: Petición de corrección de pruebas (autor/a).

#### *3.4.2.4. Rol Autor:*

<span id="page-18-3"></span>**Acceso**: A través del URL del artículo consignado en el correo-e recibido del editor, el autor accede al artículo (previa autenticación).

- Opción Editar  $\rightarrow$  Apartado Maquetación  $\rightarrow$  Ver Prueba
- Realiza comentarios o sugerencia y lo considera oportuno de cómo queda el artículo enviado en la versión de maquetación, este archivo lo puede pre visualizar en el enlace existente en la sección de maquetación que dice" Ver prueba".
- Completa la tarea. Asunto correo-e: Corrección de pruebas completada (autor/a)

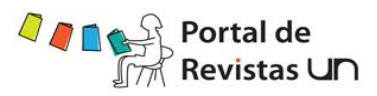

#### *3.4.2.5. Rol Corrector de Pruebas:*

<span id="page-19-0"></span>**Proceso:** Revisa versión galerada.

**Acceso**: Inicio → Área Personal → Corrector de Pruebas → Selecciona Artículo

- $\bullet$  Apartado Maquetación  $\rightarrow$  Ver Prueba
- Verifica los archivos de versión galerada
- Verifica los comentarios del autor y hace nuevos comentarios (opcional)
- Completa la tarea. Asunto correo-e: Corrección de pruebas completada (de la versión galerada). Realizada esta tarea no se pueden hacer cambios sobre el archivo. En este momento el artículo pasa de envíos en "Edición" a "Archivos"

#### *3.4.2.6. Rol Editor de Composición:*

<span id="page-19-1"></span>**Proceso:** Realiza los ajustes finales de acuerdo a los comentarios del editor, del autor y del corrector de pruebas.

Puede modificar y eliminar los archivos de galeradas, previo a la revisión y realizar los ajustes correspondientes, este proceso se activa solo cuando se realizan el **proceso de corrección de pruebas.**

**Acceso**: Inicio → Área Personal → Editor de Composición → Selecciona Artículo

- Revisa los comentarios del autor, editor y corrector de pruebas.
- Sube los archivos finales con las correcciones del caso (si hay lugar), listos para publicación. En la opción Galerada de Maquetación
- Completa el proceso. Asunto: Corrección de pruebas completada (Editor/a de maquetación)

#### <span id="page-19-2"></span>*3.4.3. Rol Editor*

**Acceso**: Inicio → Área Personal → Editor → Envíos en Edición → Selecciona Artículo → Opción Editar

- Agenda el número de revista en que va a publicar el artículo (el número debe estar previamente creado)
- Registrar
- Tabla de contenido, agrega el número de páginas y la ubicación del artículo en el contenido.
- Guardar
- Pre-visualiza el número
- Si se han completado todos los envíos, publica el número

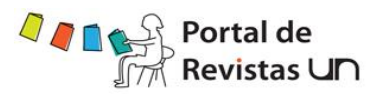

Configuración > Detalles > 1.8 Indexación en Buscadores

Los revisores tendrán acceso al archivo enviado sólo cuando hayan aceptado su revisión.

<span id="page-20-0"></span>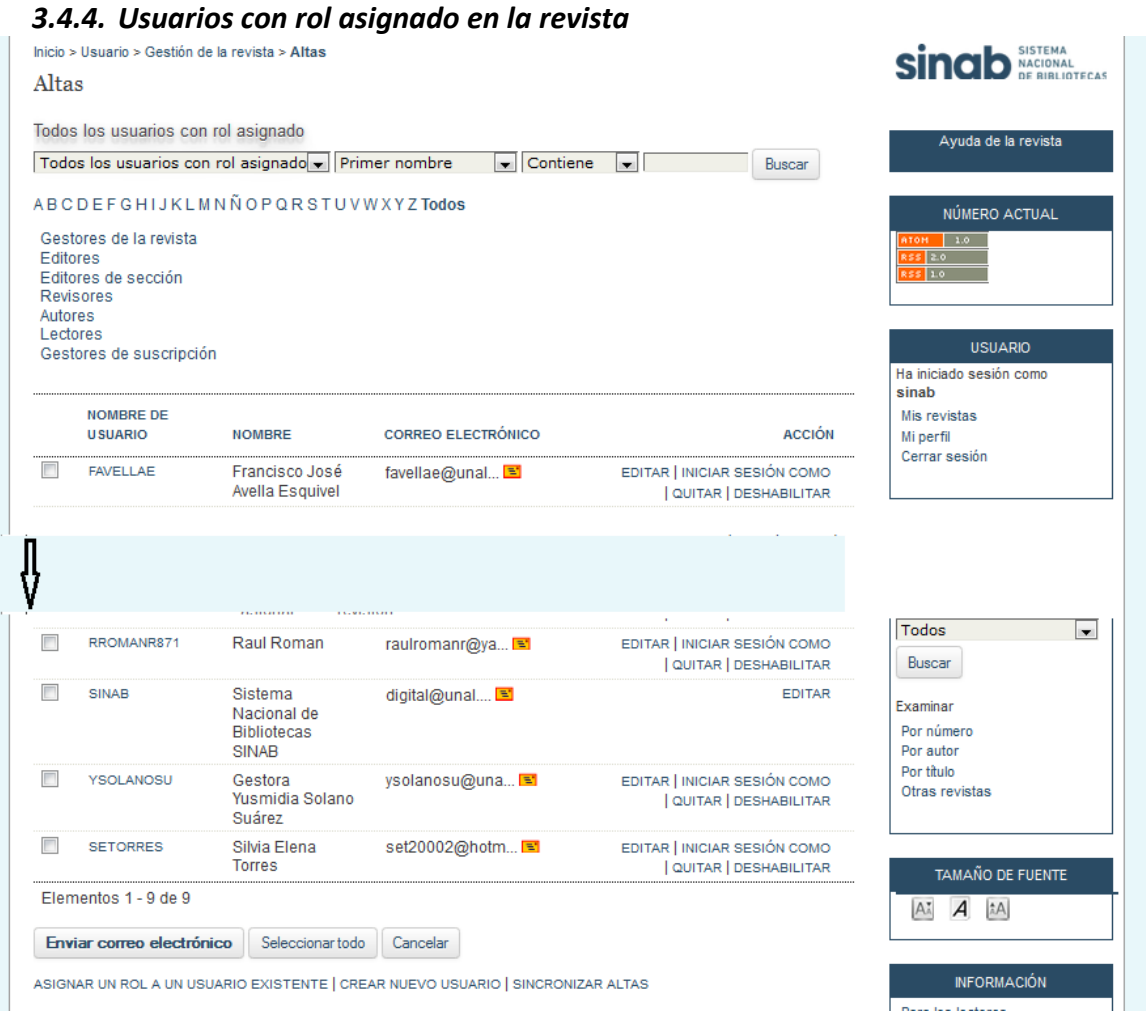

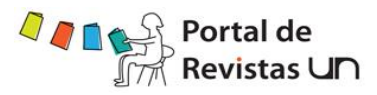

<span id="page-21-0"></span>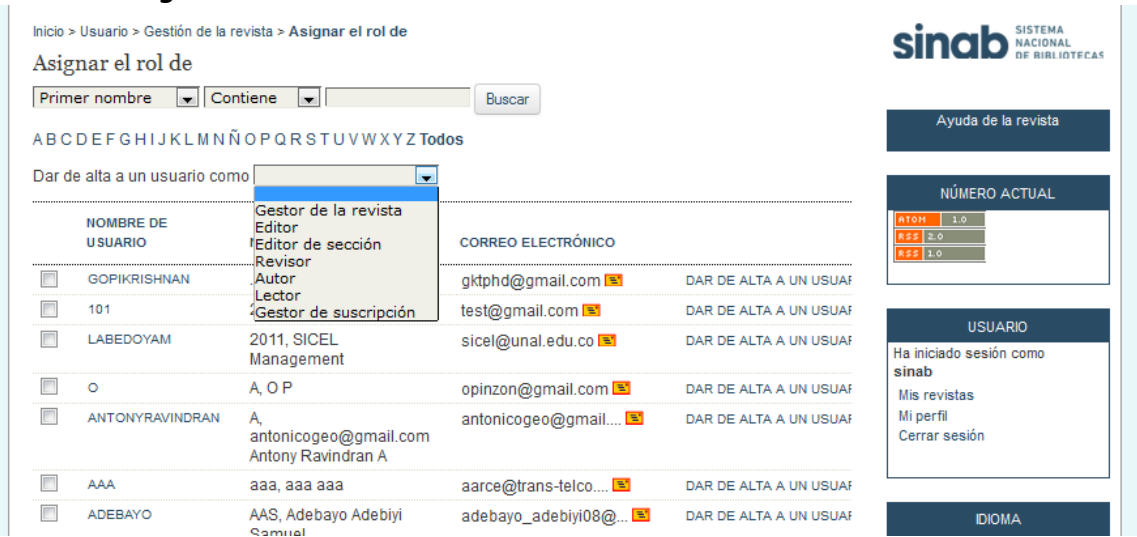

#### *3.4.5. Asignar un rol en esta revista a un usuario de este sitio*

<span id="page-21-1"></span>*3.5. Mostrar los usuarios sin rol asignado*

<span id="page-21-2"></span>*3.5.1. Crear nuevo usuario*

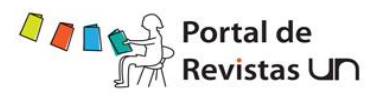

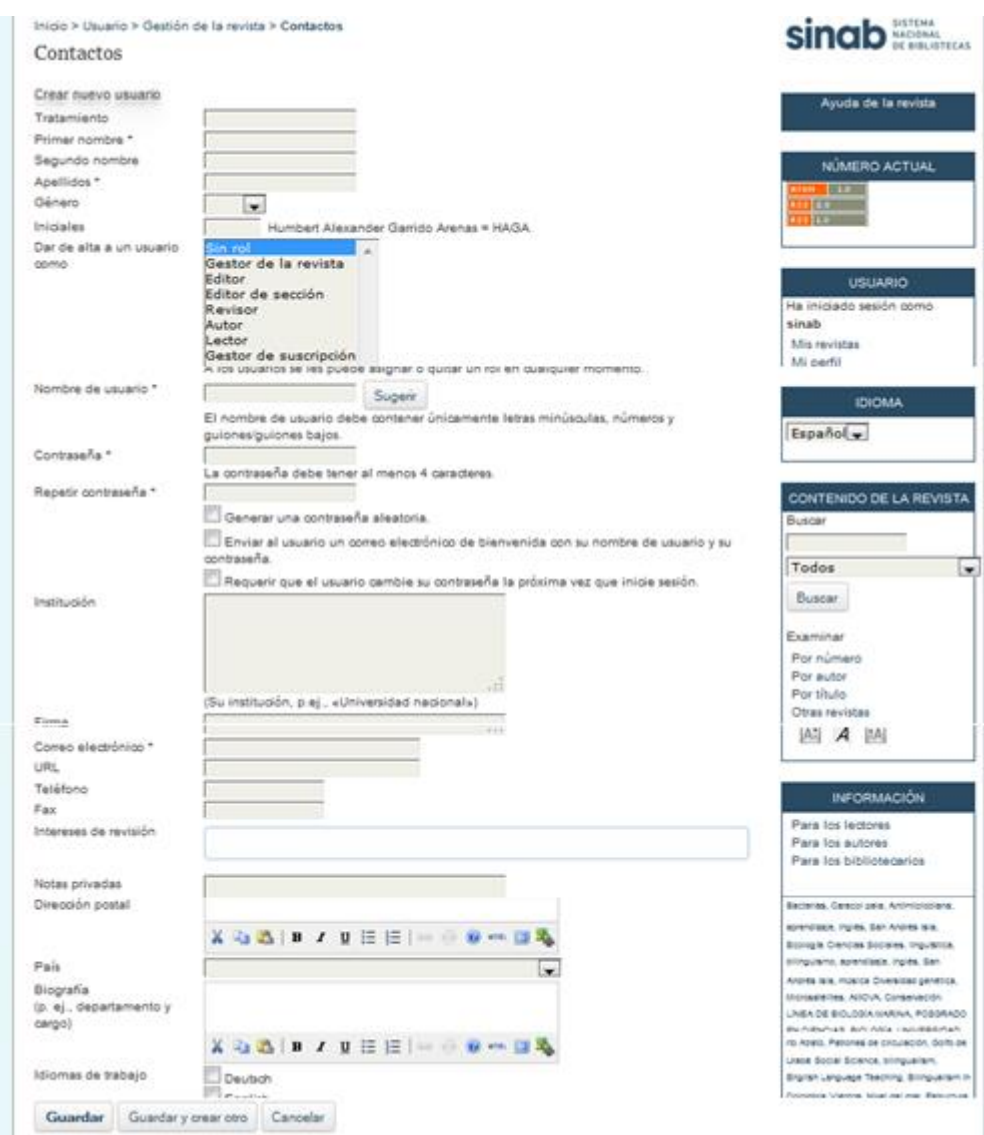

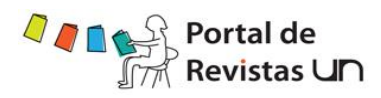

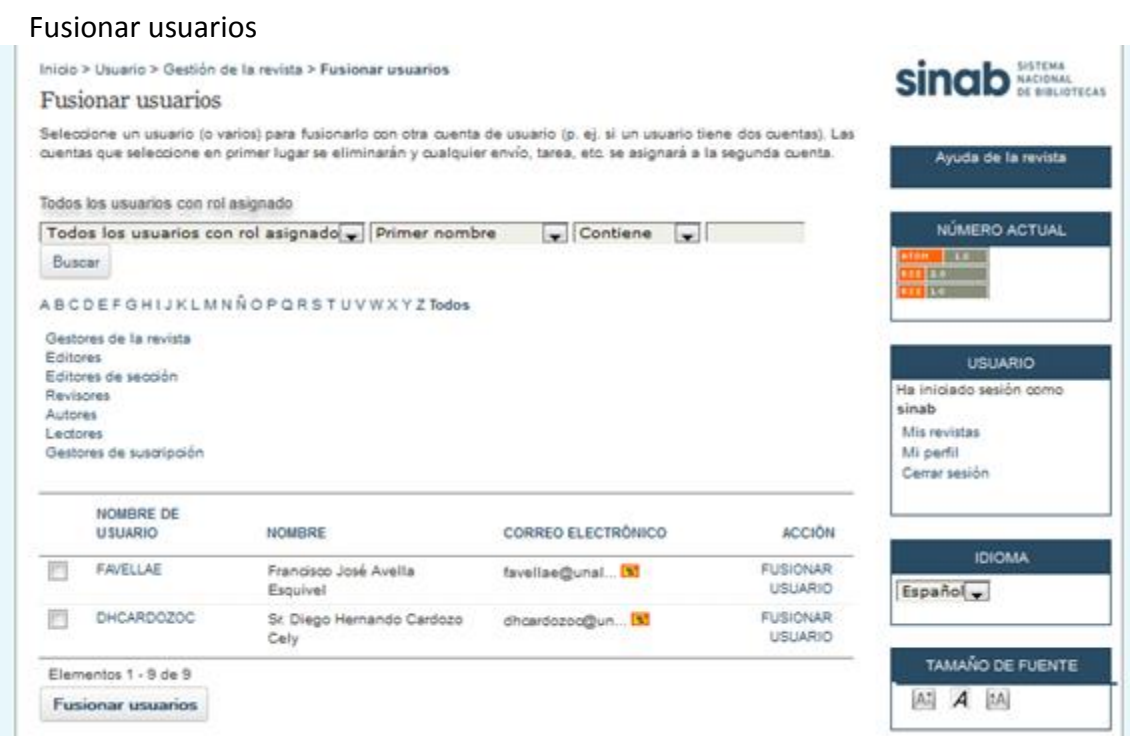

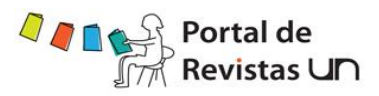

#### <span id="page-24-0"></span>**4. Administrador del sitio**

En el menú "administración del sitio", encontrará el título "gestión del sitio", debajo de él hallará el vínculo "configuración del sitio", haga click sobre él.

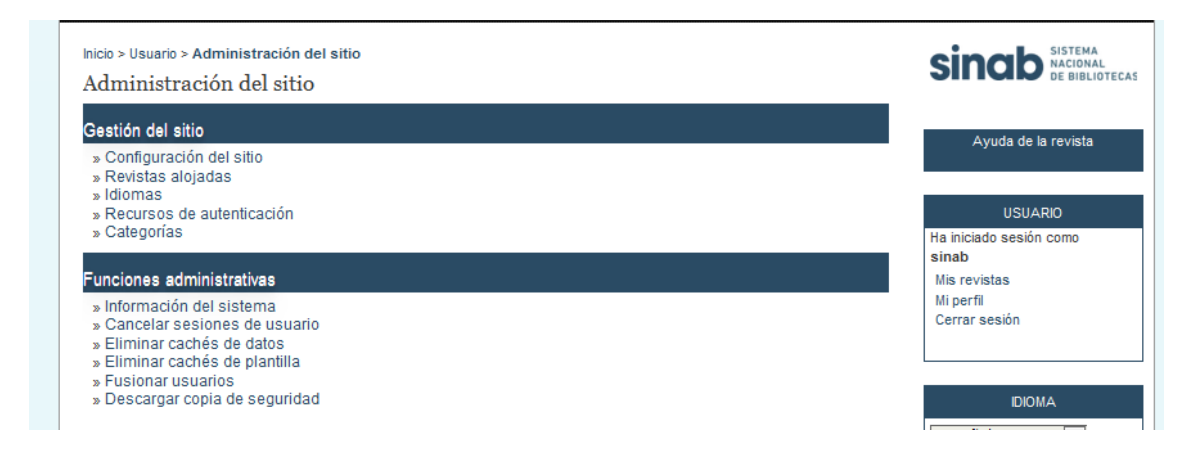

Esto le permitirá adicionar información en lo que concierne a la instalación en general del Open Journal System, incluye el nombre de su sitio, una introducción, una opción para redireccionar el sistema a una revista en particular, una descripción, información de contactos, la selección de la longitud en caracteres de la clave para el registro de los usuarios y un registro para indexación.

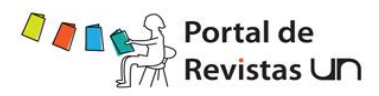

#### <span id="page-25-0"></span>*4.1. Configuración del sitio*

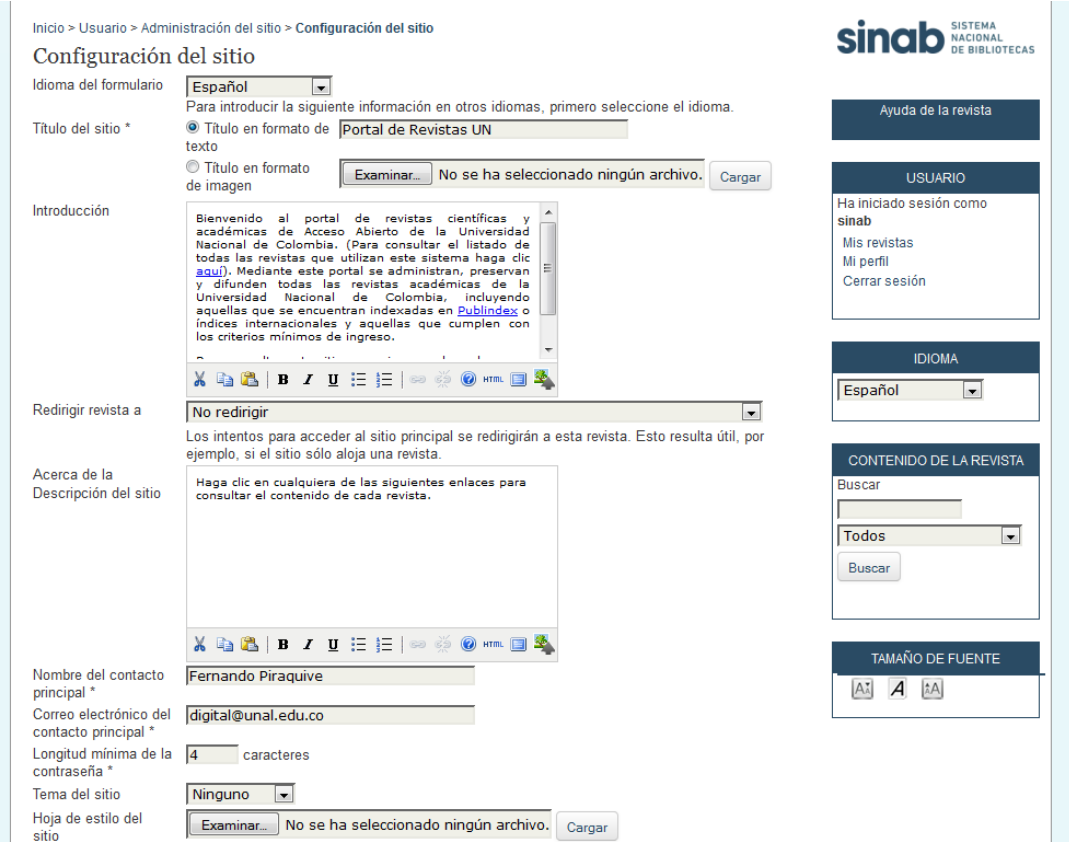

#### <span id="page-25-2"></span><span id="page-25-1"></span>*4.2. Revistas alojadas*

#### *4.2.1. Como crear una nueva publicación*

Cuando regrese al menú de la Administración del sitio haga clic en el vínculo revistas alojadas

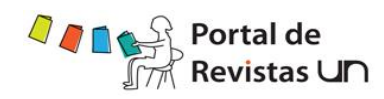

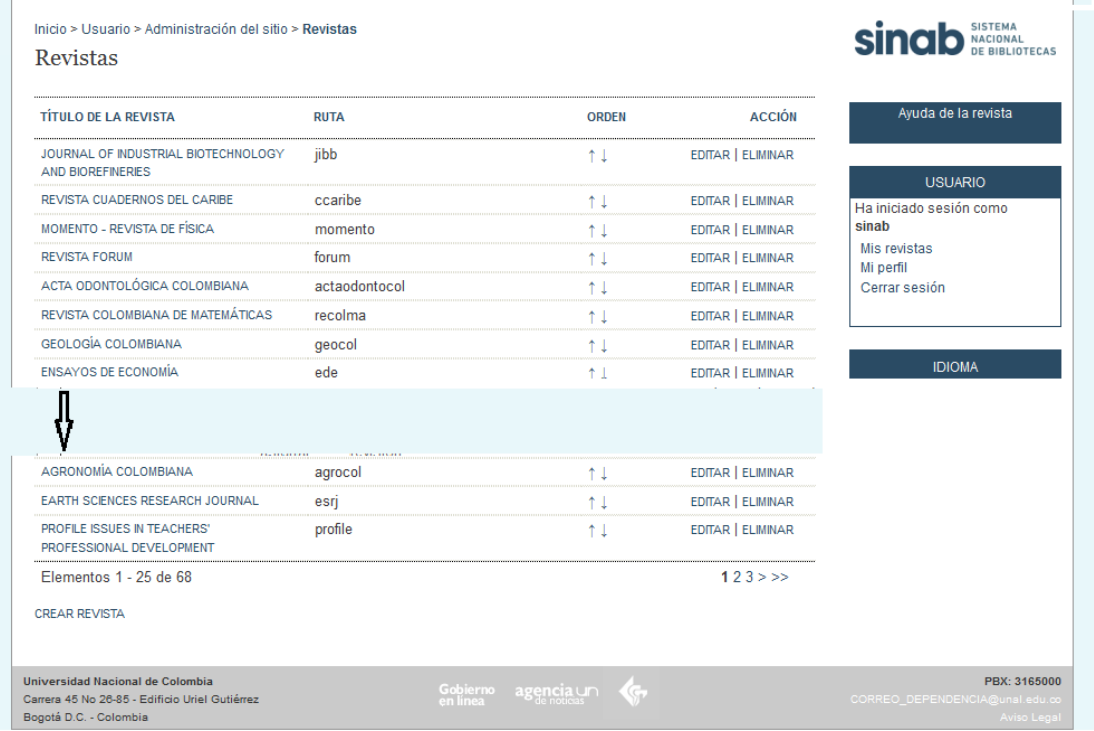

Allí encontrará una lista de las revistas alojadas en su sitio, si aún no se ha creado alguna, esta sección aparecerá vacía. Haga clic en el vínculo crear revista y encontrará el siguiente formato.

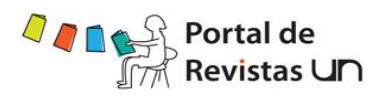

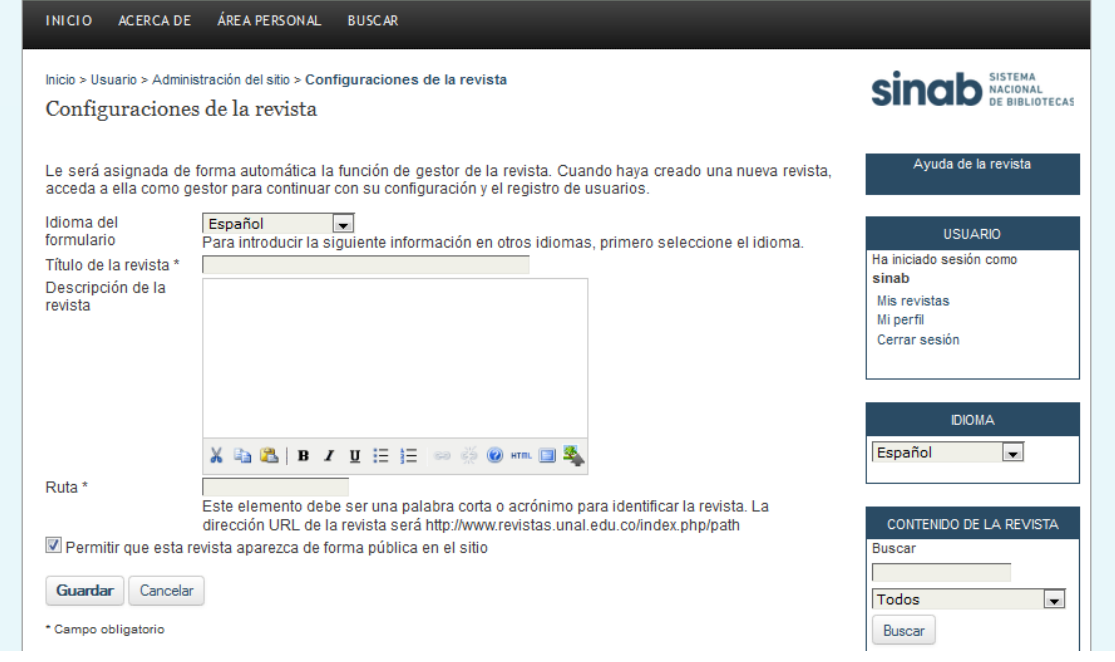

La ruta debe contener una sola palabra o una abreviación exclusiva para esta publicación. Ésta también debe ser parte de la URL de su revista, de tal forma elíjala cuidadosamente.

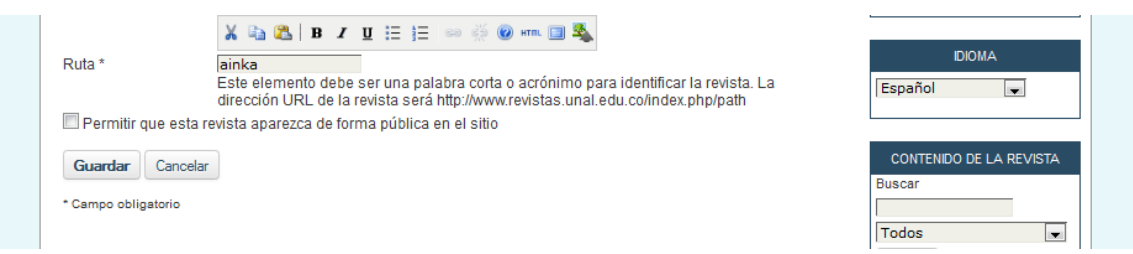

Haga clic en la caja de chequeo para permitir que su revista aparezca públicamente en el sitio. Si desea evitar el acceso no seleccione esta caja. Seleccione guardar para volver a la lista de las revistas, desde este momento su nueva revista está disponible. Usted puede reordenar sus revistas utilizando las flechas que indican arriba o abajo, ubicadas en la columna "solicitar"

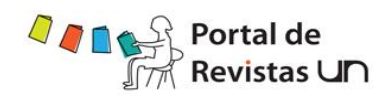

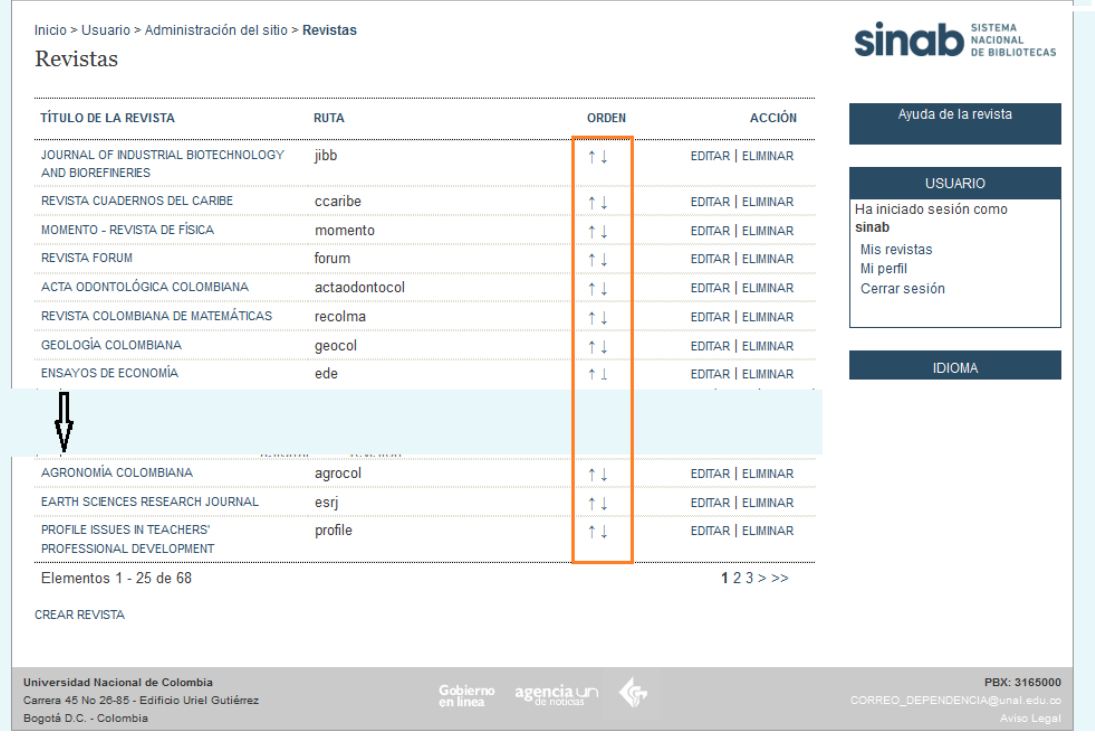

También puede editar o eliminar la revista utilizando los vínculos que se encuentran a la derecha de esta página. Ahora el administrador de su publicación puede trabajar con la nueva revista.

#### <span id="page-28-0"></span>*4.3. Idiomas*

OJS está diseñado como un sistema multilingüe, que permite apoyar las publicaciones en una vasta variedad de idiomas alojados en un solo sitio. El administrador del sitio puede especificar la omisión del idioma e instalar los idiomas locales con el fin de ponerlos a disposición de las publicaciones. El siguiente paso al administrar el sitio del OJS es seleccionar los idiomas que se van a usar. El inglés está habilitado por defecto. En el menú "Administración del sitio" (ver figura 5) haga clic en el vínculo idiomas. Seleccione la opción apropiada para su publicación. Además puede escoger idiomas adicionales de soporte, haciendo clic en las cajas de chequeo y luego debe en instalar

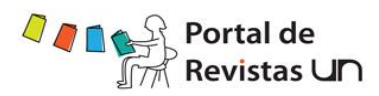

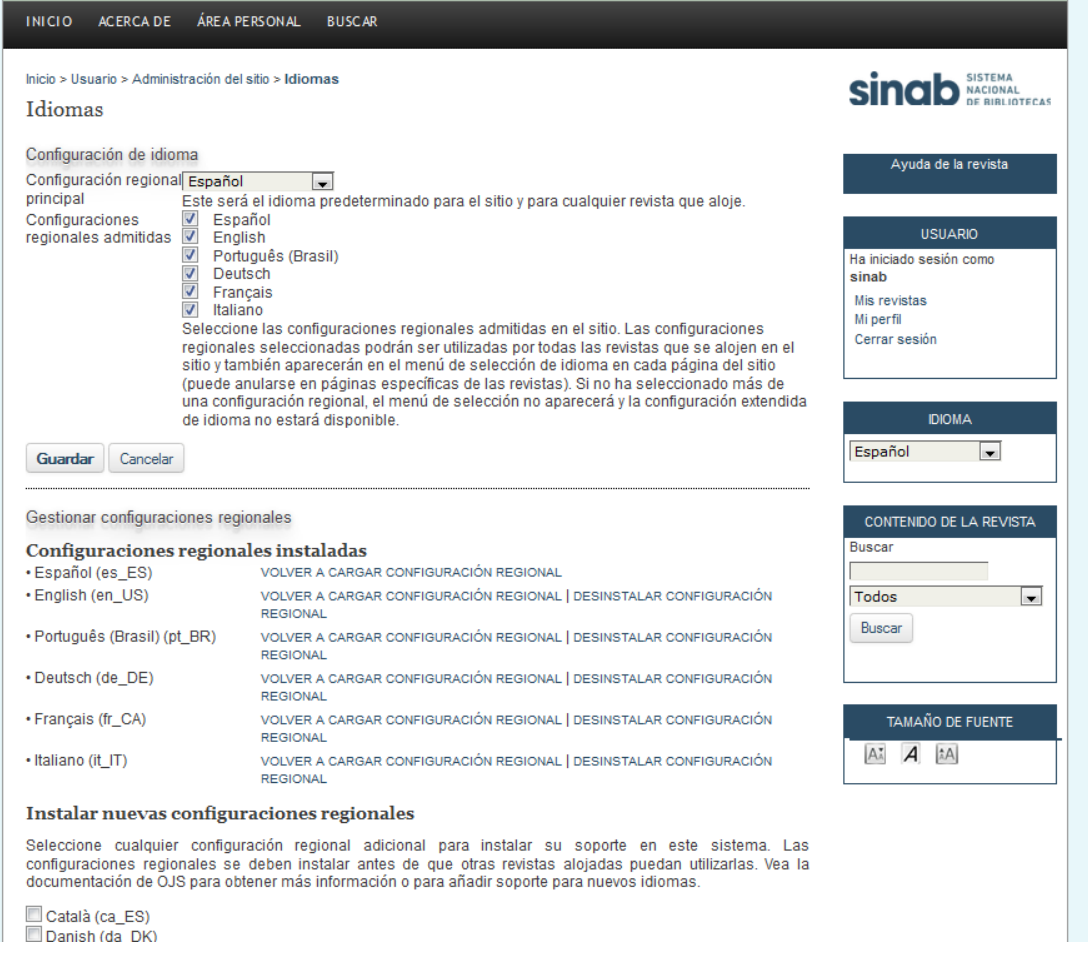

#### <span id="page-29-0"></span>*4.4. Recursos de autentificación*

Por defecto, la base de datos del usuario es utilizada para la certificación. Sin embargo, en algunos casos se pueden requerir métodos alternativos como el LDAP.

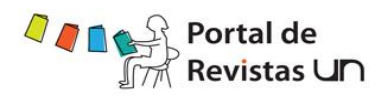

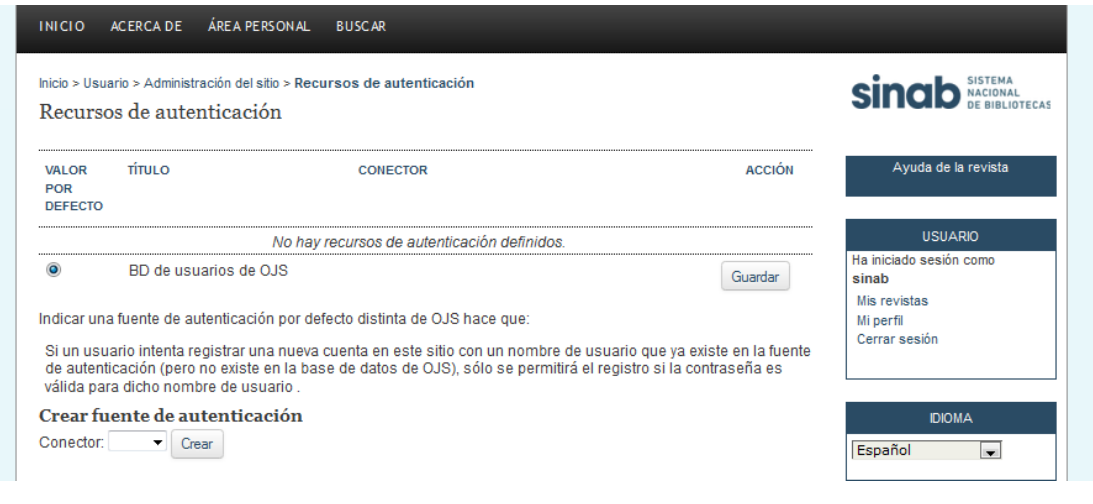

#### <span id="page-30-0"></span>*4.5. Categorías*

Usted puede clasificar sus revistas por distintas categoría: Sedes, Facultades, temas etc.

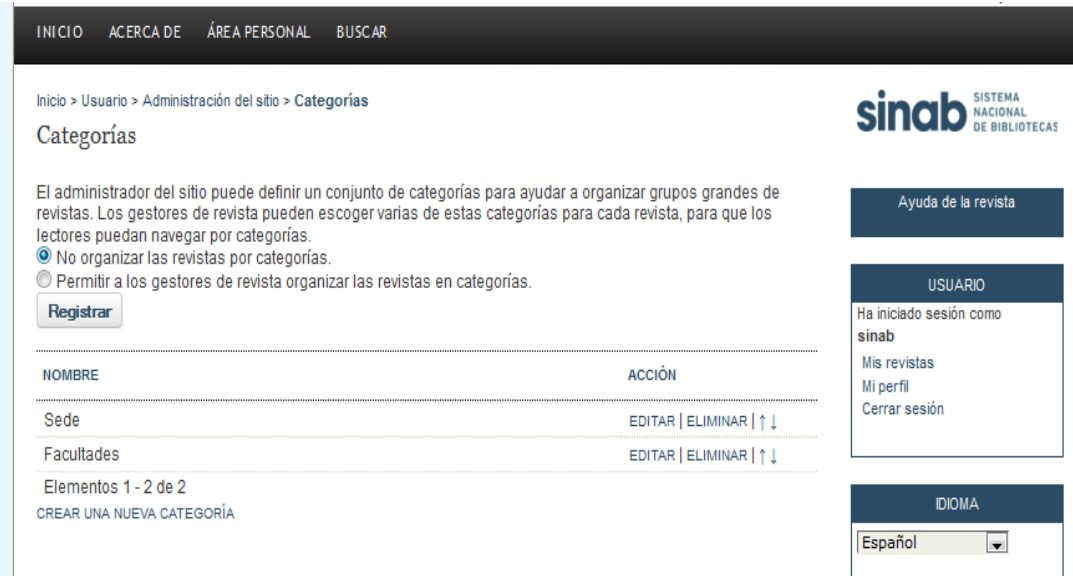

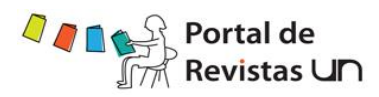

#### <span id="page-31-1"></span><span id="page-31-0"></span>**5. Funciones administrativas**

#### *5.1. [Información del sistema](http://www.revistas.unal.edu.co/index.php/index/admin/systemInfo)*

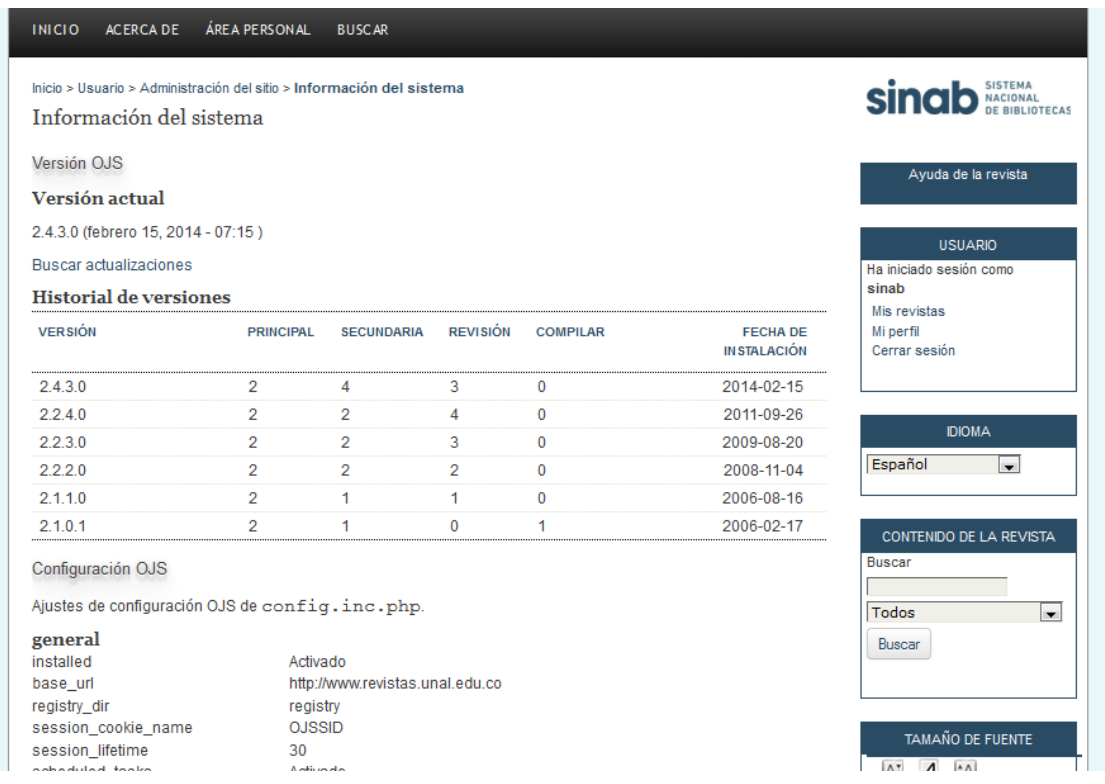

#### <span id="page-31-2"></span>*5.2. [Cancelar sesiones de usuario](http://www.revistas.unal.edu.co/index.php/index/admin/expireSessions)*

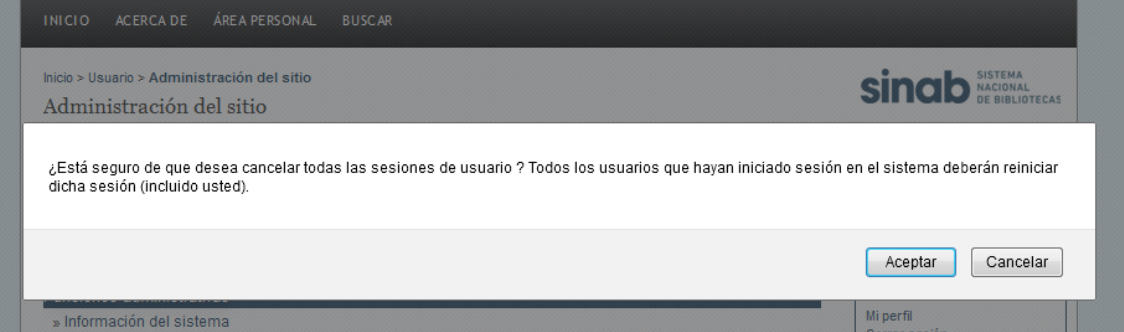

#### <span id="page-31-3"></span>*5.3. [Eliminar cachés de datos](http://www.revistas.unal.edu.co/index.php/index/admin/clearDataCache)*

Al hacer click sobre esta sección, el sistema no muestra confirmación o pantalla alguna y ejecuta en segundo plano dicha eliminación.

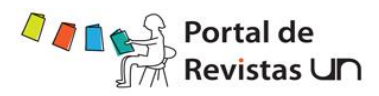

#### *5.4. [Eliminar cachés de plantilla](http://www.revistas.unal.edu.co/index.php/index/admin/clearTemplateCache)*

<span id="page-32-0"></span>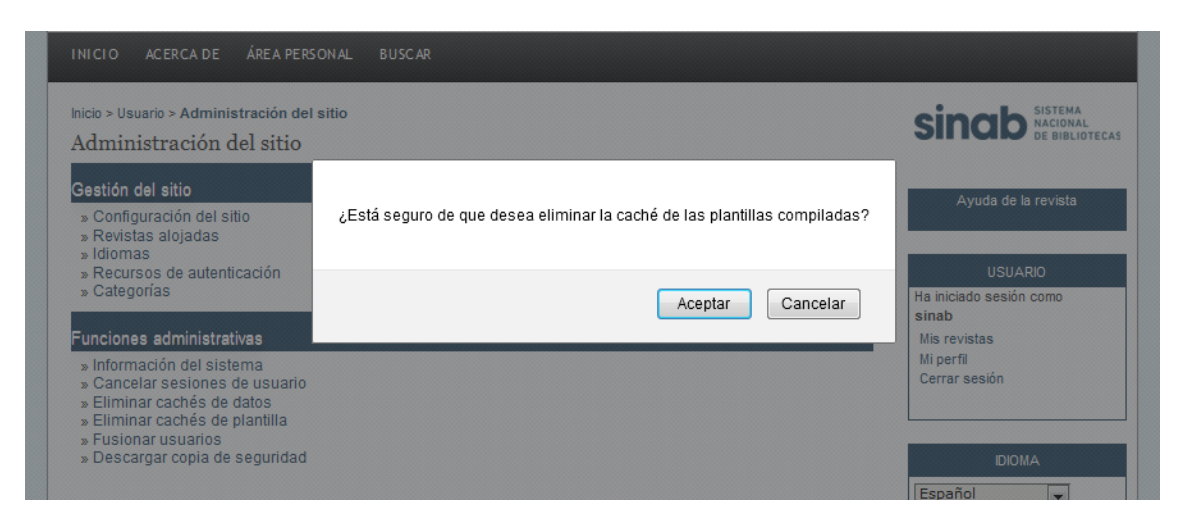

#### <span id="page-32-1"></span>*5.5. [Fusionar usuarios](http://www.revistas.unal.edu.co/index.php/index/admin/mergeUsers)*

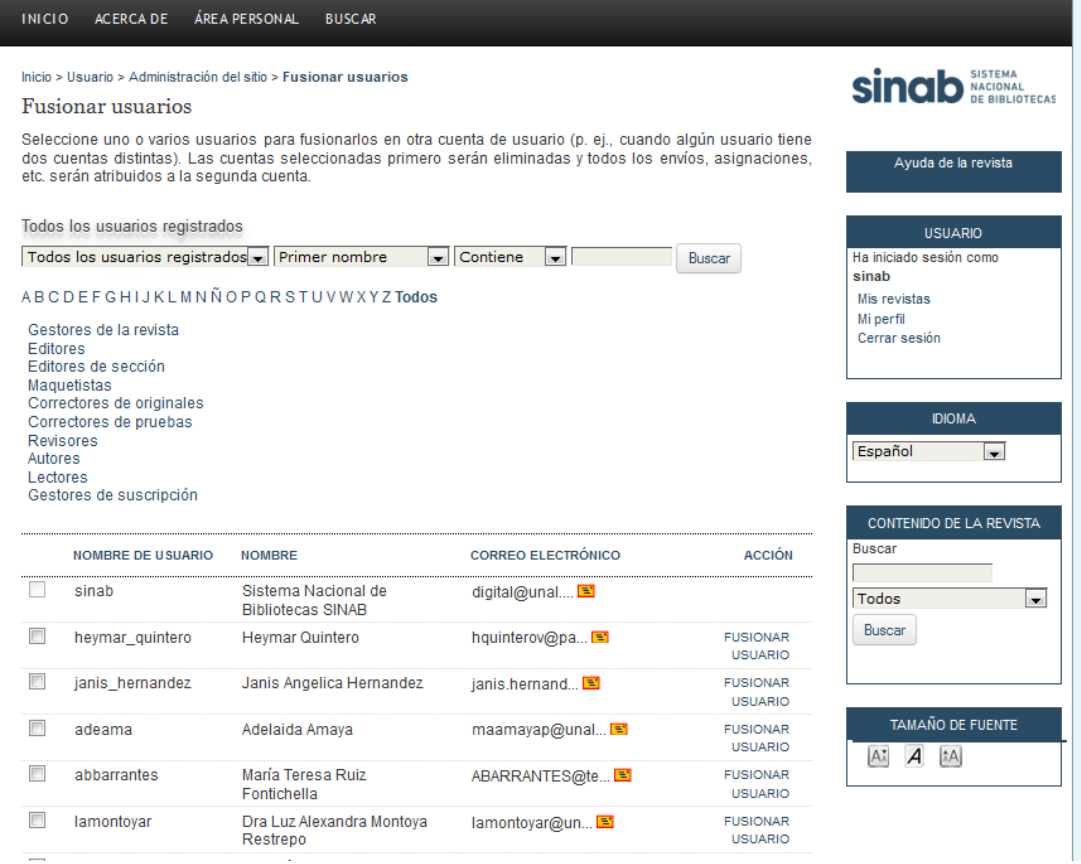

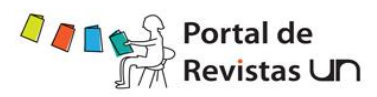

#### <span id="page-33-0"></span>*5.6. [Descargar copia de seguridad](http://www.revistas.unal.edu.co/index.php/index/backup)*

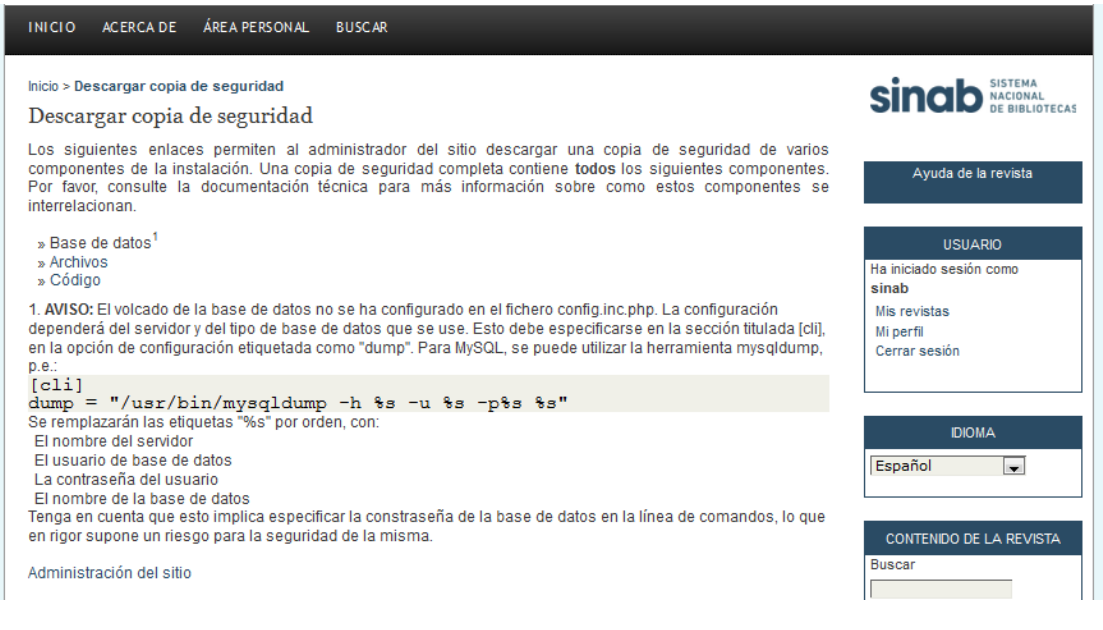

#### <span id="page-33-2"></span><span id="page-33-1"></span>**6. Gestión de la revista**

#### <span id="page-33-3"></span>*6.1. Páginas de gestión*

#### *6.1.1. Rol Administrador de una publicación (Revista)*

El administrador de revistas maneja el sistema de publicación completo. Esto no involucra ningunas habilidades técnicas avanzadas, pero implica llenar plantillas y bajar archivos. El administrador de revistas configura la revista, inscribe los editores, los editores de sección, correctores de estilo, editores de diagramación, correctores de sintaxis y pares evaluadores (revisores). Además, tiene acceso a los otros sistemas de administración de revistas, puede crear nuevas secciones, editar la configuración de la omisión de correos que utiliza el sistema, manejar las herramientas de lectura que están disponibles para la revista y ver las estadísticas que el sistema genera sobre la misma.

Como iniciar la administración de revistas

Regístrese en su cuenta de OJS

Seleccione su rol como "administrador de revistas"

Encontrará un menú de opciones para escoger:

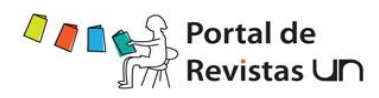

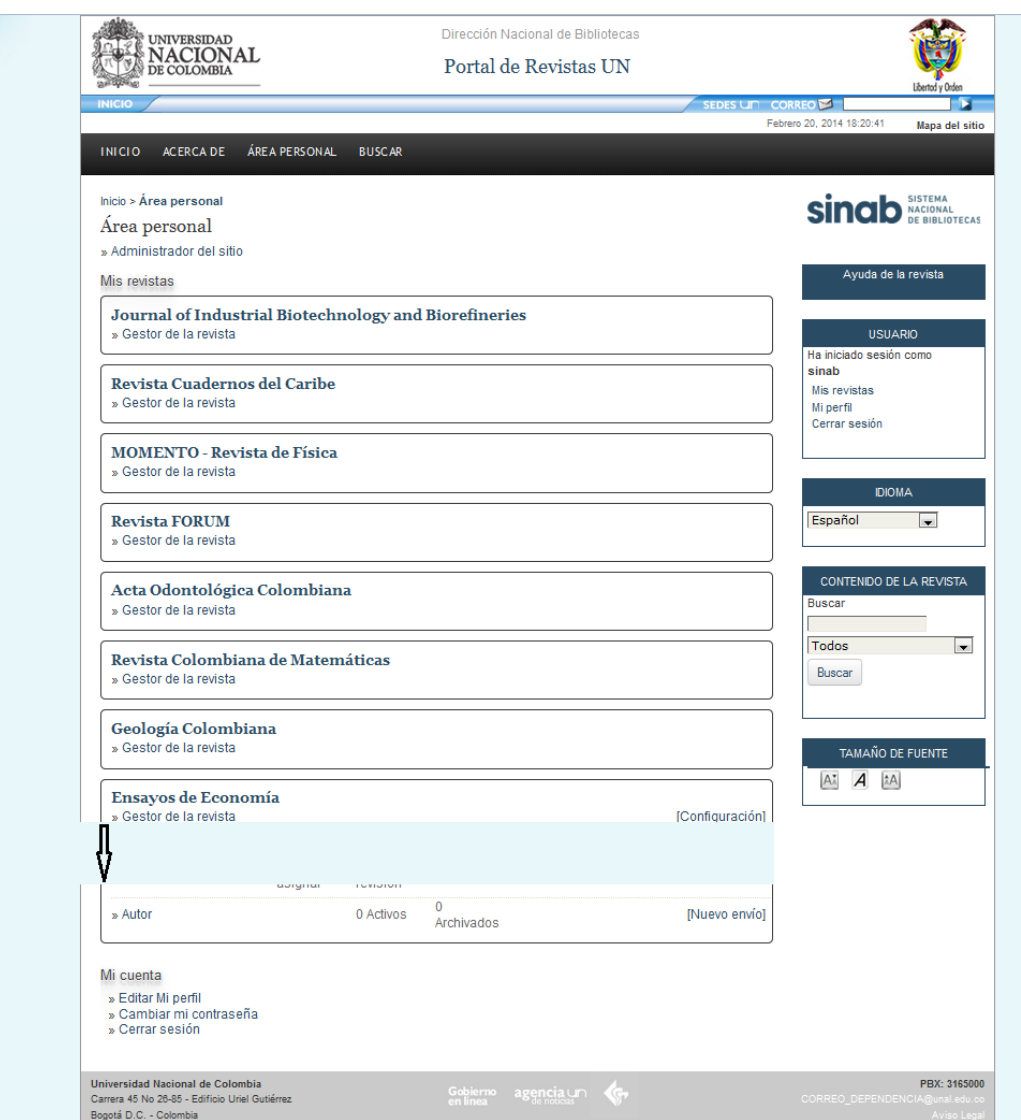

#### *6.1.2. Configuración de una nueva revista*

<span id="page-34-0"></span>Vaya a la sección de Páginas de gestión

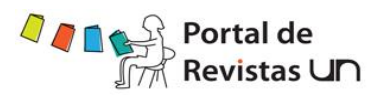

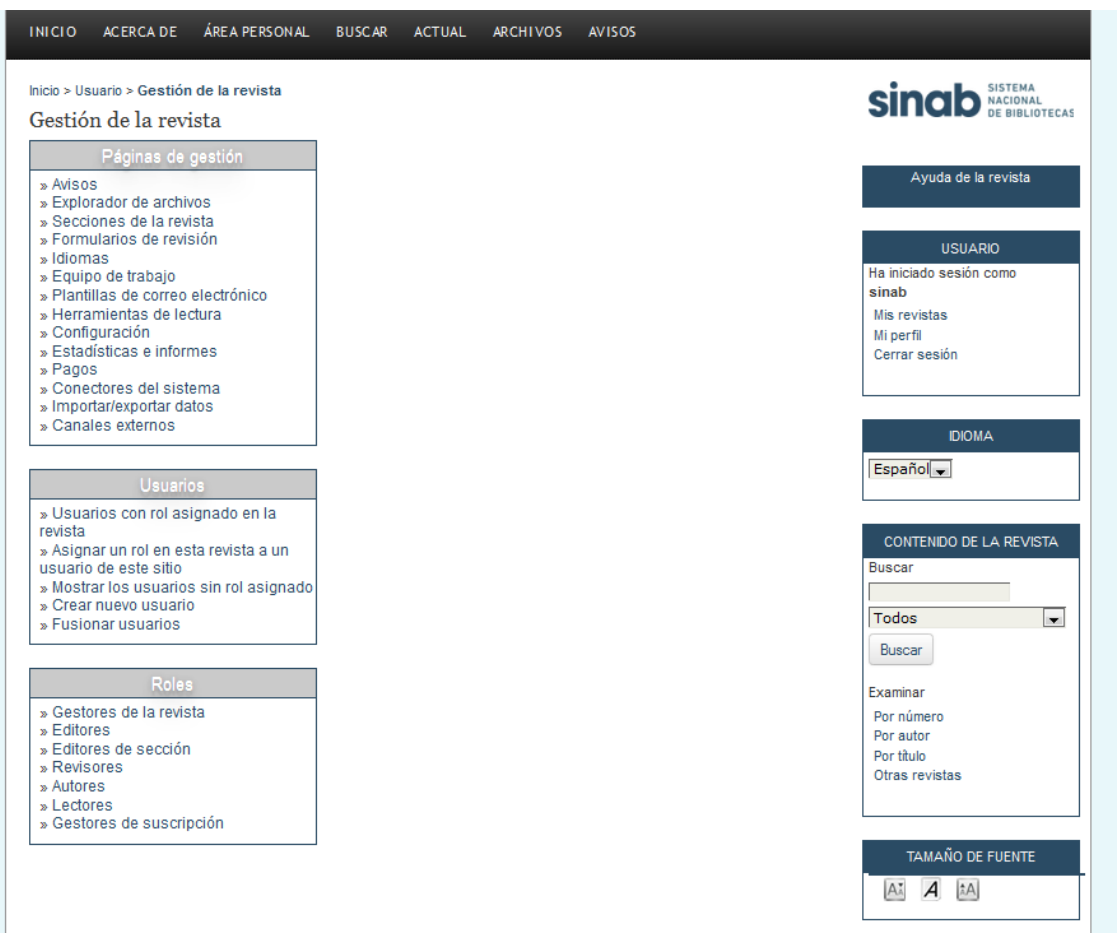
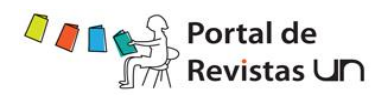

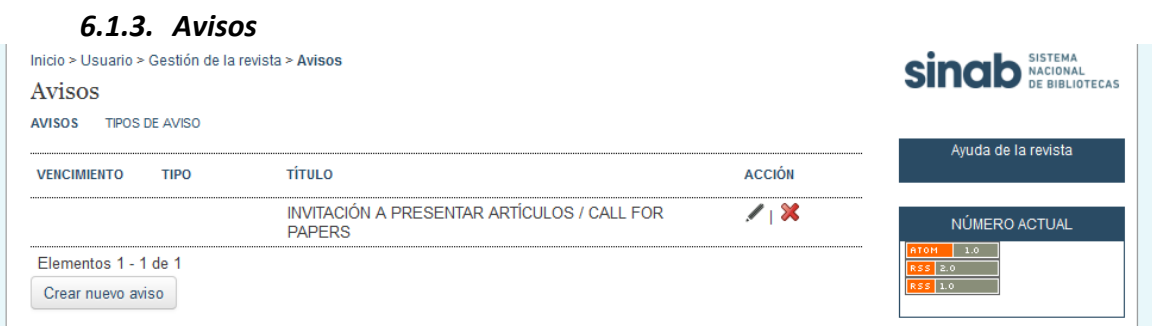

### *6.1.4. Explorador Navegación de archivos*

En el menú "Gestión de revista" hallará el vínculo Navegación de archivos donde se encuentra el índice que contiene el nombre de archivo, tipo, fecha de modificación, su tamaño y la posibilidad de descargar o borrar. Para subir un archivo realice el siguiente procedimiento: haga click sobre la caja de texto, luego en examinar, consecutivamente, aparecerá un cuadro denominado "elegir archivo" en donde seleccionará el documento y hará click en abrir, inmediatamente notará que en la caja de texto aparecerá la ruta del archivo adjunto, finalmente haga click en subir archivo. Para descargar o eliminar simplemente haga click sobre la acción que desee realizar

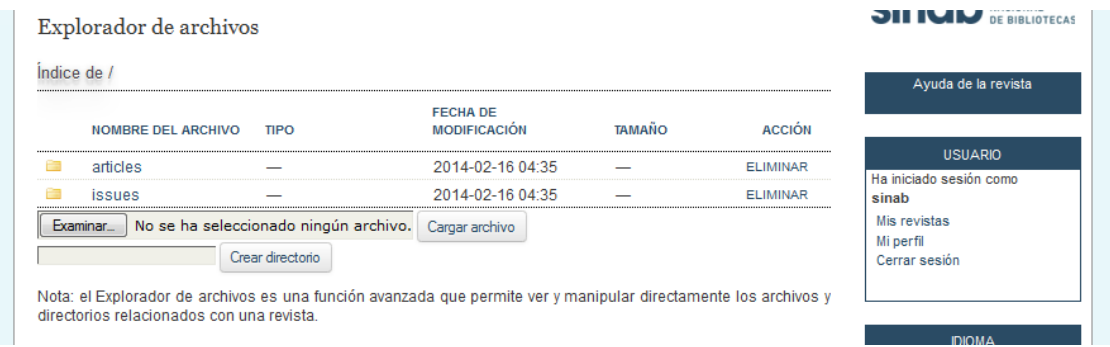

### *6.1.5. Secciones de la revista*

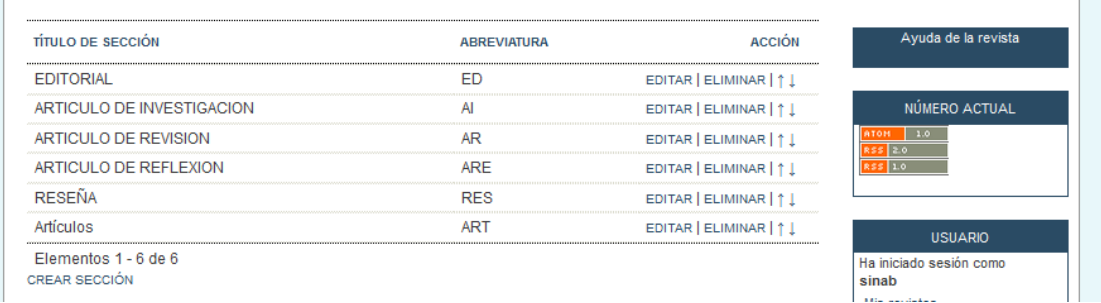

Para crear una sección haga clic sobre el vínculo "CREAR SECCIÓN", allí se visualizará un formulario que contiene datos obligatorios que son resaltados al final con un asterisco (\*),

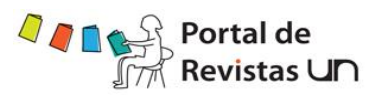

diligencie estos datos de la siguiente manera: haga clic en cada caja de texto y digite la información requerida, cada vez que vaya a cambiar de caja haga clic sobre ella o tab. De igual manera se encuentran unos recuadros (check box) para marcar según sus preferencias. Puede elegir un editor en la sección "Coordinador Editorial", marque el nombre deseado, definido previamente, y luego haga clic sobre el botón "asignar editor", si desea cambiarlo o eliminarlo de nuevo haga clic en el nombre y en el botón "des-asignar editor". Finalmente, guarde los cambios efectuados, haciendo clic en el botón guardar, una vez guardada la información visualizará el título de la sección creada, su abreviatura y junto a ellas las acciones de editar / borrar. Si no desea guardar los cambios haga clic en el botón cancelar.

### *6.1.6. Formularios de revisión*

Los formularios de evaluación por pares creados aquí serán los que completen los revisores, en lugar del formulario predeterminado que contiene dos cajas de texto libre: la primera, "para el autor y el editor " y la segunda, "para el editor ". Los formularios de revisión pueden asignarse a una sección específica de la revista. Además, los editores podrán elegir qué formulario usar para asignar la revisión. En cualquier caso, los editores tienen la opción de que las revisiones se realicen conforme al autor.

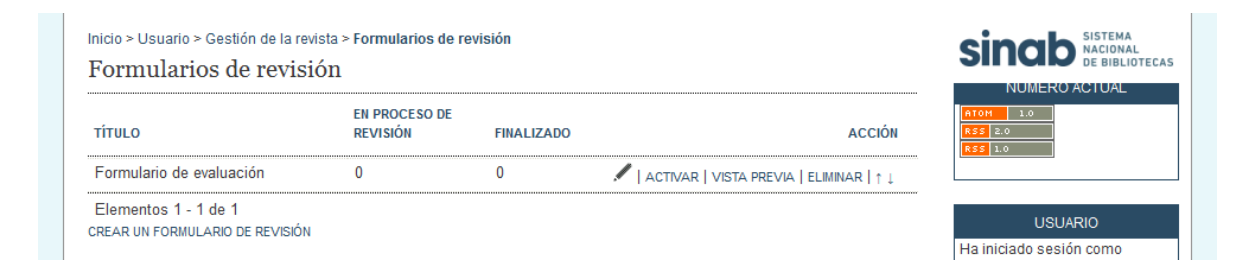

### *6.1.7. Idiomas*

En este enlace hallará los idiomas disponibles para leer la herramienta, elija el idioma local primario, que dominará el sitio: español (Colombia). Además, tendrá la opción de elegir otros idiomas como portugués e inglés. Si elige alguno de ellos o ambos, deberá llenar las casillas de opciones de idioma para que la imagen del título, el encabezamiento de la página se suban en cada uno de los idiomas. Así mismo, el autor deberá suministrar el título y resumen de artículo en los idiomas alternativos que fueron escogidos. Finalmente, guarde los cambios efectuados, haciendo clic en el botón guardar, de lo contrario haga clic en el botón cancelar.

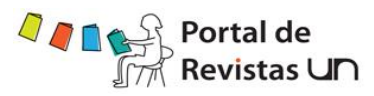

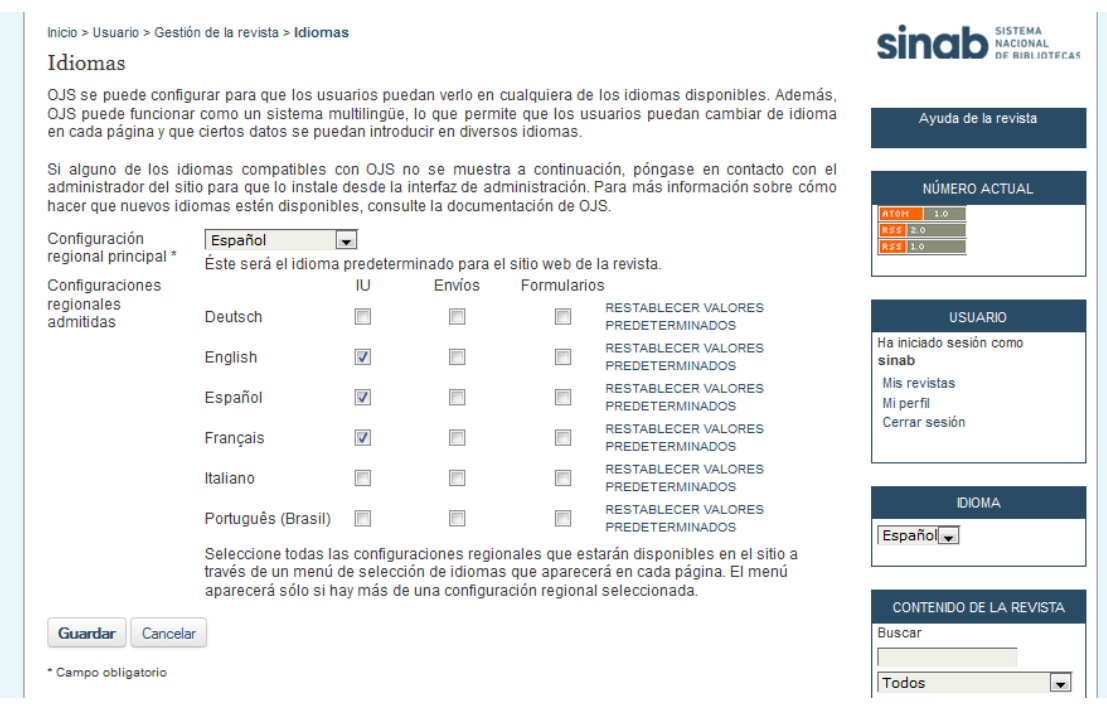

### *6.1.8. Equipo de trabajo*

En este enlace encontrará dos opciones, una donde el sistema genera una lista de personas bajo el rol editorial asignado y otra donde el gestor de la revista creará los cargos del equipo editorial y a su vez registrará los nombres de las personas para cada cargo. En este caso, haga click sobre el vínculo "CREAR CARGO DEL EQUIPO EDITORIAL", digite el título del cargo en la caja de texto y haga click en guardar, posteriormente visualizará el título creado y las acciones editar miembros y borrar.

Para editar haga click sobre el vínculo editar y cambie el nombre, guarde los cambios.

Para adicionar miembros haga click sobre el vínculo miembros y posteriormente en añadir miembro, luego elija uno de la lista y haga click sobre la acción. Vuelva al vínculo equipo de trabajo y haga click sobre el título creado, allí encontrará un formulario para enviar un correo electrónico a los miembros seleccionados.

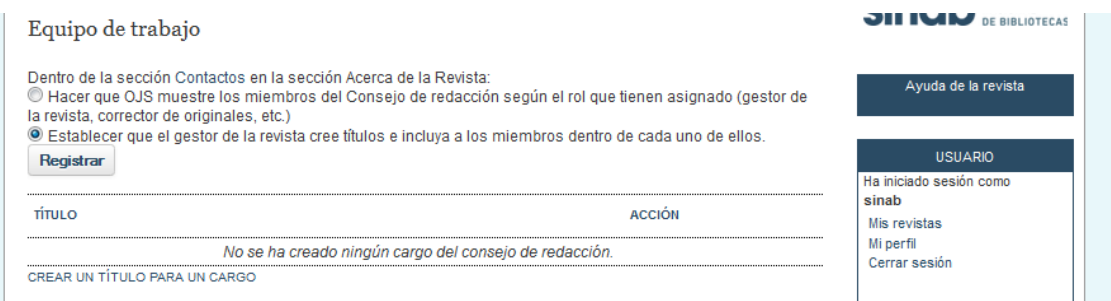

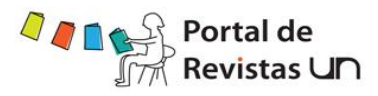

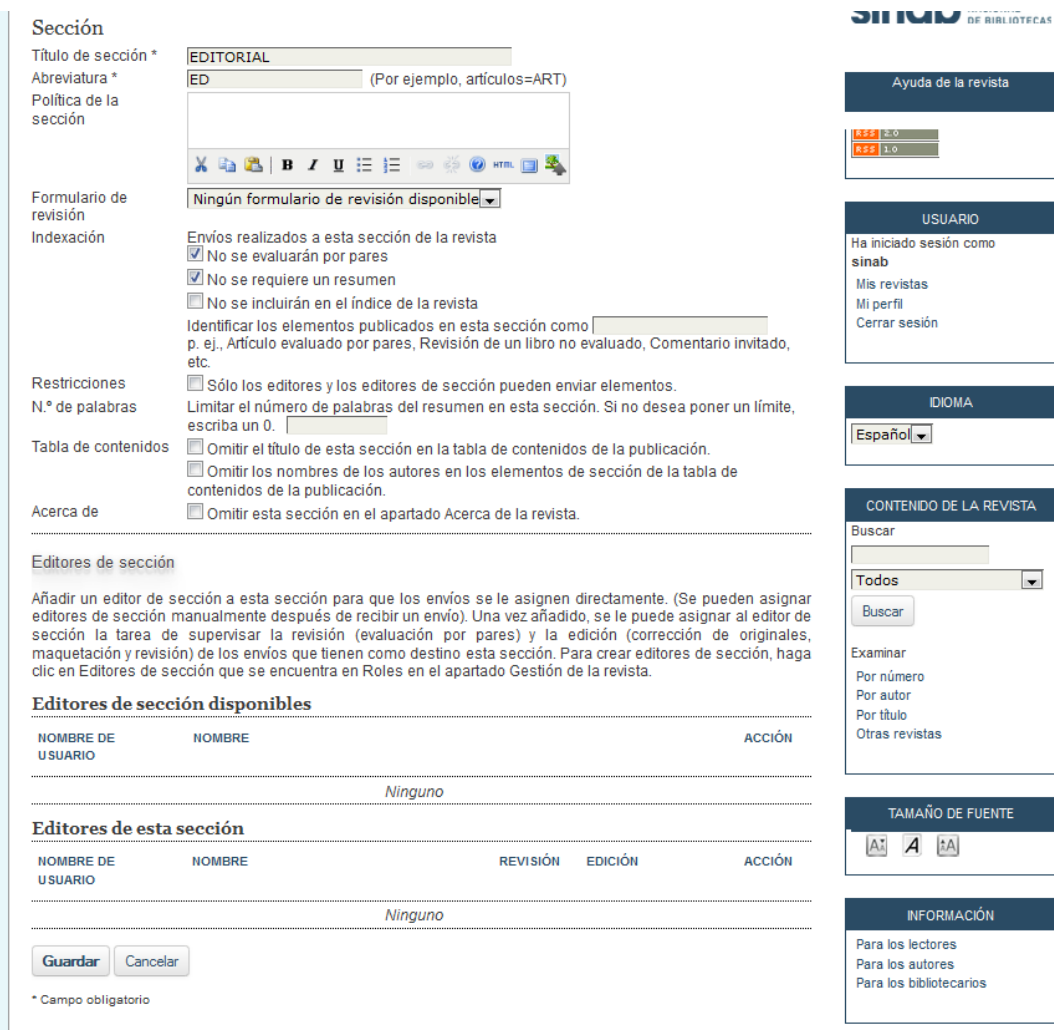

## *6.1.9. Plantillas de correo electrónico*

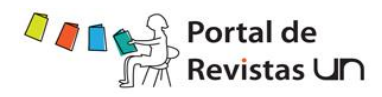

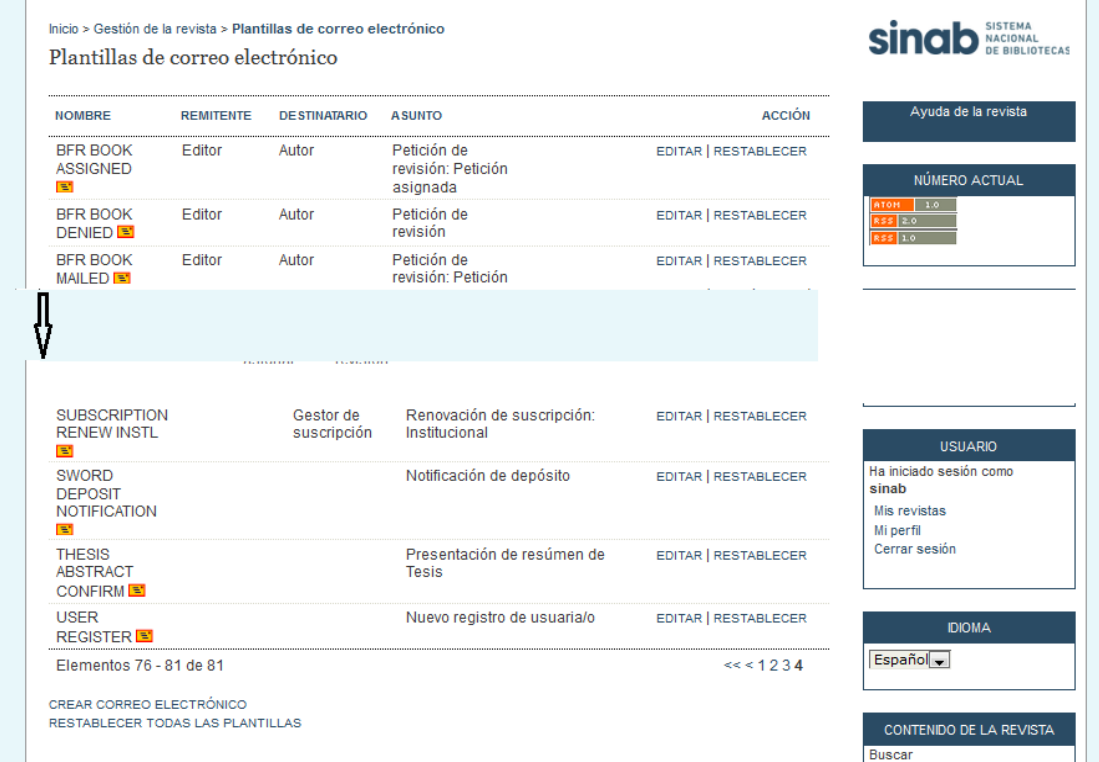

Para crear una plantilla haga clic sobre el vínculo "CREAR CORREO-E", inmediatamente se desplegará un formulario en el cual debe diligenciar la información solicitada .

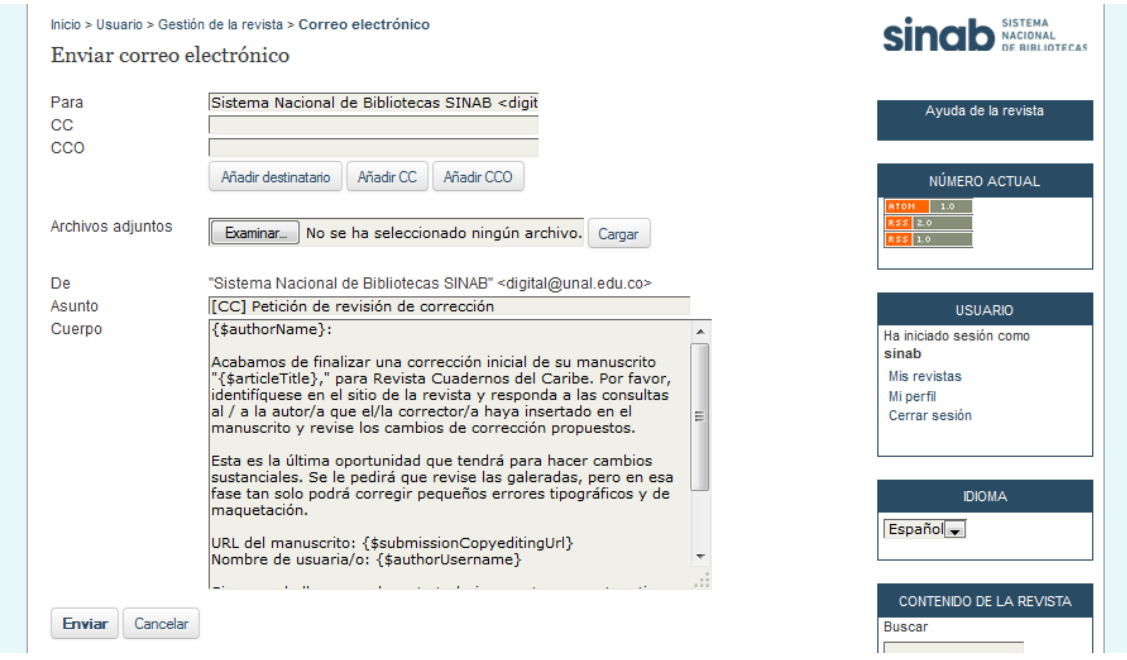

Haga clic sobre la opción deseada: guardar, cancelar o restablecer. Una vez creada la plantilla se posee la opción de editarla o borrarla. Si elige el vínculo "RESTAURAR TODAS

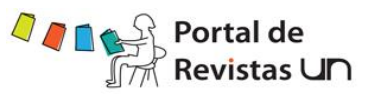

LAS PLANTILLAS" perderá todas las plantillas creadas hasta ese momento para esa publicación

### *6.1.10.Herramientas de lectura*

En esta sección podrá elegir un estado de activado o desactivado para las herramientas de lectura, que se podrá elegir desde el vínculo de Versiones ubicado en configuración. Dentro de este enlace se encuentra otro vínculo con el mismo nombre en el cual se encuentra la versión y las distintas opciones que para nuestro caso todas deben ser marcadas. Finalmente, guarde los cambios efectuados, haciendo clic en el botón guardar, de lo contrario haga clic en el botón cancelar.

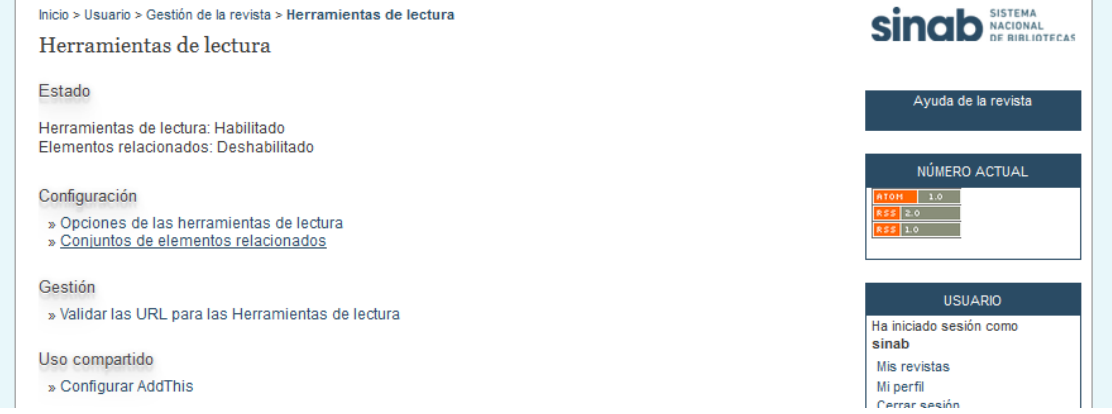

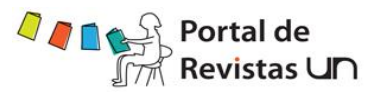

## *6.1.10.1. Opciones de herramientas*

Inicio > Usuario > Gestión de la revista > Herramientas de lectura > Opciones de las herramientas de lectura

#### Opciones de las herramientas de lectura

Las herramientas de lectura se encuentran en un cuadro junto a los artículos publicados en las secciones de la revista que han sido designados para la indexación. Las herramientas de lectura consisten en un conjunto de herramientas que han sido designados para la indexación. Las herramientas de lectura consisten en un conjunto de h de herramientas que facilitan el acceso a artículos relacionados, organizados por campos y disciplinas.

Habilitar herramientas de lectura para las secciones designadas de la revista.

Herramientas para artículos de la revista

- Resumen (presenta el resumen del elemento).
- Cómo citar el elemento (ofrece los detalles bibliográficos del elemento).
- Metadatos de indexación (muestra los metadatos de indexación del elemento proporcionados por el autor y el sistema).
- Archivos complementarios (muestra la lista de archivos del autor incluidos en el envío).
- Versión para imprimir (ofrece una versión del elemento optimizada para la impresión).
- Buscar términos (permite a los lectores hacer doble clic en cualquier palabra de un elemento y enviarla a un diccionario).
- $\overline{\mathbf{v}}$ Informar a un colega (abre una plantilla de correo electrónico con un enlace al elemento).
- T Enviar un correo electrónico al autor (abre una plantilla de correo electrónico con la dirección del autor).
- **El Buscar referencias**
- $\Box$ Ver la política de revisión
- Añadir comentario (permite que los lectores envíen comentarios que puede eliminar el gestor de la revista).  $\textcircled{\tiny 1}$  Los usuarios deben estar registrados y haber iniciado sesión para publicar un mensaje sin posibilidad de hacerlo anónimamente
	- © Los usuarios deben estar registrados y haber iniciado sesión para publicar un mensaje con posibilidad de hacerlo anónimamente.
	- © Los usuarios no tienen que estar registrados para publicar ya que se permite hacerlo anónimamente.

#### Herramientas de artículos relacionados

Campo Deshabilitar elementos relacionados -

Ver ARTÍCULOS RELACIONADOS para ver, añadir, corregir o borrar los elementos relacionados para cada campo.

Guardar Cancelar

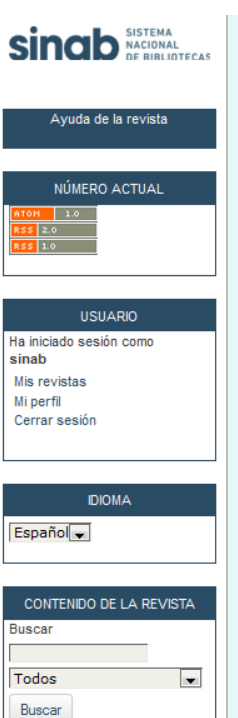

Examinar

Por número

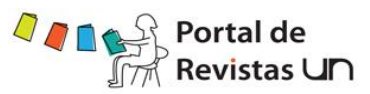

## *6.1.10.2. Conjunto de elementos relacionados*

Inicio > Usuario > Gestión de la revista > Herramientas de lectura > Conjuntos de elementos relacionados Conjuntos de elementos relacionados

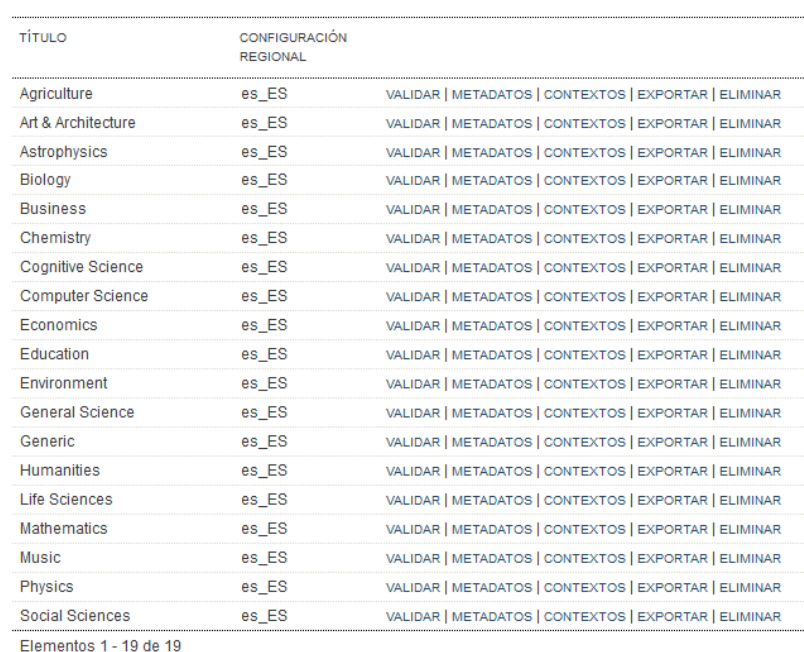

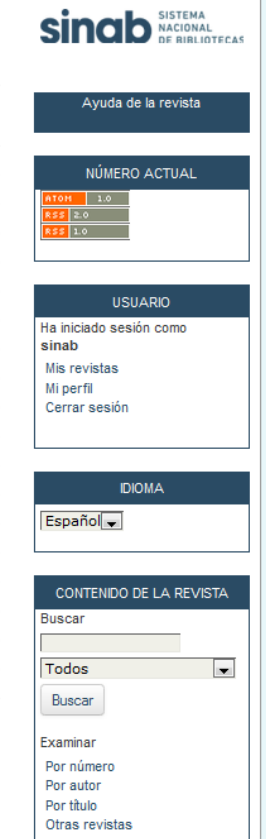

### *6.1.10.3. Validar las URLs*

Examinar... No se ha seleccionado ningún archivo. Importar versión

RESTAURAR VERSIONES A SUS VALORES POR DEFECTO

Inicio > Usuario > Gestión de la revista > Herramientas de lectura > Validar las URL para las Herramientas de lectura

### Validar las URL para las Herramientas de lectura

A continuación se muestran las direcciones URL que posiblemente no sean válidas para los sitios de búsqueda. Debe verificar manualmente las direcciones URL que se marcan como no válidas ya que esta prueba no es 100% precisa.

La validación puede fallar en las direcciones URL de búsqueda que requieren los datos enviados.

### Agriculture

**CREAR VERSIÓN** 

Author's work http://scholar.google.com no es válida. EDITAR<br>http://scholar.google.com no es válida. EDITAR<br>http://scholar.google.com/scholar?ie=UTF-8&0e=UT... no es válida. EDITAR http://oaister.umdl.umich.edu/ no es válida. EDITAR http://oaister.umdl.umich.edu/cgi/b/bib/bib-idx?... no es válida. EDITAR http://ricelib.irri.cgiar.org:81/search/w no es válida. EDITAR http://ricelib.irri.cgiar.org:81/search/?searcht... no es válida. EDITAR http://pkp.sfu.ca/harvester/ no es válida. EDITAR http://pkp.sfu.ca/harvester/search.php?limit=aut\_\_no.es.válida\_\_EDITAR http://agecon.lib.umn.edu/ no es válida. EDITAR http://agecon.lib.umn.edu/cgi-bin/view.pl?bool=A... no es válida. EDITAR http://dlc.dlib.indiana.edu/ no es válida. EDITAR http://dlc.dlib.indiana.edu/perl/search?abstract... no es válida. EDITAR

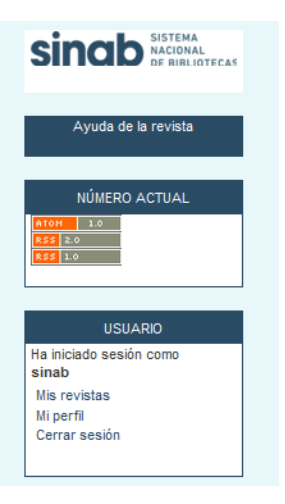

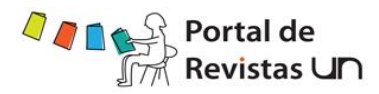

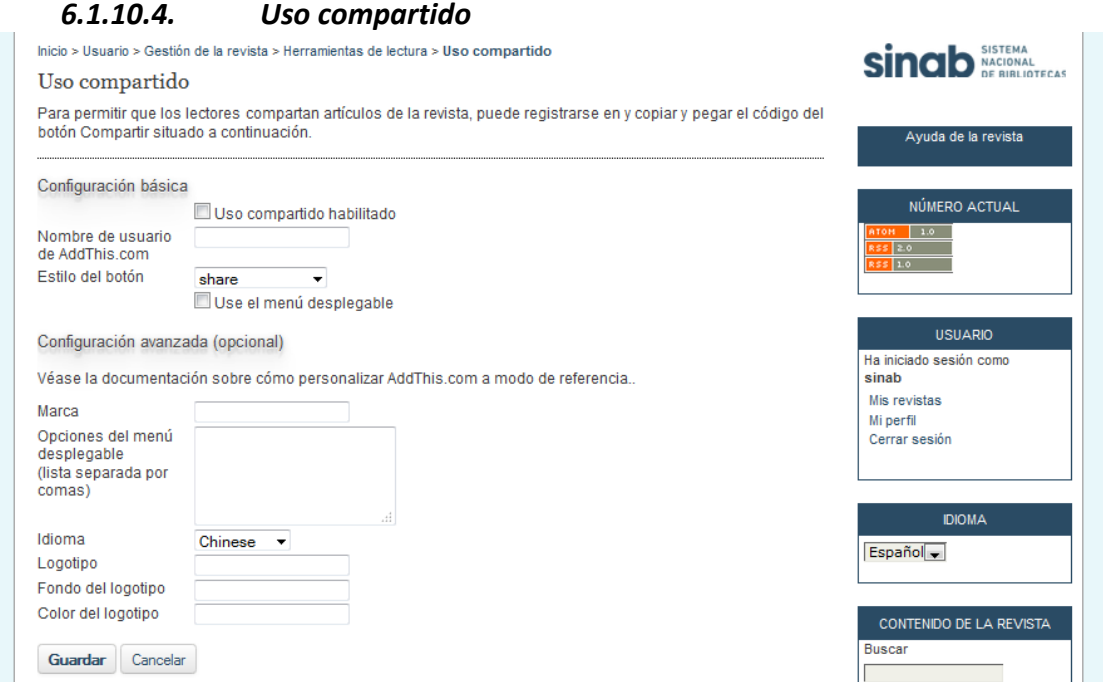

## *6.1.11. Cinco pasos para la configuración*

Seleccione configuración y siga los 5 pasos para crear una nueva publicación

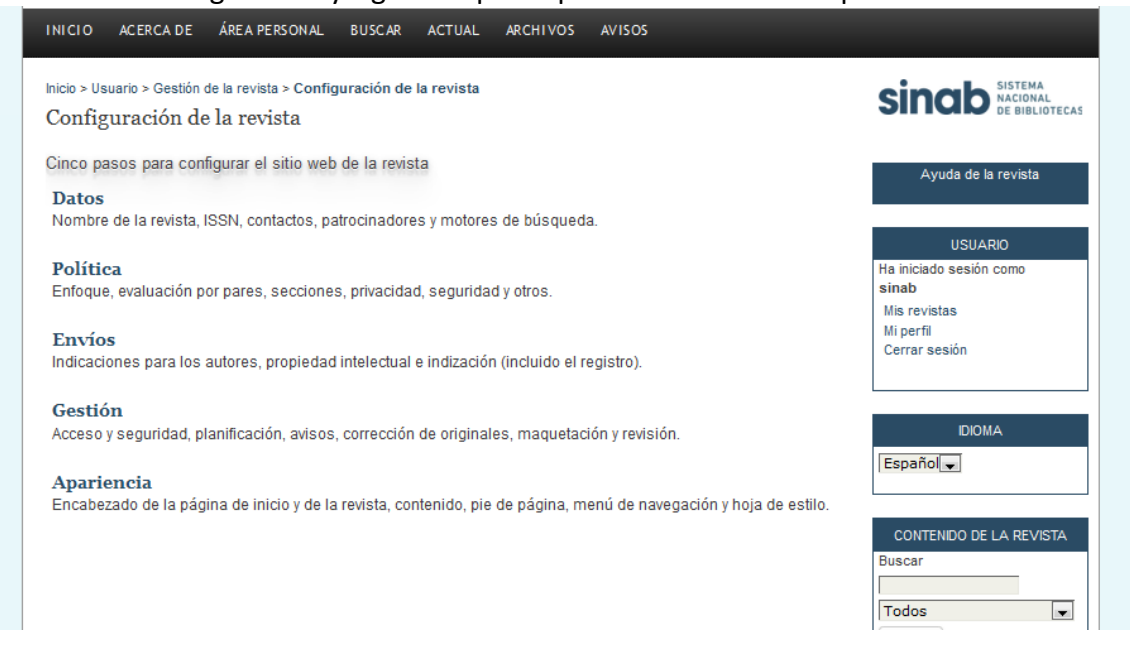

Para cada una de estas secciones deberá diligenciar formularios, cajas de texto, añadir información, adjuntar archivos y marcar cuadros de chequeo como se ha indicado anteriormente, en último lugar guardará o cancelará la información según su conveniencia. Puede llenar la información más importante y posteriormente regresar a otros detalles.

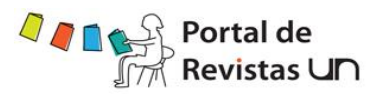

### *6.1.11.1. Paso 1: Datos:*

### *6.1.11.1.1. Información general*

Esta sección provee detalles generales de la revista, incluyendo el nombre, abreviaturas, dirección, y el ISSN. Use el vínculo suministrado para obtener el ISSN si aún no posee uno.

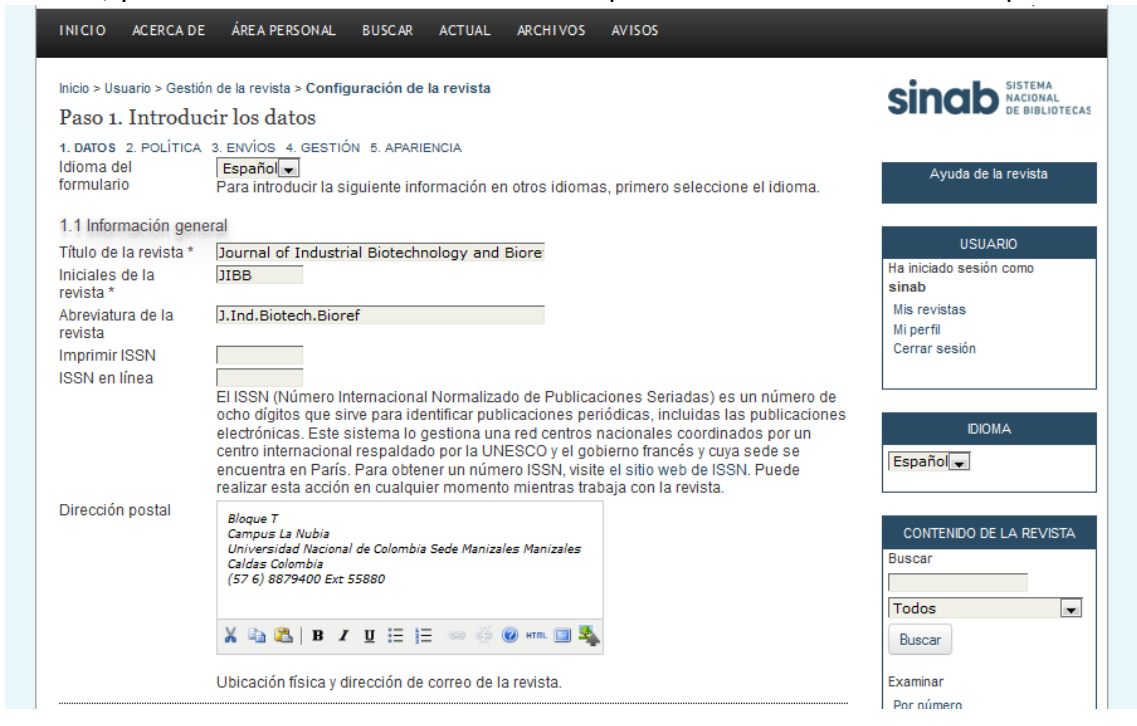

### *6.1.11.1.2. Contacto principal*

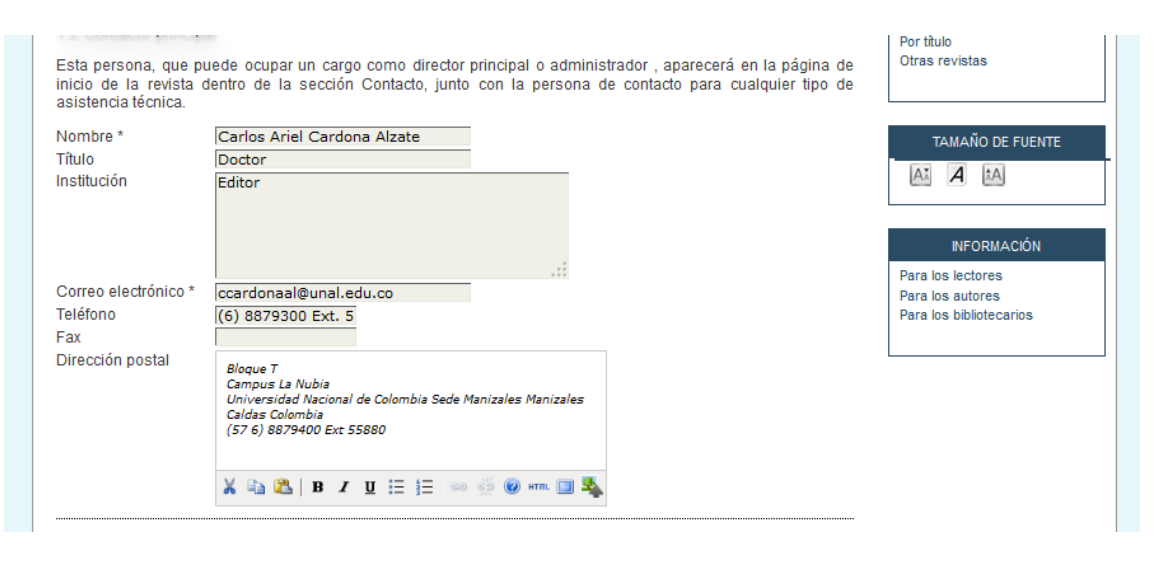

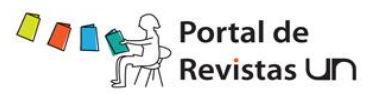

## *6.1.11.1.3. Contacto asistencia técnica*

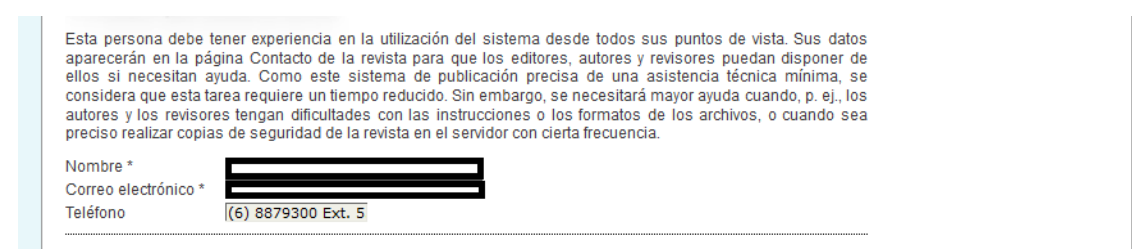

### *6.1.11.1.4. Identificación por correo-e*

OJS hace uso extenso de las formas de correo electrónico interno. Esta firma aparecerá en la parte final de todos los correos enviados por el sistema.

Usted también puede ingresar una dirección de rebote donde se enviarán los correos que no se pudieron entregar.

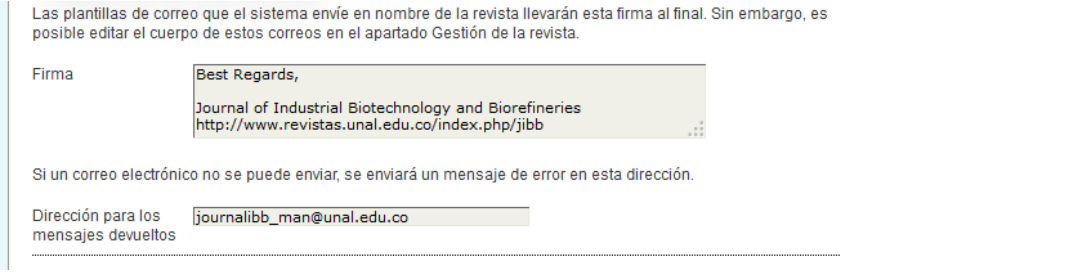

## *6.1.11.1.5. Editor*

Los tres siguientes formatos (1.5, 1.6, 1.7) adicionarán información a la sección "Acerca de la revista" de la página Web de la misma, bajo el patrocinador de la revista.

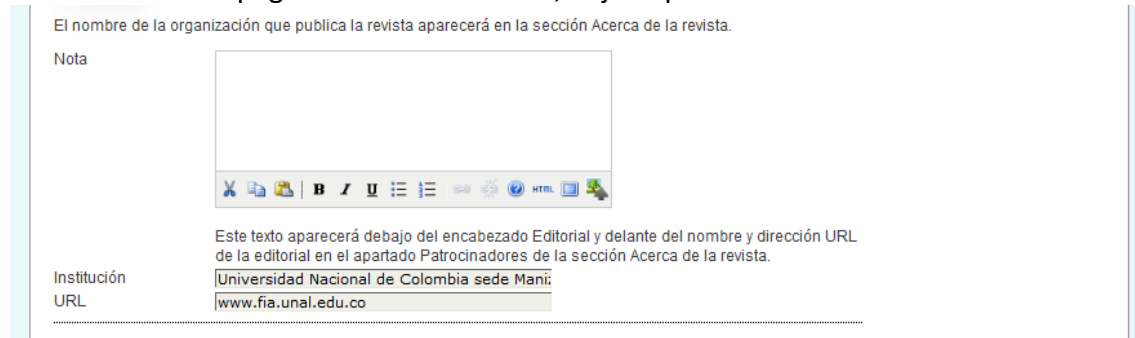

### *6.1.11.1.6. Patrocinadores*

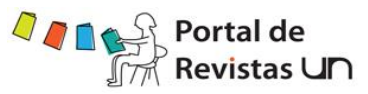

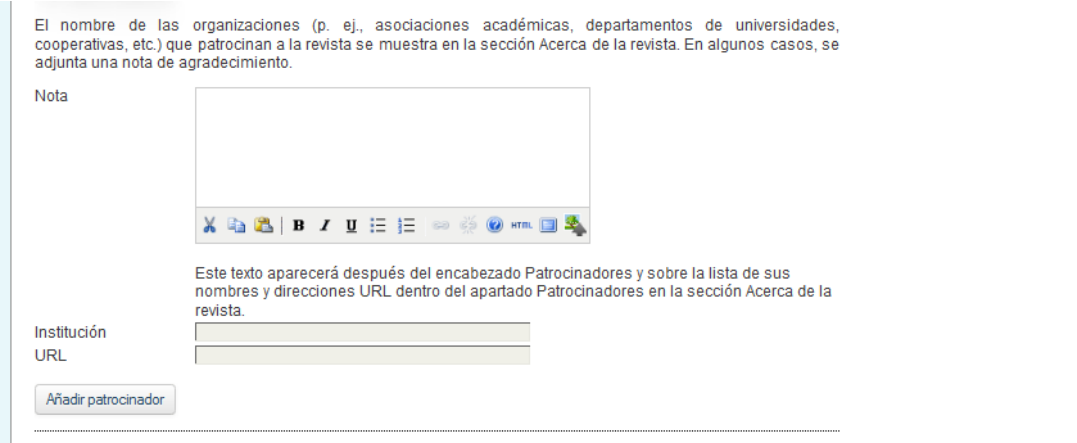

Los patrocinadores pueden adicionarse haciendo clic en el botón Añadir patrocinador.

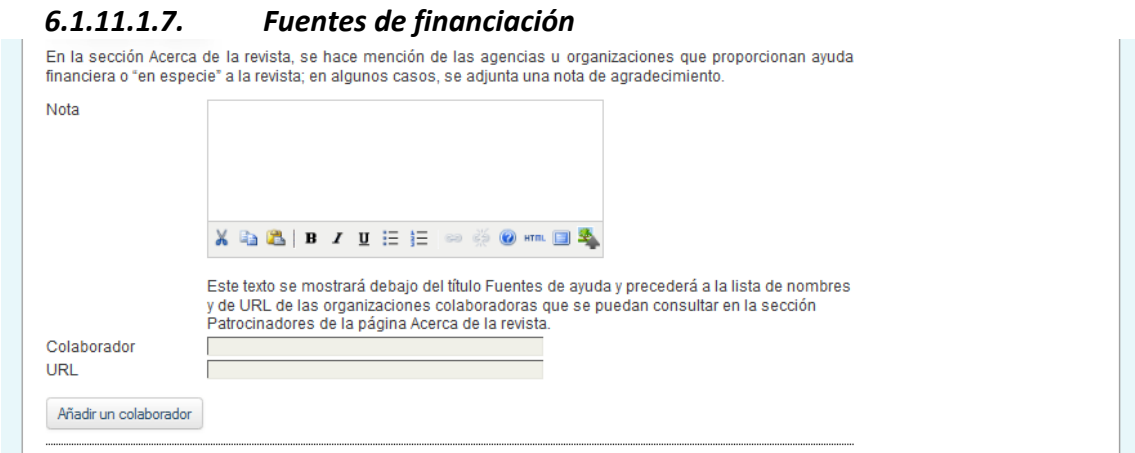

Las fuentes de financiación pueden adicionarse haciendo clic en el botón Añadir donante.

### *6.1.11.1.8. Indexación en buscadores*

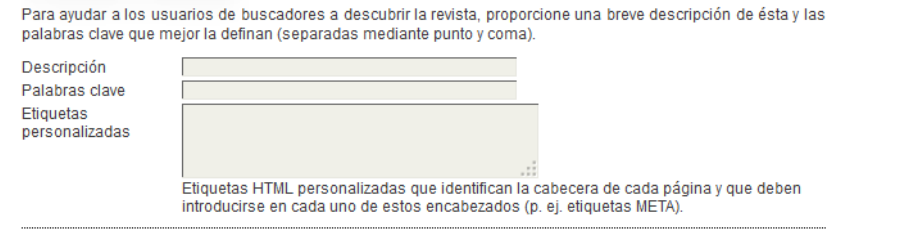

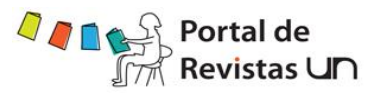

# *6.1.11.1.9. Historia de la Revista*

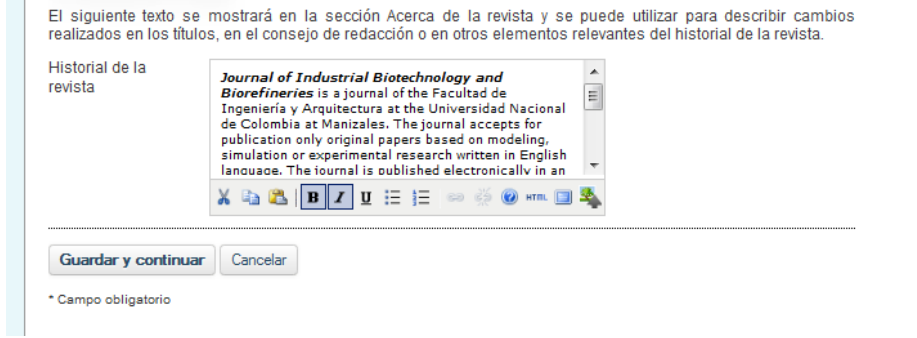

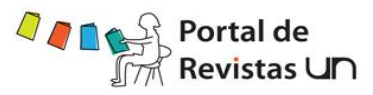

## *6.1.11.2. Paso 2: Política de la revista*

### *6.1.11.2.1. Enfoque y alcance de la revista*

Los siguientes formatos adicionarán información a la sección "Acerca de la revista" de la página Web de la misma.

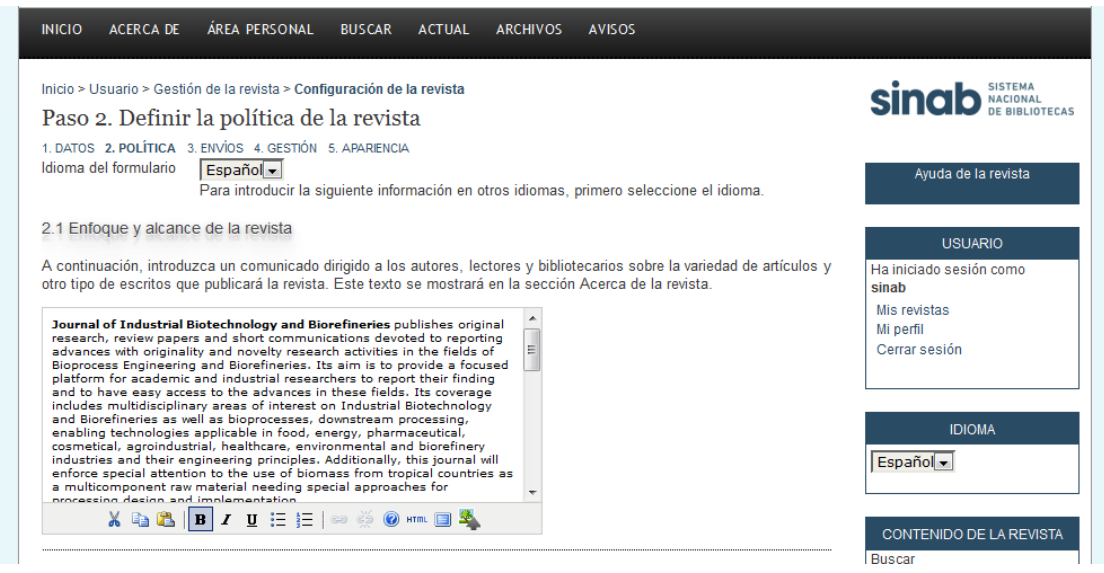

## *6.1.11.2.2. Revisión por pares, Política de revisión, Directrices de revisión y definición del proceso de revisión:*

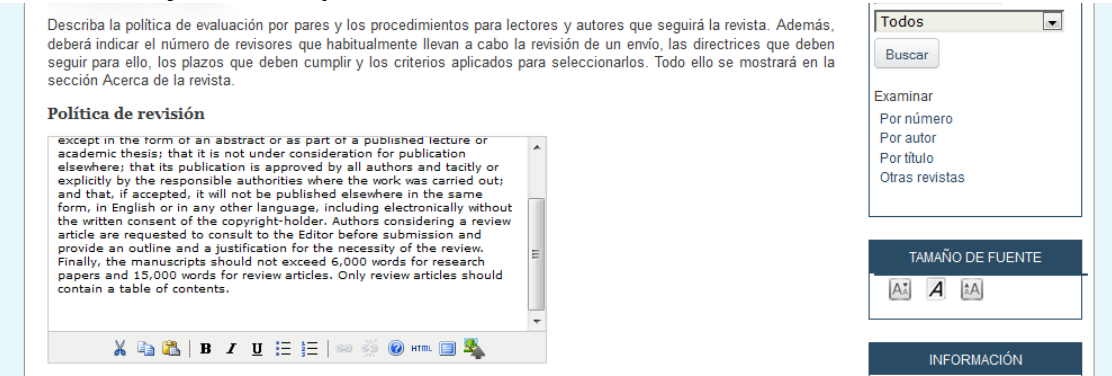

Esta sección le permite elegir el mejor método de revisión de pares para la revista. El proceso de revisión está seleccionado por defecto, sin embargo puede evitar este proceso interno de OJS y confiar en los procesos de revisión adjuntos al correo.

Opciones de revisión: OJS permite la configuración de un gran número de opciones de revisión, incluyendo el tiempo que deben tomarse los pares evaluadores para completar su labor, enviar notificaciones a los pares evaluadores (ver la documentación técnica para habilitar esta opción), usar un sistema de evaluación para los pares evaluadores (visible solo para los editores) y configurar un acceso de un solo clic para los pares evaluadores.

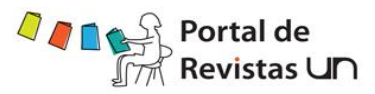

Este acceso le permite a los editores enviarle a los pares evaluadores un correo con una URL segura, que los lleva a la sección exacta, sin tener que crear una cuenta o un registro. Esta opción se creó para reducir las barreras técnicas que se presentan en la participación de los pares evaluadores.

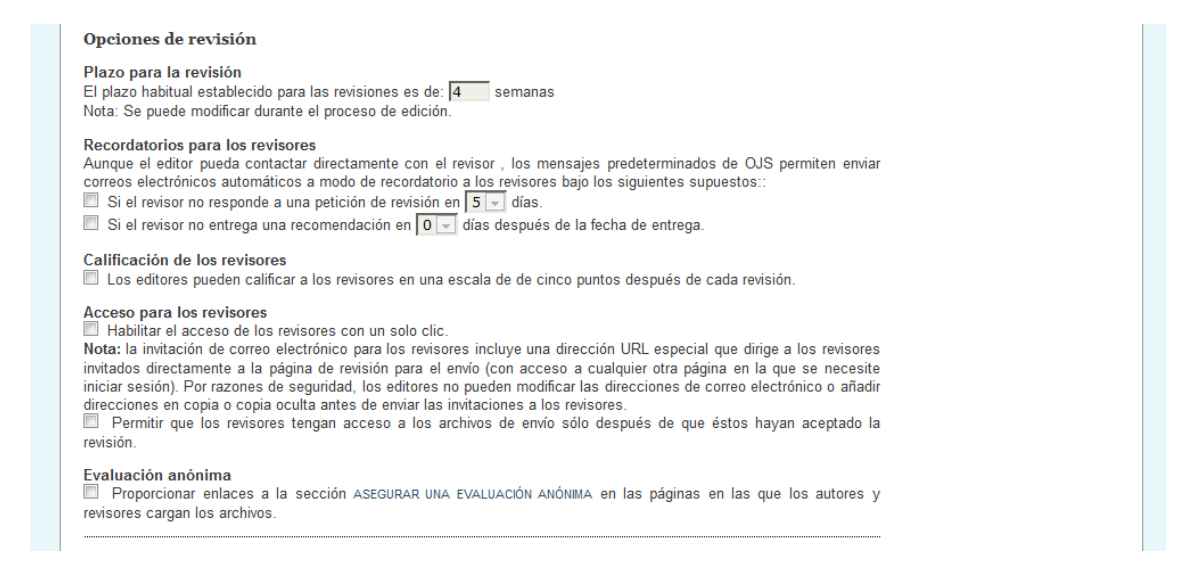

### *6.1.11.2.3. Política de privacidad*

La política de privacidad aparecerá en la sección "Acerca de la revista" de la página Web.

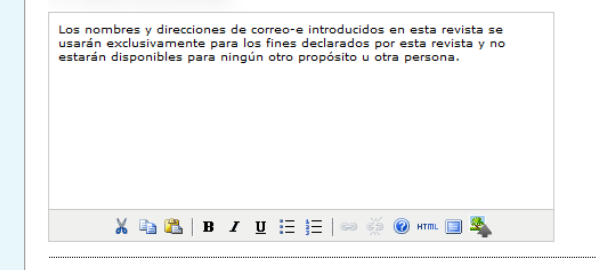

### *6.1.11.2.4. Decisión del Editor*

Cuando se quiera enviar un correo electrónico de notificación para el autor, incluya las direcciones de correo de todos los coautores, en casos en los que participan varios autores, en lugar de añadir únicamente la del usuario que realiza la envío

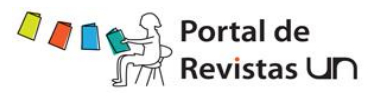

## *6.1.11.2.5. Añadir elemento a "Acerca de la revista":*

Si desea añadir más información a la sección "Acerca de la revista", le permite escribir el contenido.

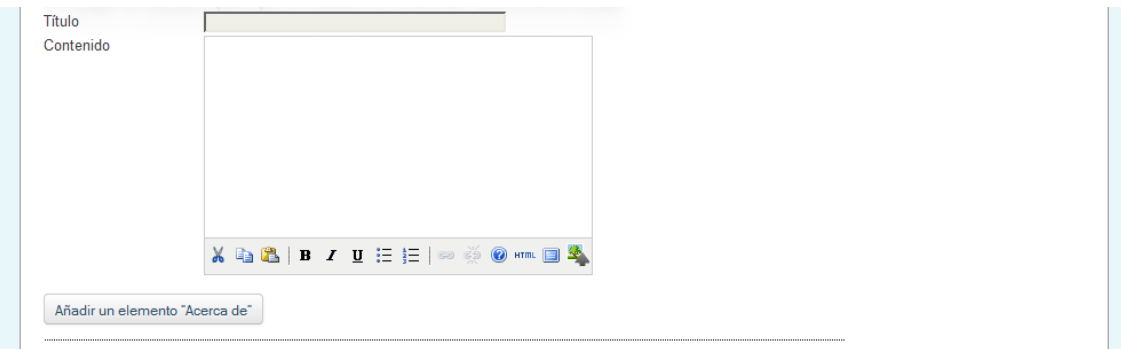

### *6.1.11.2.6. Archivado de la revista:*

LOCKSS es una fuente de solución para archivar las revistas en línea. Para asegurar la preservación de su revista, siga los pasos subrayados en esta sección. OJS generará hasta un mensaje de correo para enviarle a las bibliotecas participantes.

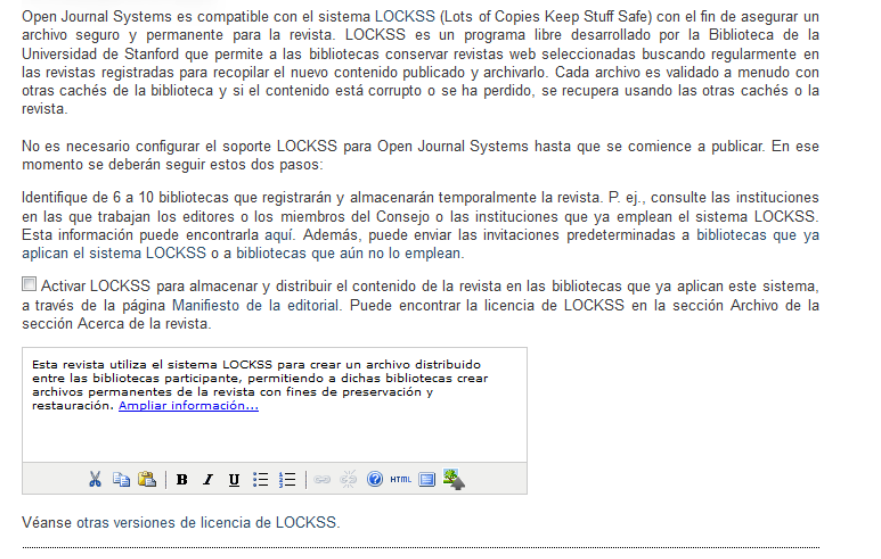

## *6.1.11.2.7. Lista de pares evaluadores*

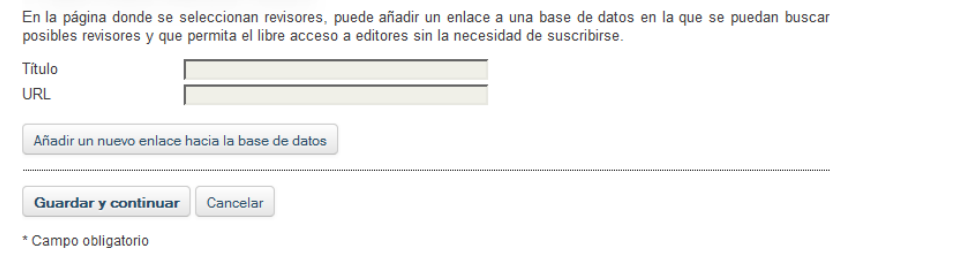

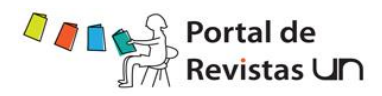

## *6.1.11.3. Paso3: Ayuda de envíos*

### *6.1.11.3.1. Indicaciones para el autor:*

Estas directrices aparecerán en la página "Acerca de la revista"

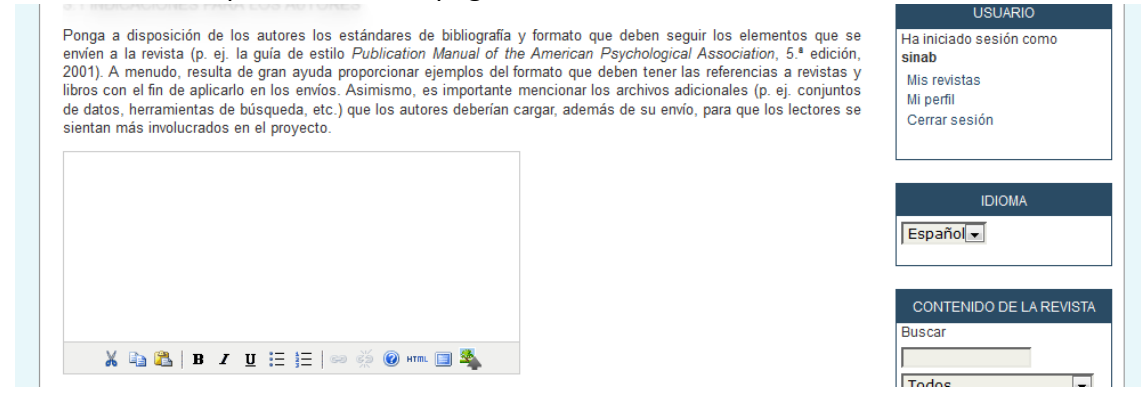

## *6.1.11.3.2. Lista de comprobación de envío:*

Al hacer un envío a la revista, se les solicitará a los autores garantizar el cumplimiento de las condiciones que se encuentran en la lista de comprobación de envío. Los envíos de los autores no serán aceptados hasta que verifiquen que cumplen todas las condiciones. La lista de comprobación de envío puede editarse según las características de la revista, utilizando los botones "añadir elemento a la lista" o "borrar"

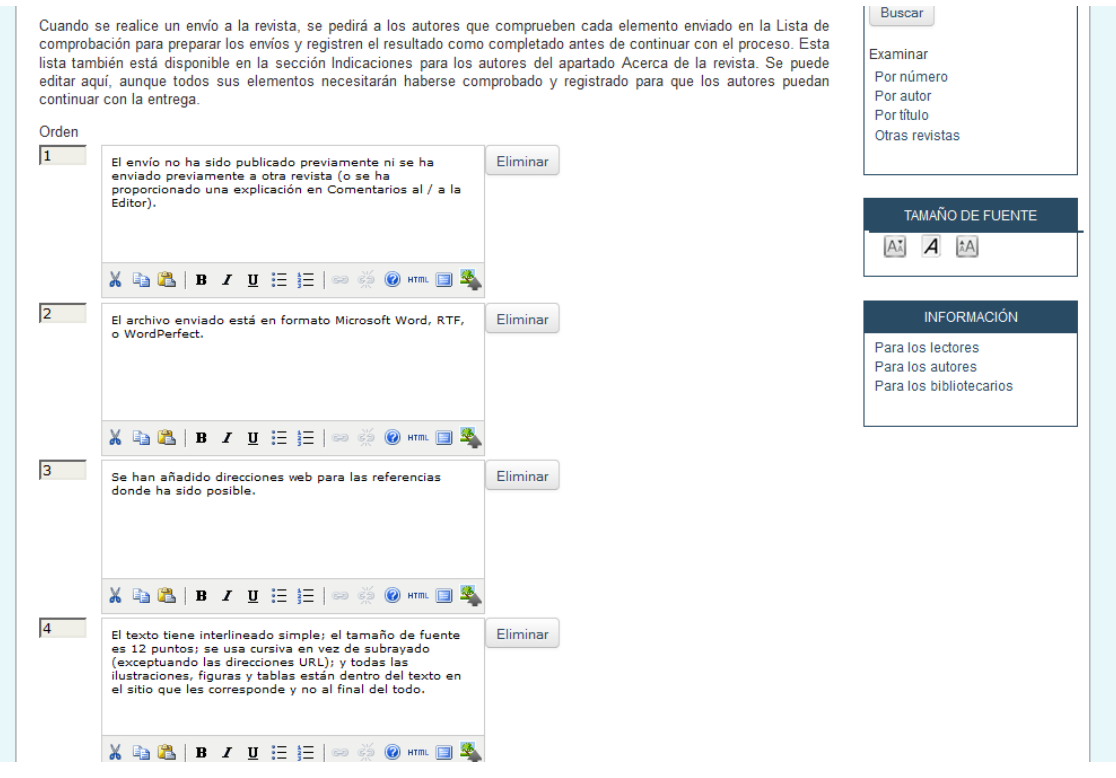

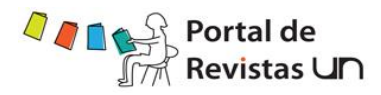

# *6.1.11.3.3. Nota de Copyright:*

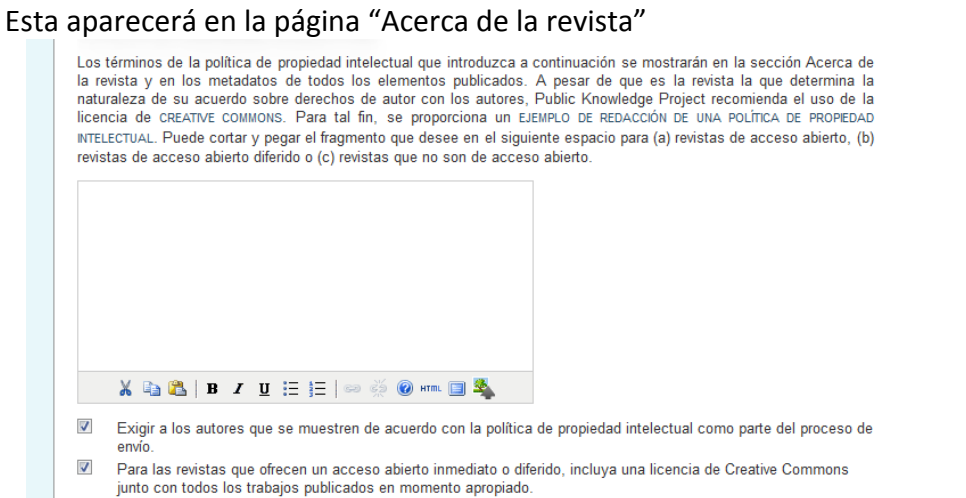

## *6.1.11.3.4. Conflicto de Intereses*

Las revistas biomédicas normalmente exigen a los autores y revisores que declaren si tienen algún tipo de conflicto de<br>intereses en lo que respecta a su investigación. En este sentido, véase la política de PLoS).

 $\overline{\mathbf{v}}$ Pedir a los autores que adjunten una declaración de conflicto de intereses a su envío.

 $\Box$ Pedir a los revisores que adjunten una declaración de conflicto de intereses a cada evaluación por pares.

INDICACIONES PARA RELLENAR LA DECLARACIÓN DE CONFLICTO DE INTERESES

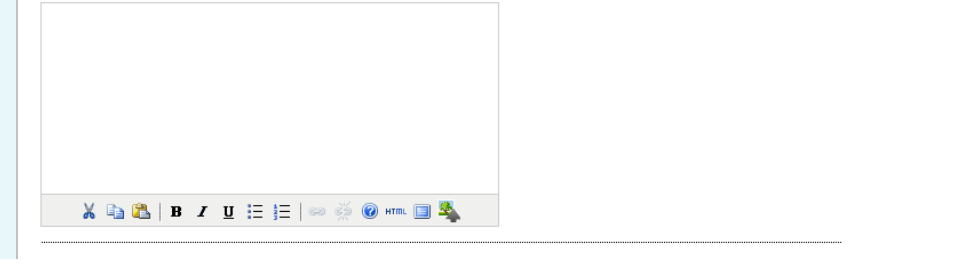

### *6.1.11.3.5. Instrucciones de indización para los autores*

En OJS los autores indexan sus envíos pero esta información puede cambiarse por los editores antes de la publicación

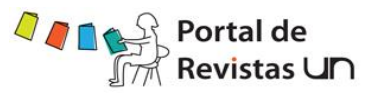

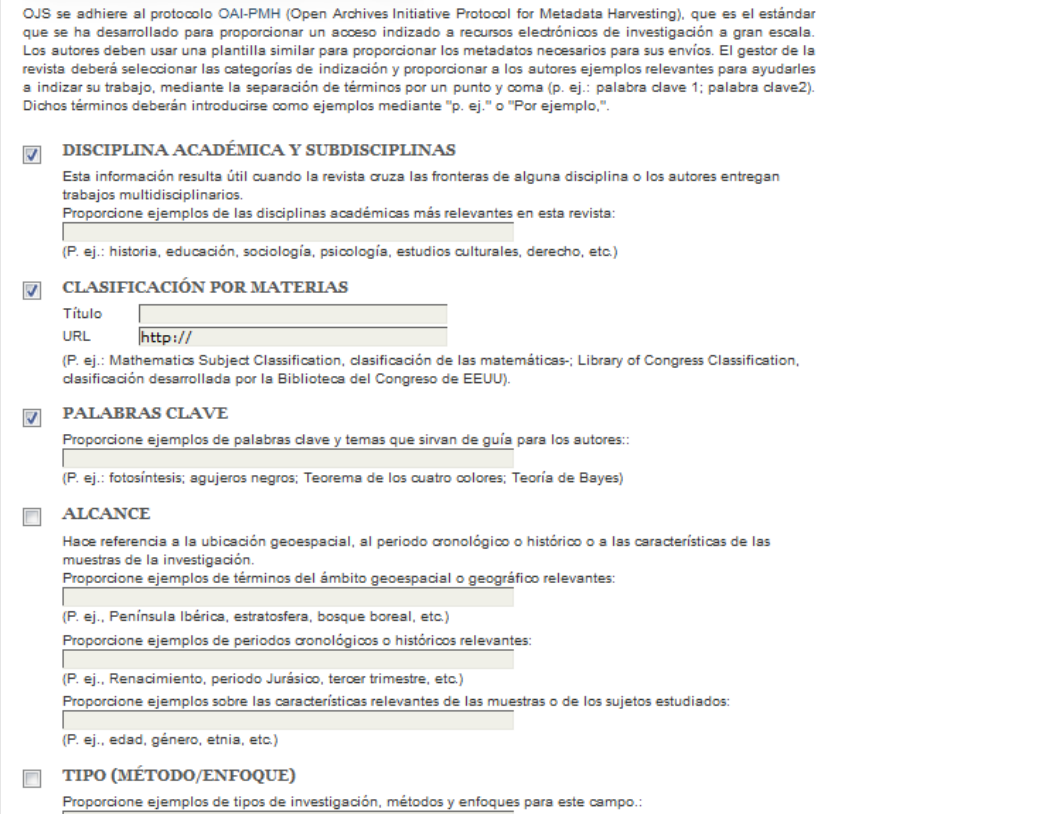

P. ej., investigación histórica; casi experimental; análisis literario; encuesta/entrevista.

### *6.1.11.3.6. Registrar la revista para indexación (recolección de meta datos)*

3.5 REGISTRAR LA REVISTA PARA LA INDIZACIÓN (RECOPILACIÓN DE METADATOS)

Para indizar los contenidos de esta revista en un sistema de distribución global de bases de datos de investigación, lea los pasos que hay que seguir para contribuir con sus datos y registre su revista en el registro de<br>Open Archives. Para registrarse, necesitará la URL base para el repositorio: http://www.revistas.unal.ed index.php/jibb/oai. Después, puede registrar su revista en el registro UIUC OAI y OAIster.

Tenga en cuenta que si el administrador de su sitio web va ha registrado este sitio con estos servicios, su revista se indizará automáticamente y no será necesario registrarla.

## *6.1.11.3.7. Notificación de envío de autor*

Al completar el proceso de envío, los autores reciben automáticamente un correo electrónico de confirmación que puede verse y editarse en la sección correspondiente a las plantillas de correo. Además, se pueden enviar copias de este mensaje a otros miembros de la revista. Enviar una copia a la persona de contacto principal de la revista que se ha indicado en el paso n.º 1 de la sección Configuración.

Enviar una copia a esta dirección de correo electrónico:

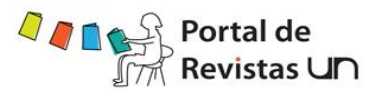

**HISHARIO** 

**IDIOMA** 

CONTENIDO DE LA REVISTA

TAMAÑO DE FUENTE

**INFORMACIÓN** 

 $\blacksquare$ 

Ha iniciado sesión como

sinab Mis revistas

Mi perfil

Cerrar sesión

Español -

Buscar

Todos

Buscar

Examinar

Por número

Otras revistas

A. A A

Para los lectores

Para los autores

Para los bibliotecarios

Por autor Por título

## *6.1.11.3.8. Asistente de Marcado de citas*

Active la siguiente casilla de verificación para habilitar la edición de citas y referencias. Esto permitirá a los autores<br>incluir citas con los envíos. Los editores también tendrán acceso a un asistente de marcado de cita pueden comprobar las citas en bruto respecto a las bases de datos externas, tales como WorldCat, ISBNdb, PubMed y otras, para más exactitud. Las citas aprobadas se pueden exportar a archivos de galeradas finales.

Habilitar el Asistente de marcado de citas

Guardar y continuar Cancelar

\* Campo obligatorio

## *6.1.11.4. Paso 4: Gestión*

# *6.1.11.4.1. Opciones de Seguridad* Acceso al contenido de la revista © La revista proporcionará acceso abierto a sus contenidos. Política de acceso abierto Si la revista va a proporcionar acceso abierto a todo el contenido publicado, debe establecer una política de acceso abierto, la cual aparecerá en el apartado Políticas de la sección Acerca de la revista Esta revista provee acceso libre inmediato a su contenido bajo el principio<br>de que hacer disponible gratuitamente investigación al publico apoya a un<br>mayor intercambio de conocimiento global.

Establecer como obligatoria la suscripción a la revista para acceder a algunos o a todos sus contenidos.

Para ello, se necesita nombrar a un gestor de suscripciones que tenga acceso a un módulo de suscripción. Este módulo incluye opciones adicionales de acceso abierto, autoarchivado y notificaciones por correo electrónico. Mostrar siempre los enlaces de galeradas e indicar que el acceso es restringido.

No debe utilizar OJS para publicar en línea los contenidos de la revista.

X & B | B / U H | B & @ # B B \$

OJS incluve una serie de opciones de seguridad que se pueden emplear para restringir los contenidos de la revista y mantener información adicional sobre los envíos a efectos de control.

### Restricciones adicionales de acceso al sitio y a los artículos

- Los usuarios deben registrarse e iniciar sesión para ver la página de la revista.
- $\overline{\phantom{a}}$ Los usuarios deben registrarse e iniciar sesión para ver el contenido de acceso abierto.

#### Registro de usuarios

- Los usuarios pueden registrarse en la revista con uno o varios de los siguientes roles:  $\bullet$ 
	- Lector (recibe notificaciones y se le considera suscriptor)
	- $\sqrt{2}$ Autor (puede enviar materiales a la revista)
	- $\Box$ Revisor (para revisar los envíos)

◉ Sólo el gestor de la revista puede registrar a todos los usuarios; los editores o editores de sección sólo pueden registrar a revisores

### *6.1.11.4.2. Agenda de publicación:*

OJS le permite establecer la agenda de publicación que más le convenga para su revista.

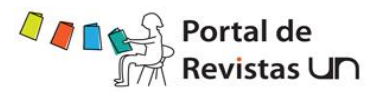

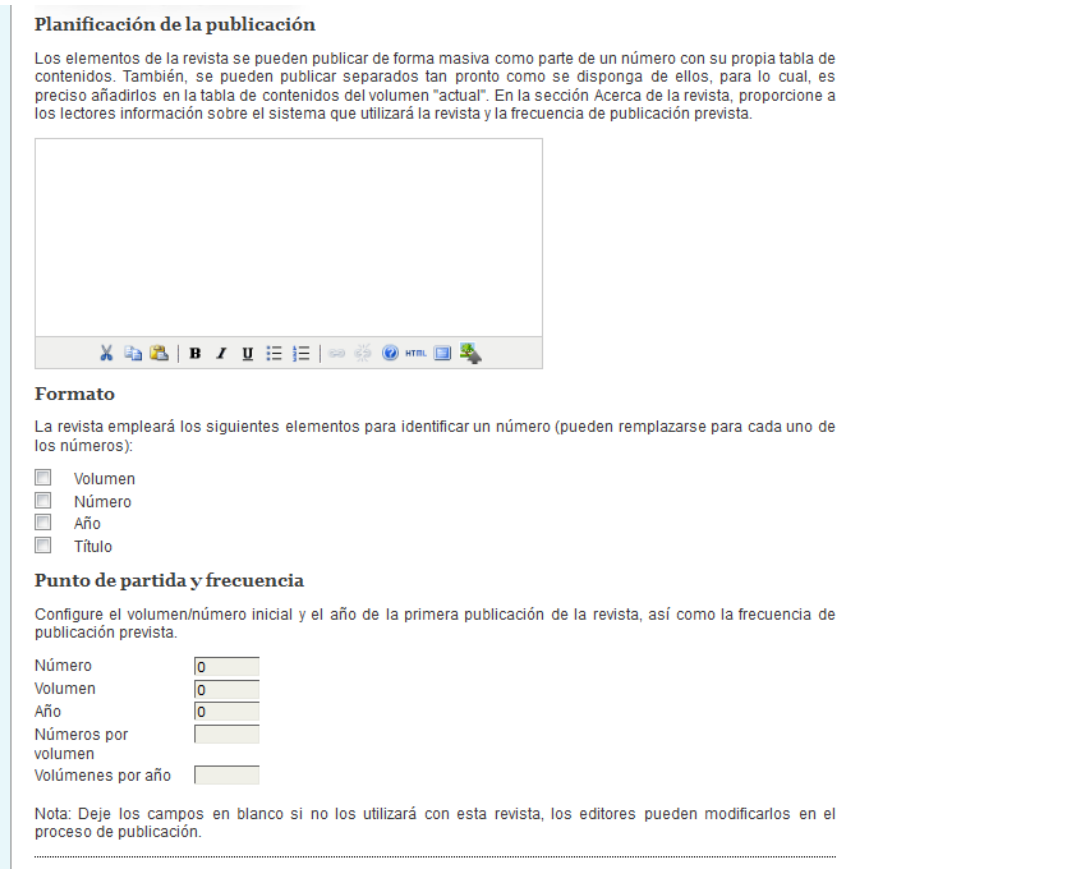

## *6.1.11.4.3. Identificación del contenido de la revista:*

Visite<http://doi.org/> para aprender más acerca de un identificador de un objeto digital para su revista. También está disponible la opción de número de página.

### Identificador único

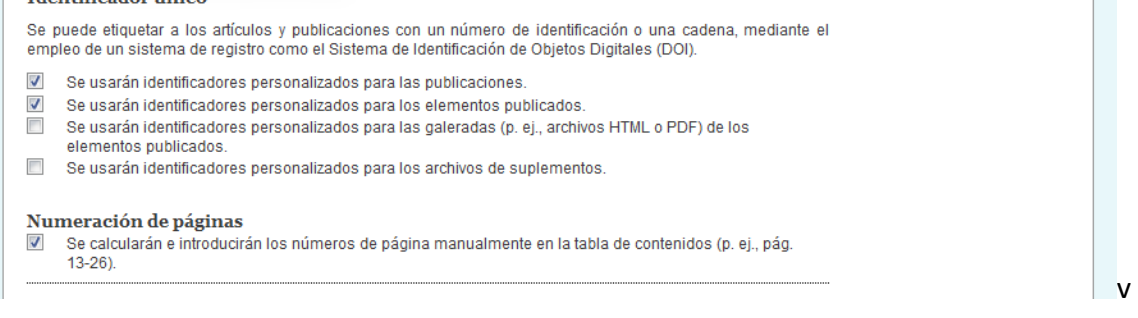

### *6.1.11.4.4. Gestión de subscripciones:*

Aunque OJS fue desarrollado para facilitar el acceso abierto de edición, es posible crear también una suscripción base para la revista. Complete esta sección si desea crear una suscripción. La opción de "suscripciones" estará disponible en el menú de "Administración de revista", que se encuentra debajo de "Páginas de gestión".

También puede crear un rol de administrador de suscripción que sea responsable de la administración de las suscripciones.

**I** 

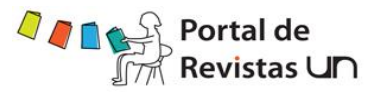

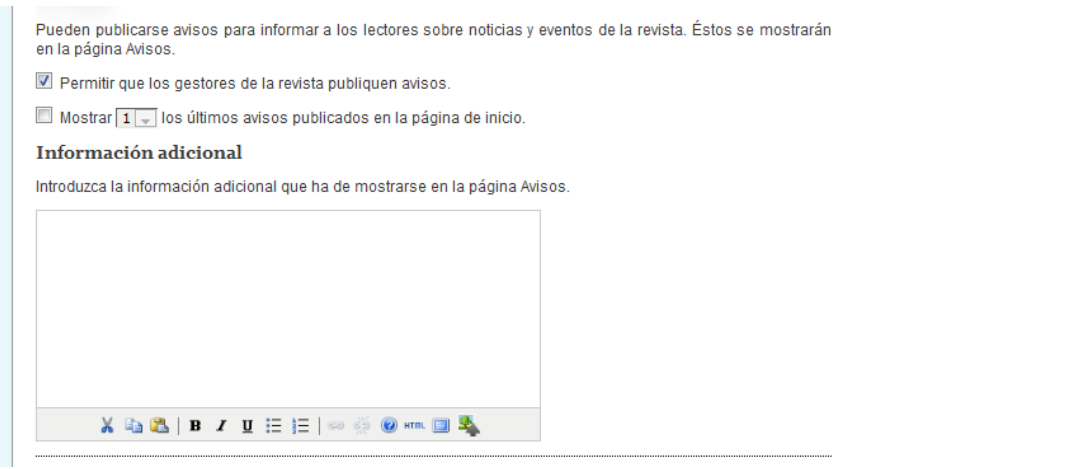

### *6.1.11.4.5. Corrector de estilo:*

Si ya tiene correctores de estilo seleccione la primera opción, si sus editores están actuando como correctores seleccione la segunda opción. Las instrucciones estarán disponibles para los correctores de estilo, los autores en la sección de los editores en la parte de edición de envíos.

Seleccione uno: Asignar un corrector de originales para cada envío. · El editor o editor de sección responsable del envío asumirá la tarea de corrección de originales. Instrucciones para la corrección de originales Las instrucciones para la corrección de originales se encuentran a disposición de los correctores de originales, autores y editores de sección en el paso correspondiente a la edición del envío. A continuación, se muestra un conjunto de instrucciones en HTML que el gestor de la revista puede modificar o reemplazar en cualquier momento (en HTML o texto plano). La etapa de corrección tiene la intención de mejorar el flujo, claridad, O gramática, formulación, y formato del artículo. Representa la última gramatica, tormulation, y tormato dei articulo. Nepresenta la ultima<br>oportunidad del Autor para hacer cambios sustanciales al texto, ya que<br>la siguiente etapa está restringida a la corrección de tipografía y<br>formato. El ar primera está basada en la funcionalidad de Seguimiento de Cambios de<br>Microsoft Word y necesita que tanto el Corrector, como el Editor y el Mutor tengan accesso a este programa. Un segundo sistema,<br>independente del software, ha sido tomado, con su permiso, del Harvard<br>independiente del software, ha sido tomado, con su permiso, del Harvard<br>Educational Review. e **X & & B / U ⊟ ⊟ | ∞ ☆ ⊙ \*m 回 \$** 

### *6.1.11.4.6. Editores de diagramación:*

Si ya tiene Editores de diagramación seleccione la primera opción, si sus editores están actuando como Editores de diagramación seleccione la segunda opción. Las instrucciones estarán disponibles para los Editores de diagramación, en la sección de los editores en la página de edición de cada envío.

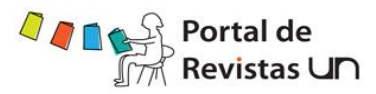

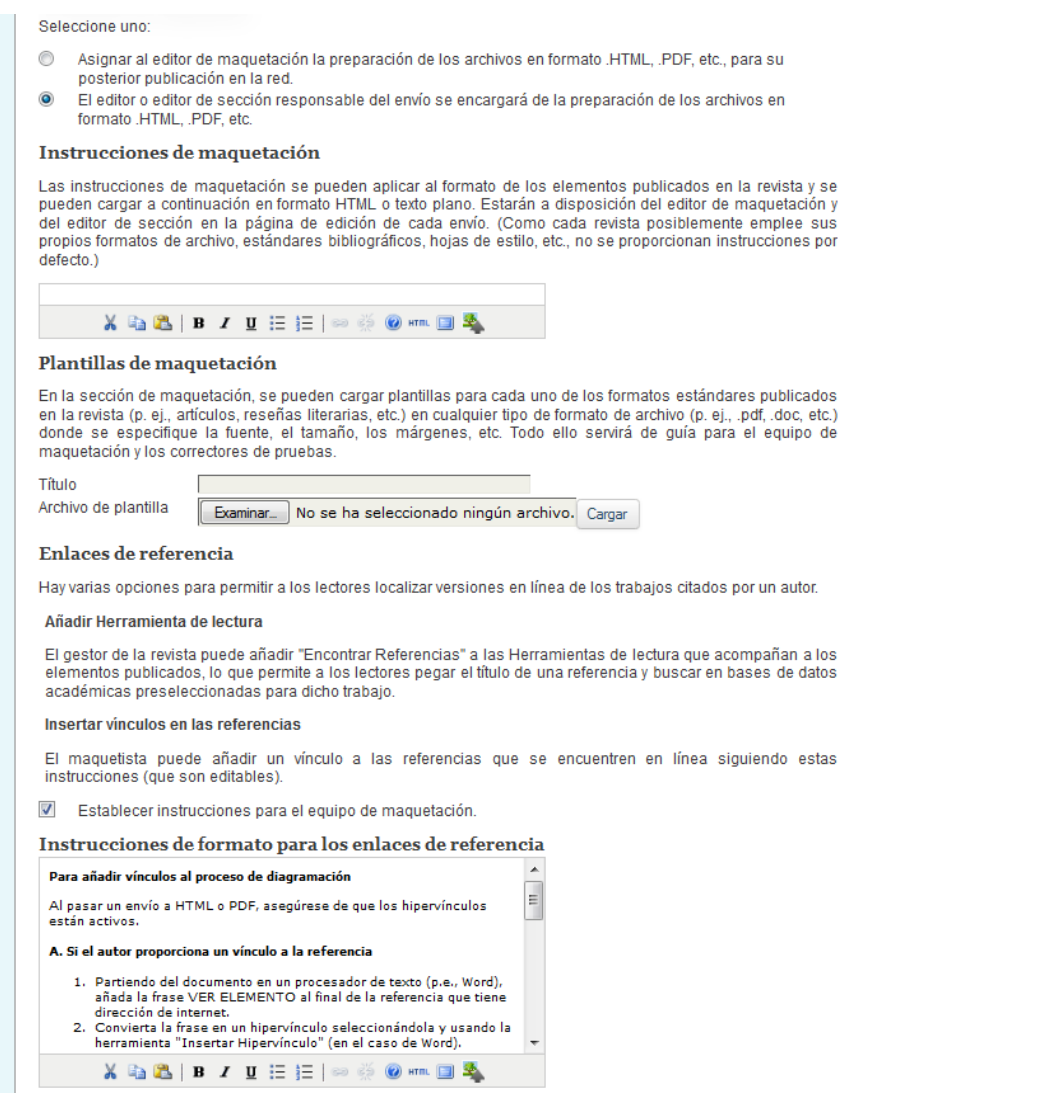

### *6.1.11.4.7. Corrector de sintaxis:*

Si ya tiene Corrector de sintaxis seleccione la primera opción, si sus editores están actuando como Corrector de sintaxis seleccione la segunda opción. Las instrucciones estarán disponibles para los Corrector de sintaxis, autores, correctores de diagramación en la sección de los editores en la parte de edición de envíos.

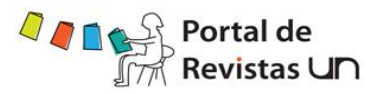

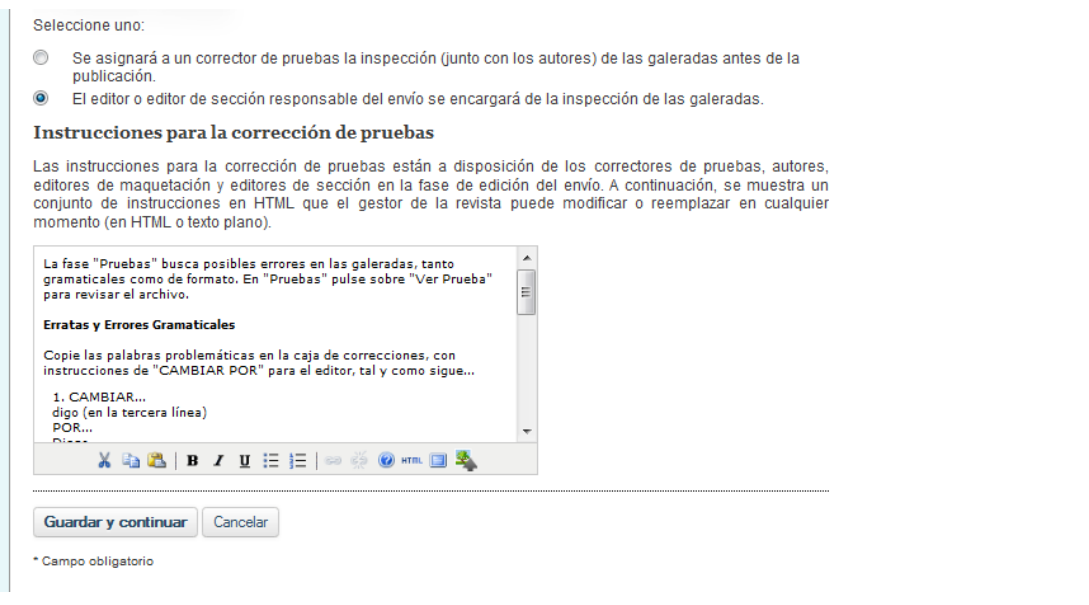

## *6.1.11.5. Paso 5: Personalizar el aspecto*

### *6.1.11.5.1. Cabecera de la página inicial de la revista:*

Se pueden adicionar títulos e imágenes a la revista con el fin de darle una apariencia e identidad única

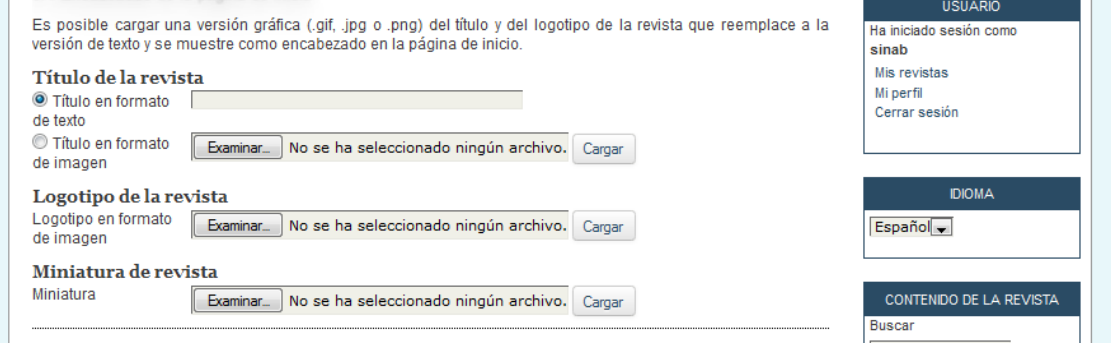

## *6.1.11.5.2. Contenido de la página inicial de la revista:*

Use esta sección para adaptar la apariencia de la página inicial de su revista, incluyendo una descripción, una imagen, la tabla de contenido del último número y algún contenido adicional.

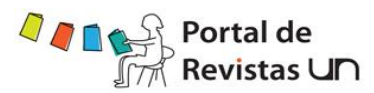

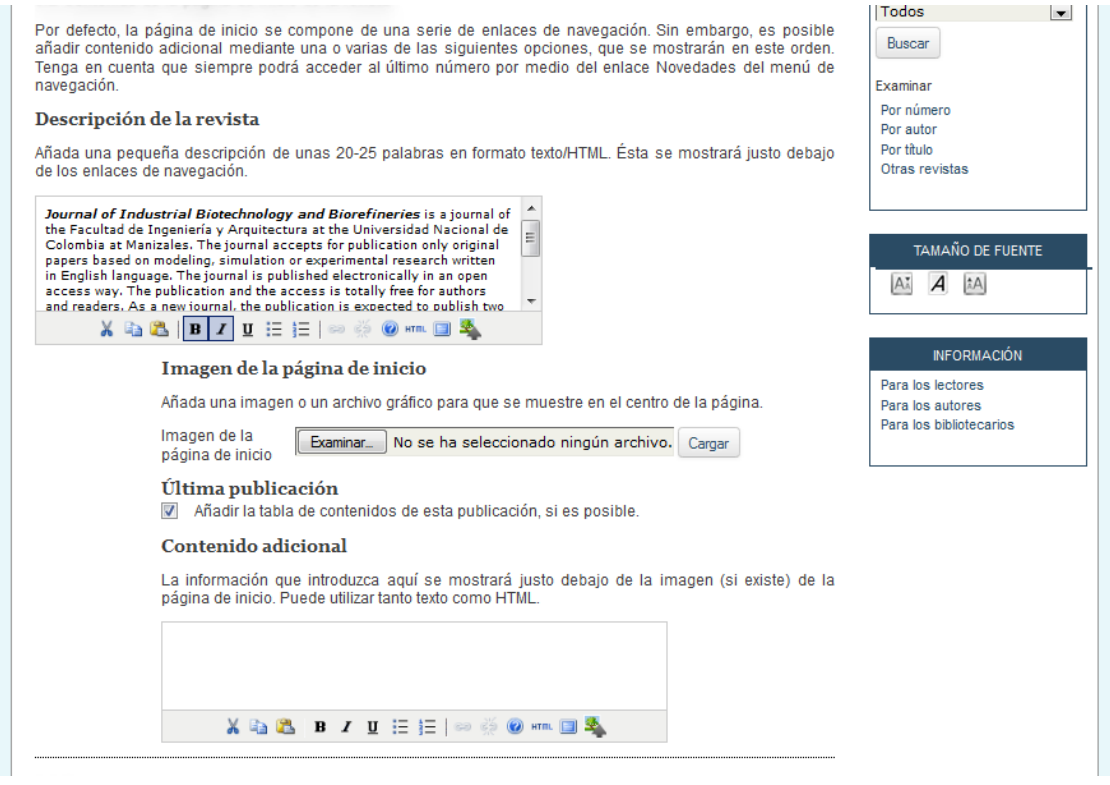

## *6.1.11.5.3. Cabecera de página de revista:*

Esta opción le permite incluir un título diferente, imagen o logotipo en otras páginas distintas a la inicial. En muchos casos esta puede ser simplemente una versión más pequeña del logotipo de la página inicial.

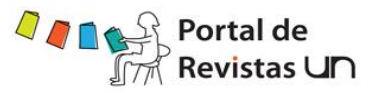

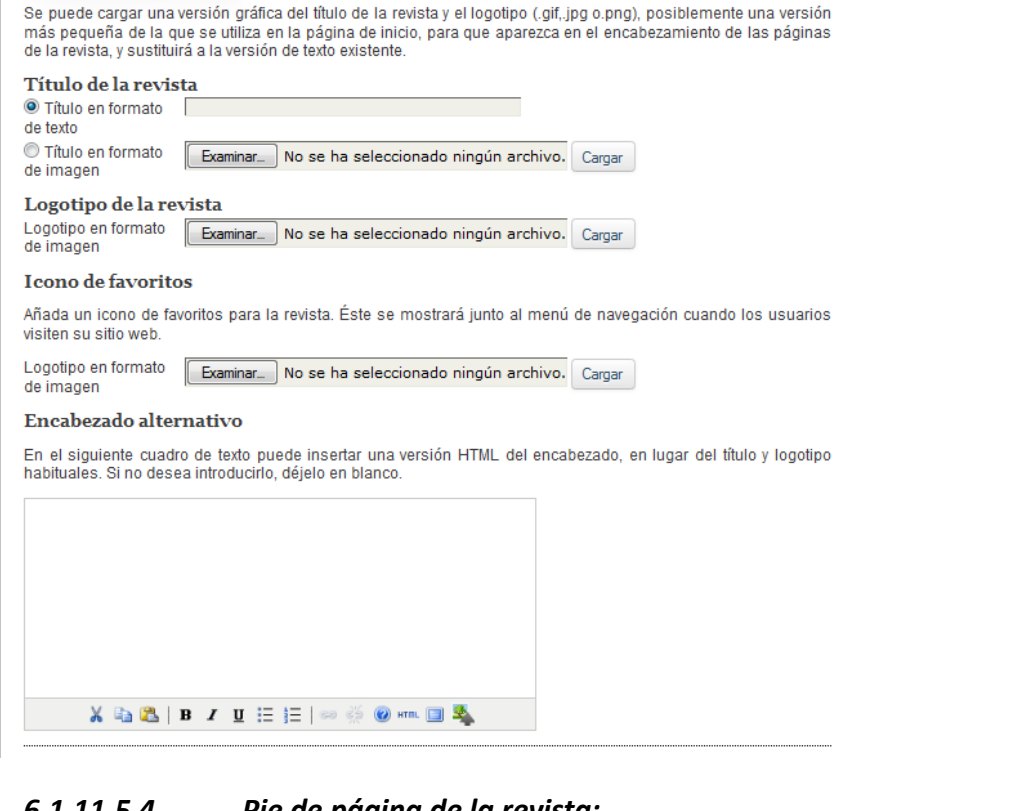

### *6.1.11.5.4. Pie de página de la revista:*

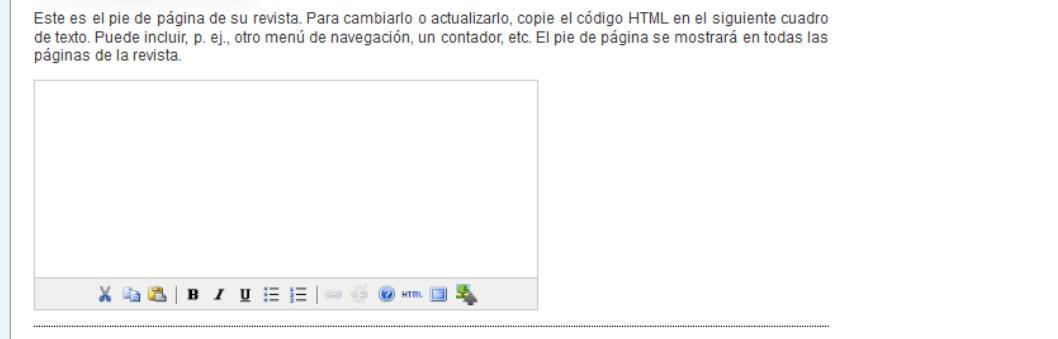

## *6.1.11.5.5. Barra de navegación:*

Los vínculos de navegación más importantes serán incluidos en su revista por defecto. Sin embargo, si existen elementos adicionales para incluir, puede hacerlo utilizando el botón "añadir elemento"  $\mathcal{L}_{\mathcal{A}}$ 

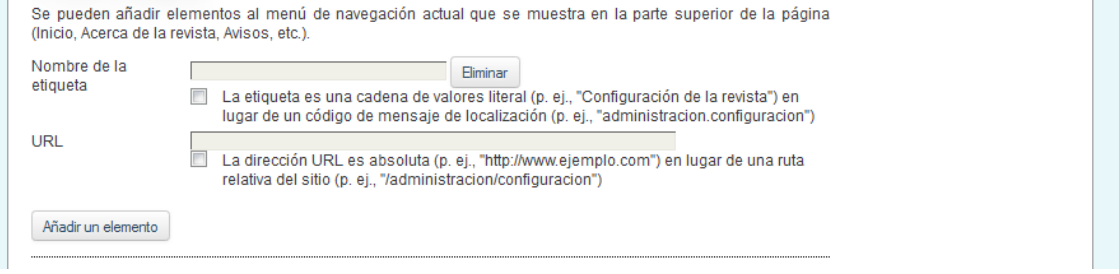

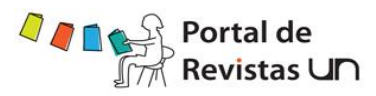

## *6.1.11.5.6. Hoja de estilos de la revista:*

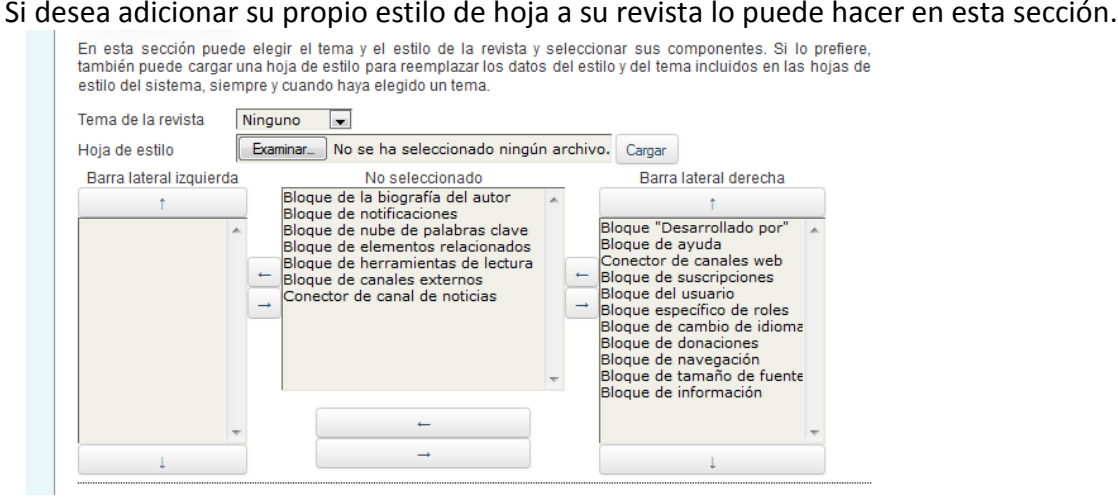

## *6.1.11.5.7. Información:*

Cada una de estas descripciones aparecerá en la página Web de la revista.

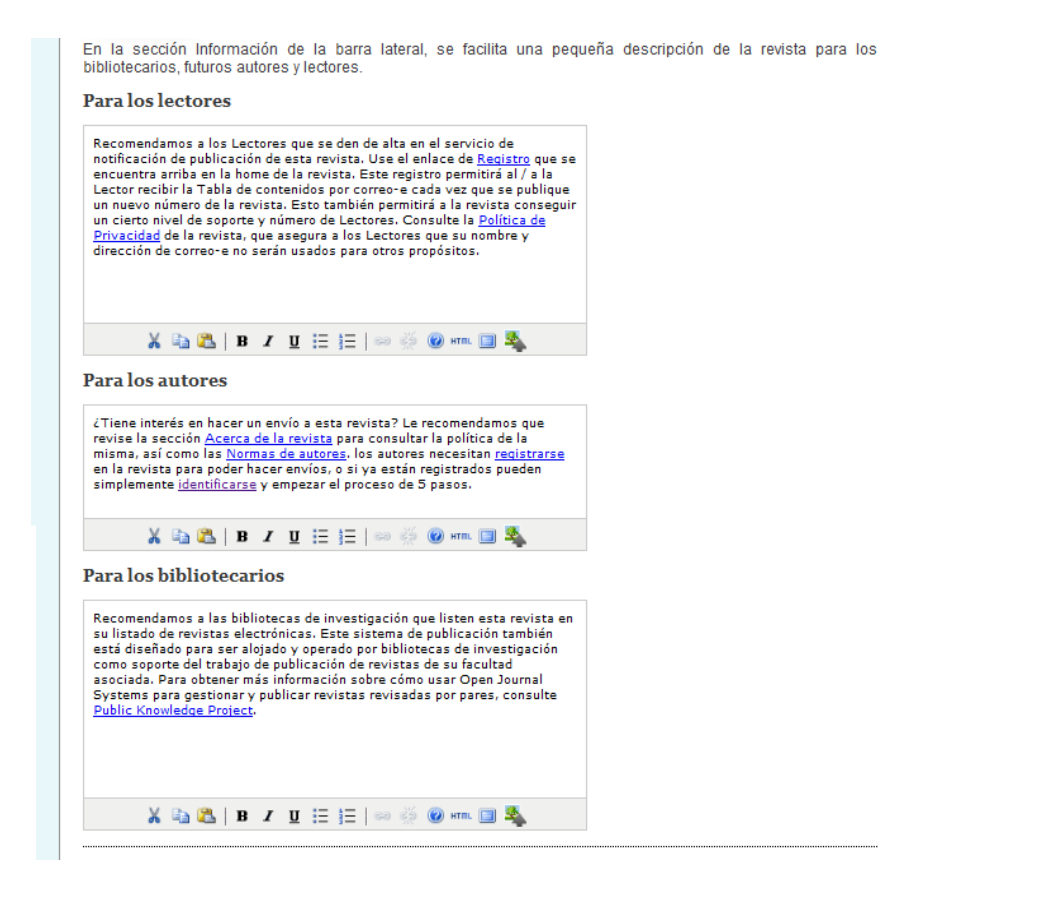

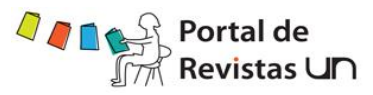

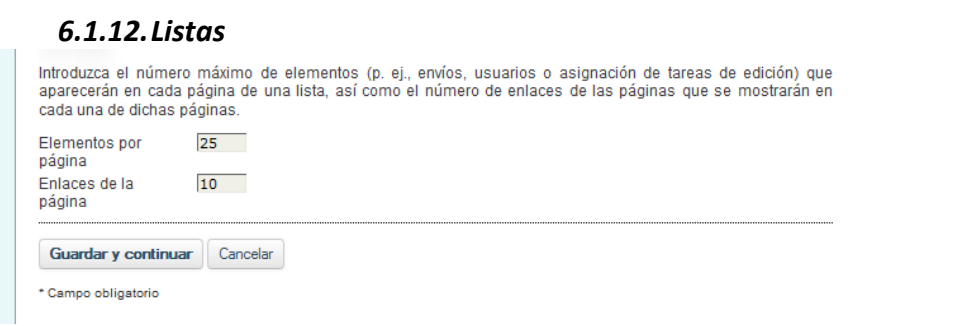

### *6.1.13.Estadísticas e informes*

En este enlace se encuentra todo el historial estadístico para la publicación segmentada por años, de igual manera se podrán generar informes contemplando intervalos de fechas y tipos de informe. Al generar estos informes se desplegarán en hojas de Excel.

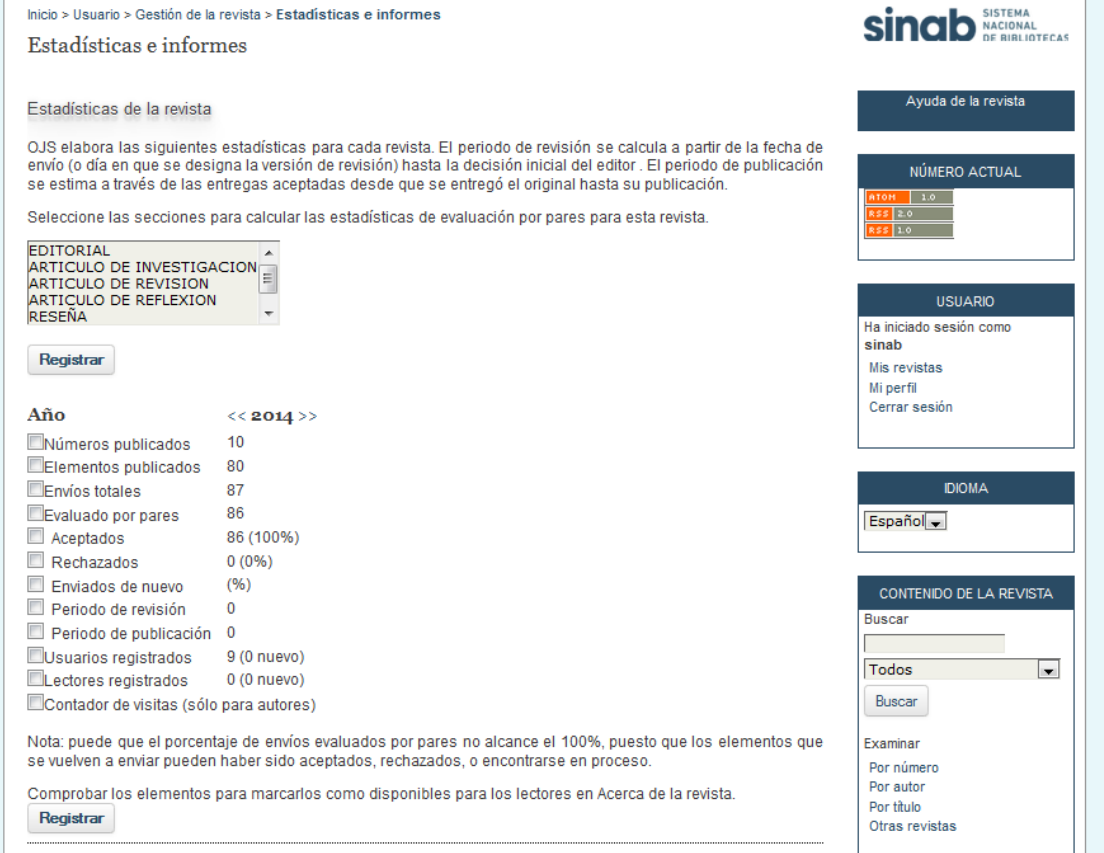

### *6.1.13.1. Generador de informes*

OJS genera informes que registran los datos asociados al procesamiento de los envíos en relación a los envíos, editores, revisores, y secciones, durante un periodo de tiempo establecido. Los informes se presentan en formato .CSV, por lo que se necesita un programa de hojas de cálculo para poder abrirlo.

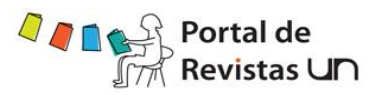

la de la revista

**IERO ACTUAL** 

**USUARIO** 

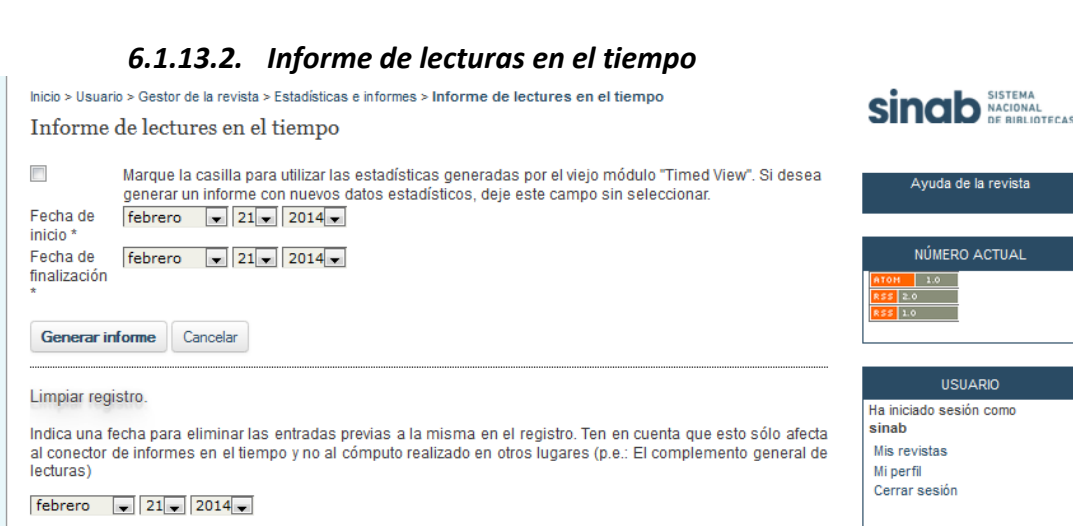

Limpiar registro.

## *6.1.13.3. Conector de Visualización de informes*

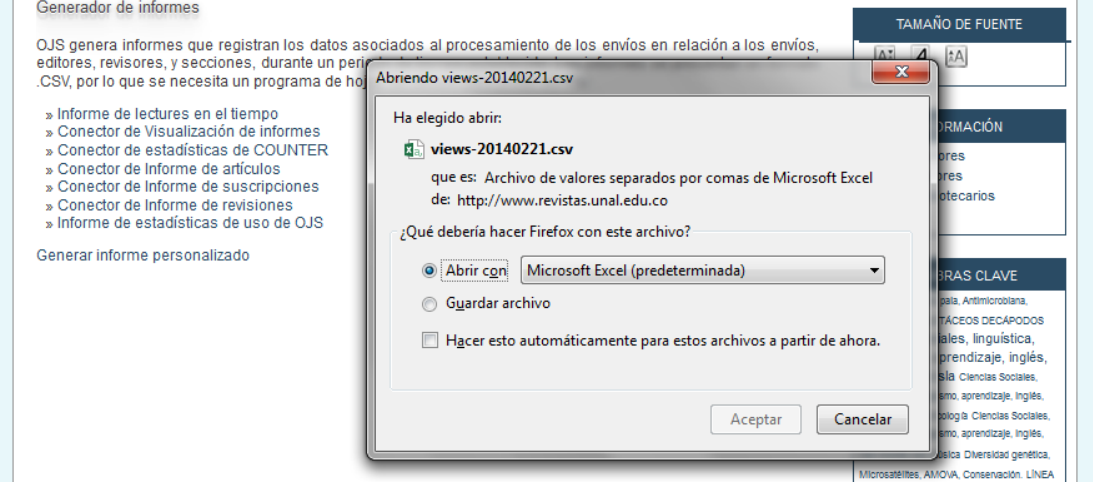

### *6.1.13.4. Conector de estadísticas de COUNTER*

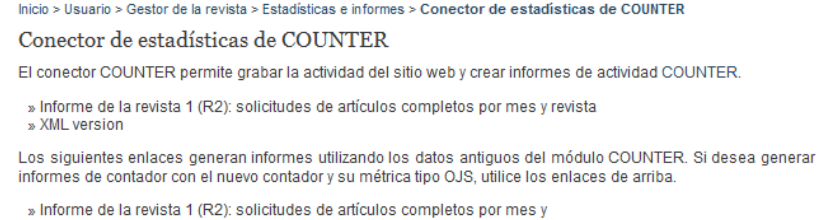

revista 2009 2010 2011 2012 2013 2014<br>w XML version 2009 2010 2011 2012 2013 2014

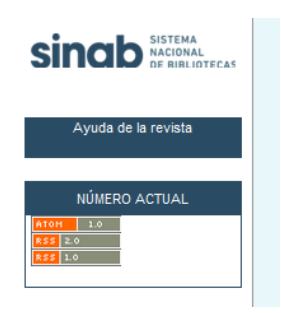

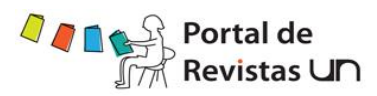

TAMAÑO DE FUENTE

## *6.1.13.5. Conector de Informe de artículos*

Generador de informes

 $\sim$ 

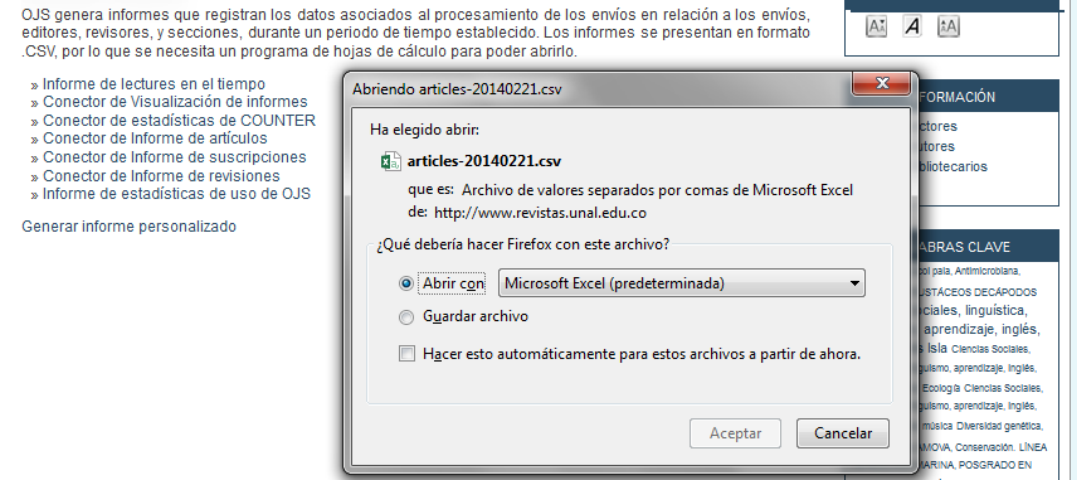

# *6.1.13.6. Conector de Informe de suscripciones*

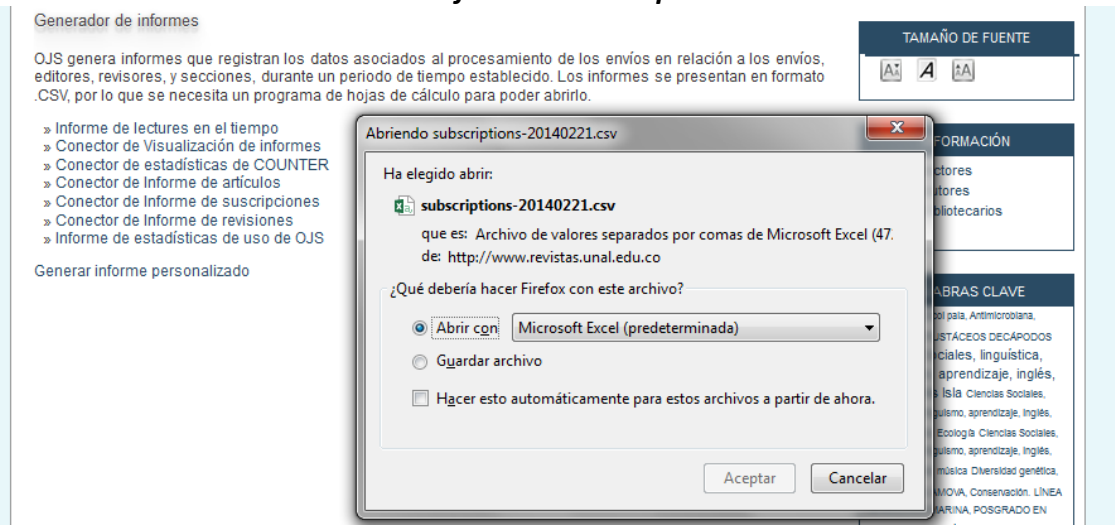

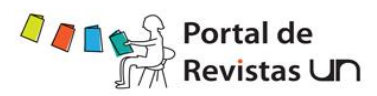

۰L

г

# *6.1.13.7. Conector de Informe de revisiones*

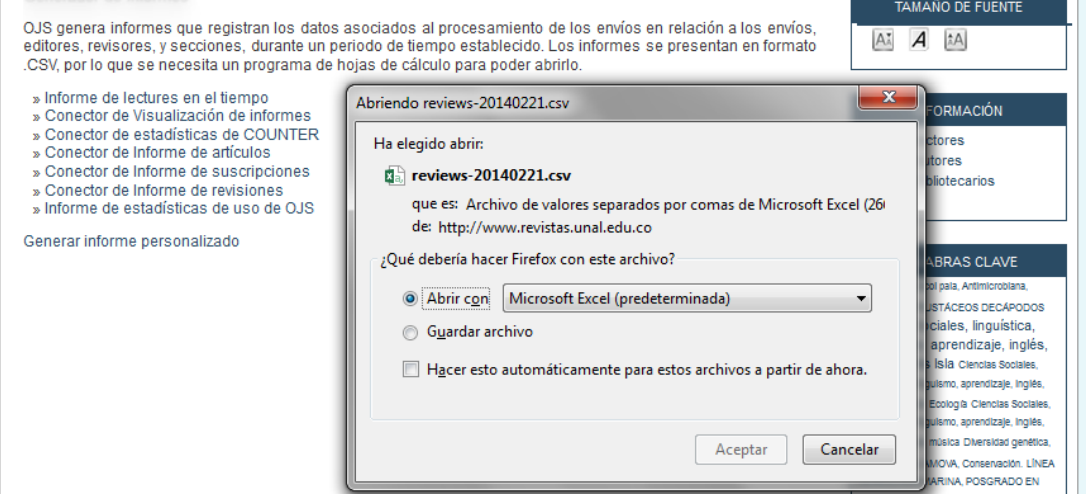

## *6.1.13.8. Informe de estadísticas de uso de OJS*

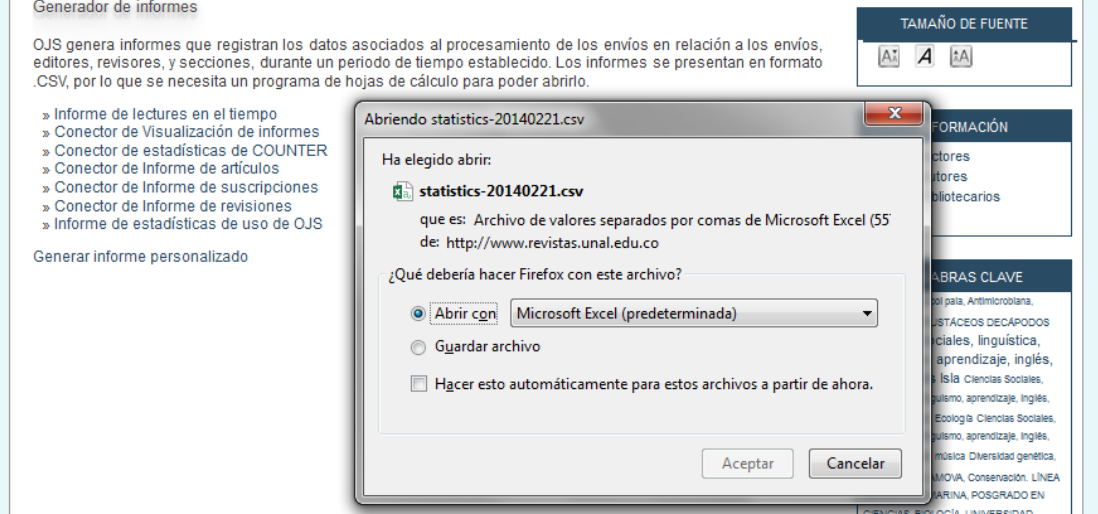

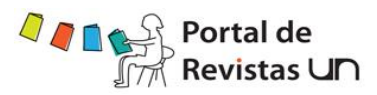

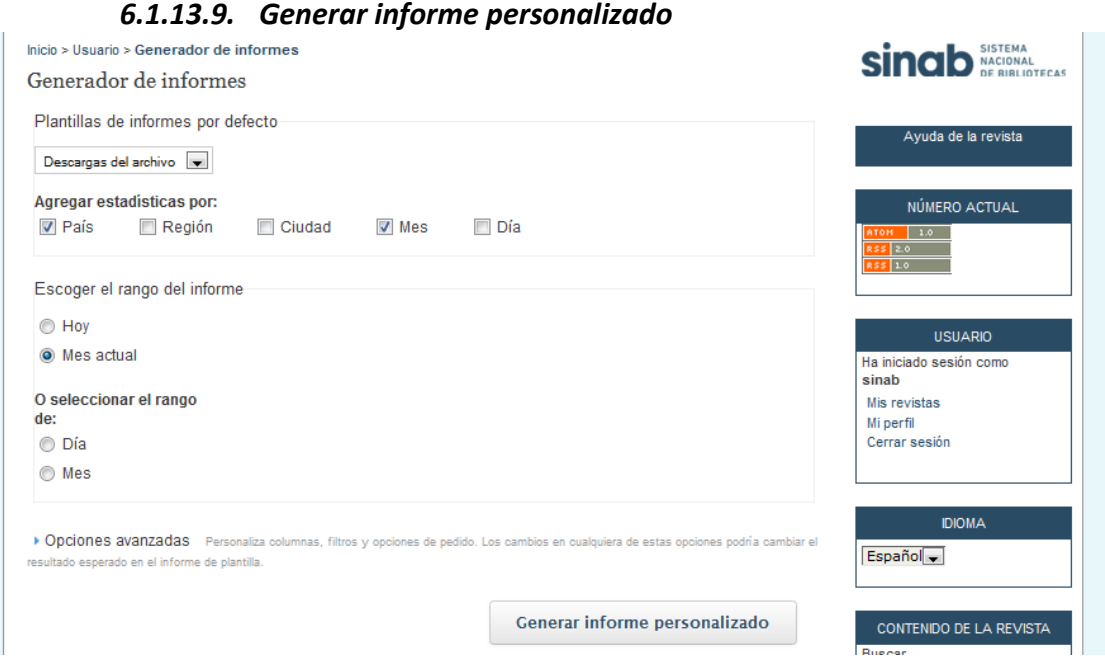

### *6.1.14. Gestión de conectores*

Esta página permite al gestor de la revista revisar y configurar los conectores instalados. Éstos se dividen en distintas categorías según su función. A continuación, se muestran las diferentes categorías y los conectores que pertenecen a cada una de ellas.

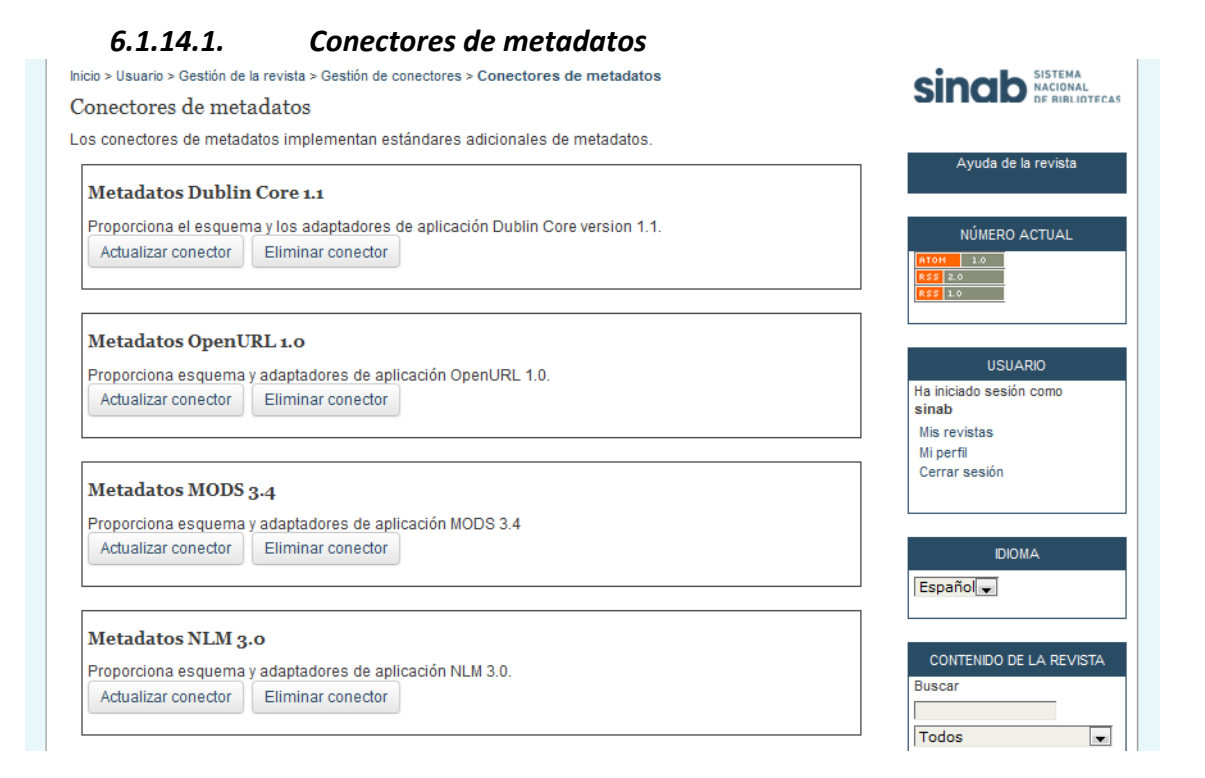

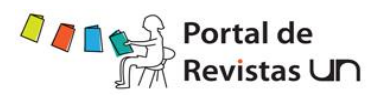

# *6.1.14.2. Conectores de autorización*

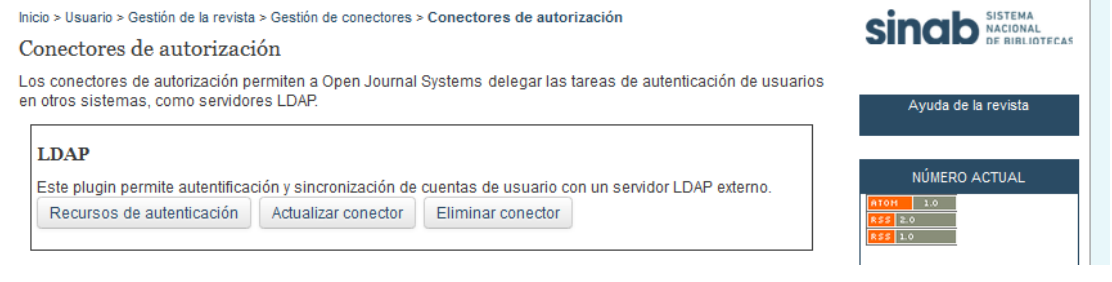

## *6.1.14.3. Conectores de bloque*

Los conectores de bloque son componentes de la interfaz de usuario como las barras de herramientas laterales.

Bloque Desarrollado por: Este conector proporciona un enlace de Desarrollado por en la barra lateral.

Bloque de la biografía del autor: Este conector muestra un bloque con biografías de los autores en la barra lateral de Herramientas de lectura.

Bloque de notificaciones: Este conector muestra información acerca de notificaciones del sistema.

Bloque de elementos relacionados: Este conector muestra un bloque con elementos relacionados en la barra lateral de Herramientas de lectura.

Bloque de ayuda: Este conector proporciona un enlace de ayuda en la barra lateral.

Bloque de suscripciones: Este conector proporciona información sobre las suscripciones en la barra lateral.

Bloque del usuario: Este conector proporciona herramientas de la cuenta del usuario en la barra lateral (p. ej.: iniciar y cerrar sesión, enlace al perfil, etc.).

Bloque específico de roles: Este conector proporciona un bloque en la barra lateral con información específica para cada rol como, por ejemplo, el número de envíos realizados, enlaces rápidos para editores, autores, etc.

Bloque de cambio de idioma: Este conector permite cambiar el idioma desde la barra lateral.

Bloque de donaciones: Este conector proporciona herramientas de la cuenta del usuario en la barra lateral (p. ej.: iniciar y cerrar sesión, enlace al perfil, etc.).

Bloque de navegación: Este conector proporciona enlaces de navegación en la barra lateral.

Bloque de tamaño de fuente: Este conector proporciona la opción de cambiar el tamaño de fuente en la barra lateral.

Bloque de información: Este conector proporciona un enlace de información en la barra lateral.

Bloque de herramientas de lectura: Este conector muestra un bloque con herramientas de lectura en la barra lateral de Herramientas de lectura.

Bloque de nube de palabras clave: Este conector proporciona una nube de etiquetas de palabras clave del artículo.

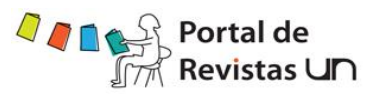

## *6.1.14.4. Conectores de formato de cita*

Los conectores de formato de citas permiten a los usuarios emplear distintos formatos para acceder a las citas de los artículos. Conector de formato de citas Turabian Conector de formato de citas BibTeX Conector de formato de citas ProCite Conector de formato de citas APA Conector de formato de citas ABNT Conector de formato de citas MLA Conector de formato de citas RefWorks Conector de formato de citas CBE Conector de formato de citas Reference Manager Conector de formato de citas EndNote

## *6.1.14.5. Conectores de conexión con las bases de datos de cita*

Los conectores con las bases de datos de cita permiten realizar búsquedas en las bases de datos de citas. p.e.: durante el proceso de edición de las citas. Conector con la base de datos PubMed Conector con la base de datos CrossRef Conector con la base de datos ISBNdb Conector con la base de datos WorldCat

## *6.1.14.6. Conectores de estilo de salida de citas*

Los conectores de salida de citas implementan estándares de cita. Estos tienen prioridad sobre los conectores de formato de cita.

Formato de citación APA Formato de citación ABNT Formato de citación MLA Formato de citación Vancouver

## *6.1.14.7. Conectores de extracción de citas*

Los conectores de extracción de citas segmentan en campos el texto de una cita (p.e.: autor, título, etc.).

Extractor de citas FreeCite

Extractor de citas ParsCit

Extractor de citaciones de ParaCite

Extractor de citas mediante expresiones regulares

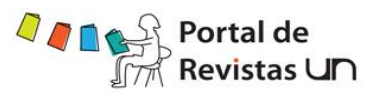

## *6.1.14.8. Conectores de puerta de enlace*

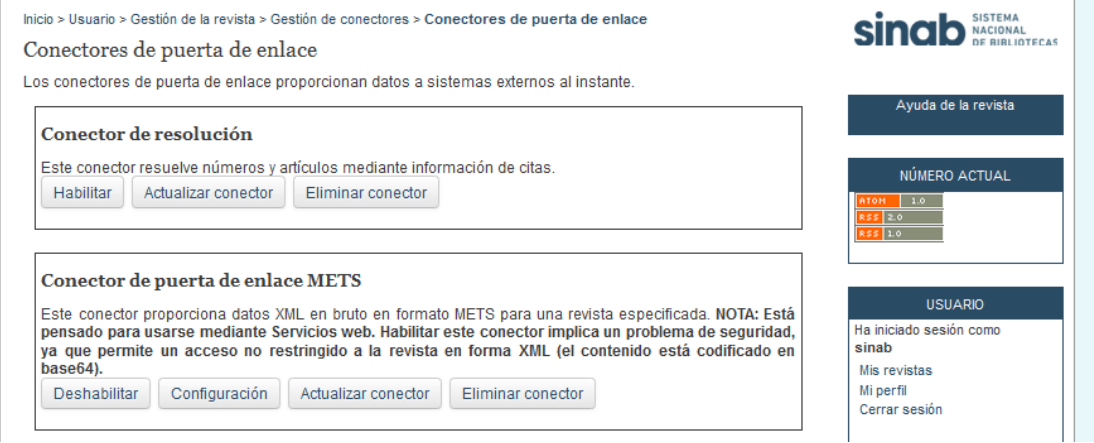

## *6.1.14.9. Conectores genéricos*

Los conectores genéricos se usan para ampliar las características de Open Journal Systems de diversas maneras que otras categorías de conectores no admiten.

DRIVER: El conector DRIVER extiende la interfaz OAI-PMH conforme a las directrices DRIVER 2.0, permitiendo que las revistas OJS sean compatibles con DRIVER.

Conector de páginas estáticas: Este conector permite gestionar el contenido estático.

Conector Referral: El conector Referral rastrea en los artículos la URL de enlaces refback entrantes (p.ej.: cuando un lector sigue un enlace externo a un artículo) y permite a los autores mantener y publicar una lista actualizada automáticamente de los enlaces refback de un artículo.

Conector SEHL: Este conector ofrece el Search Engine HighLighting (SEHL), que permite que un buscador localice un artículo en HTML y resalte las palabras clave buscadas.

Conector de canales externos:Este conector publica contenido de canales de sindicación web RSS/Atom externos. Ejemplos: instalaciones externas de WordPress, Drupal o OCS.

Estadísticas de uso: Los datos actuales objetos de estadísticas de uso. Puede utilizar los archivos de registro de acceso de servidor para extraer estadísticas.

Conector TinyMCE: Este conector habilita la edición WYSIWYG («lo que ve es lo que obtiene») de áreas de texto del OJS mediante el uso del editor de contenido TinyMCE.

Conector de canales web: Este conector crea canales de sindicación web RSS/Atom para el número actual.

Conector COinS: El conector COinS añade un descriptor OpenURL a las páginas de los artículos (resumen y HTML) que puede servir para la extracción de herramientas de citas, entre otros.

Conector de configuración local personalizada: Este conector permite personalizar el texto de la interfaz de usuario que el OJS ofrece por defecto.

Conector Google Analytics: Incorpore al OJS el conector Google Analytics, la aplicación de Google para el análisis del tráfico de un sitio web. Debe tener una cuenta de Google Analytics ya configurada.

Conector de traducción: Este conector permite el mantenimiento basado en web de archivos de traducción.

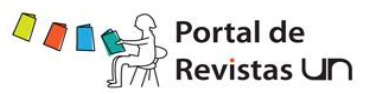

Acron Plugin: Este plugin pretende reducir la dependencia de OCS de las tareas periódicas de programación tales como 'cron.'

Gestor de bloques personalizados: Este conector le permite gestionar los bloques personalizados de la barra lateral. Puede editar los bloques en la configuración de cada conector que cree aquí.

Navegar: Este conector activa la navegación por secciones y/o tipos de identificación.

Conector de canal de noticias: Este conector crea canales de sindicación web RSS/Atom para avisos de revistas.

Stop Forum Spam Plugin: Integrar OJS con el sistema de prevención Foro Detener el spam, cuyo objetivo es reducir la cantidad de registros de mensajes basura.

Caso de uso: Crea un hook que proporciona el uso de eventos en un formato definido.

Conector SWORD: Este conector permite a los gestores de la revista y a los autores (opcional) depositar artículos mediante el protocolo SWORD.

Conector de resúmenes de tesis: Este conector permite solicitar y publicar resúmenes de tesis.

Lucene Search Plugin: El plugin Lucene proporciona soporte multi-idioma, la mejora de la pertinencia de resultados de búsqueda, indexación más rápido, mejor escalabilidad y más. Conector de libros para revisar: Este conector permite solicitar revisiones para libros de interés o recibidos de las editoriales y administrar los revisores y el proceso de revisión.

Conector de canal de resúmenes de tesis:Este conector crea canales de sindicación web RSS/Atom para resúmenes de tesis.

Conector OpenAIRE: Este conector añade el elemento projectID a los metadatos del artículo y extiende la interfaz del protocolo OAI-PMH según las Directrices OpenAIRE 1.1, y así facilita que las revistas del OJS sean compatibles con OpenAIRE.

Conector de visor incrustado de Google Docs: Este conector utiliza el servicio del visor de Google Docs para incrustar los PDFs en la página del artículo.

Conector phpMyVisites: Incorpore al OJS el conector phpMyVisites, una aplicación gratuita de código abierto que analiza la audiencia de sitios web. Se requiere instalar phpMyVisites primero.

Conector OpenAds: El conector OpenAds permite insertar en el OJS anuncios dinámicos del servidor de OpenAds.

Conector de copias de seguridad: Este conector genera una copia de de seguridad de la instalación.

Conector Piwik: Integra OJS con Piwik, una aplicación web desarrollada como software libre, para el análisis del tráfico de un sitio web. Se requiere que Piwik esté instalado en su servidor.

Conector de galeradas XML: Este conector ofrece galeradas XHTML de un artículo XML mediante XSLT.

Conector de esquinas redondeadas: Este conector coloca un fondo en cada bloque de barras lateral y redondea sus esquinas. Se pueden retocar los colores editando la hoja de estilos CSS del conector.
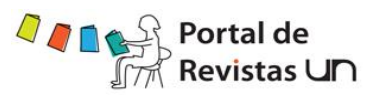

# *6.1.14.10. Conectores de autenticación implícita*

Inicio > Usuario > Gestión de la revista > Gestión de conectores > Conectores de autenticación implícita

#### Conectores de autenticación implícita

Los conectores de autenticación implícita ponen en funcionamiento un soporte para la autenticación de usuarios basado en encabezados http

#### **Conector ShibAuthPlugin**

Este conector está presente en todo el sitio web y está habilitado en el archivo de configuración del OJS. Actualizar conector Eliminar conector

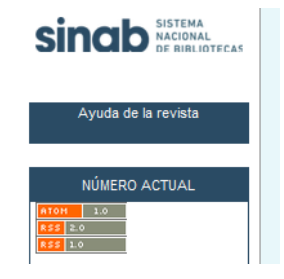

# *6.1.14.11. Conectores de importación/exportación*

Los conectores de importación/exportación se pueden emplear para transferir contenido entre sistemas.

Conector de exportación PubMed XML:Exportar los metadatos de un artículo en formato PubMed XML para indexarlos en MEDLINE.

DataCite Export/Registration Plugin: Exportar o registrar issue, artículo, imágenes y los metadatos del archivo complementario en formato DataCite.

Conector de exportación CrossRef XML: Exportar los metadatos del artículo en formato CrossRef XML.

Conector QuickSubmit: Conector para realizar la publicación en un sólo paso por parte del gestor de la revista.

Conector de exportación de artículos Erudit: Exportar artículos mediante la versión inglesa de Erudit DTD.

Conector de identificadores públicos XML: Importa y exporta identificadores públicos.

Conector de artículos y números en XML: Importar y exportar artículos y números.

mEDRA Export/Registration Plugin: Export issue, article and galley metadata in Onix for DOI (O4DOI) format and register DOIs with the mEDRA registration agency.

Conector para usuarios XML: Importar y exportar usuarios.

Conector de importación/exportación DuraCloud: Almacena y restaura publicaciones empleando el servicio externo de DuraCloud

Conector de exportación DOAJ: Exportar la revista al DOAJ y añadir información sobre ella para incluirla.

Conector de exportación METS XML: Exportar revistas en METS XML.

Conector de depósito de importación/exportación SWORD: Depositar artículos en repositorios remotos mediante el protocolo de depósito SWORD.

# *6.1.14.12. Conectores de formato de metadatos de OAI*

Estos conectores de formato expresan metadatos en comunicaciones OAI.

Formato de metadatos

Formato de metadatos NLM

Formato de metadatos MARC

Formato de metadatos RFC1807

Formato de metadatos DC

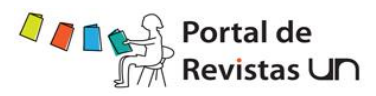

#### *6.1.14.13. Conectores de pago* Inicio > Usuario > Gestión de la revista > Gestión de conectores > Conectores de pago Singb SISTEMA Conectores de pago Los conectores de método de pago ejecutan varias formas de procesar los pagos en línea. .<br>Ayuda de la revista Pago manual de las cuotas El gestor emitirá manualmente un recibo del pago de un usuario (fuera de este programa). NÚMERO ACTUAL Actualizar conector | Eliminar conector  $\overline{120}$ Pago de cuotas con PayPal **USUARIO** PayPal permite a los usuarios, sean o no miembros de PayPal, utilizar las principales tarjetas de crédito. El gestor deberá activar una cuenta de PayPal Business. Ha iniciado sesión como sinab Actualizar conector | Eliminar conector Mis revistas Mi perfil

# *6.1.14.14. Conectores de identificadores públicos*

Estos conectores implementan soporte para los identificadores públicos. DOI URN

## *6.1.14.15. Conectores de informes*

Los conectores de informes se emplean para ejecutar varios tipos de informes y extractos de datos.

Informe de lectures en el tiempo: Este conector ofrece un informe en formato CSV detallando el número de lectores por artículo, filtrados por la ventana de tiempo que se indique

Conector de Visualización de informes: Este conector ofrece un informe CSV sobre los lectores de cada artículo

Conector de estadísticas de COUNTER: El conector COUNTER permite grabar la actividad del sitio web y crear informes de actividad COUNTER

Conector de Informe de artículos: Este conector ofrece un informe CSV con una lista de los artículos e información sobre ellos

Conector de Informe de suscripciones: Este conector ofrece un informe CSV con una lista de las suscripciones e información sobre ellas

Conector de Informe de revisiones: Este conector ofrece un informe CSV con una lista de las tareas de revisión para una revista

Informe de estadísticas de uso de OJS: Informe de estadísticas de uso por defecto de OJS (compatibles con COUNTER)

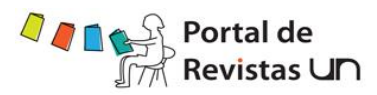

### *6.1.14.16. Conectores de tema*

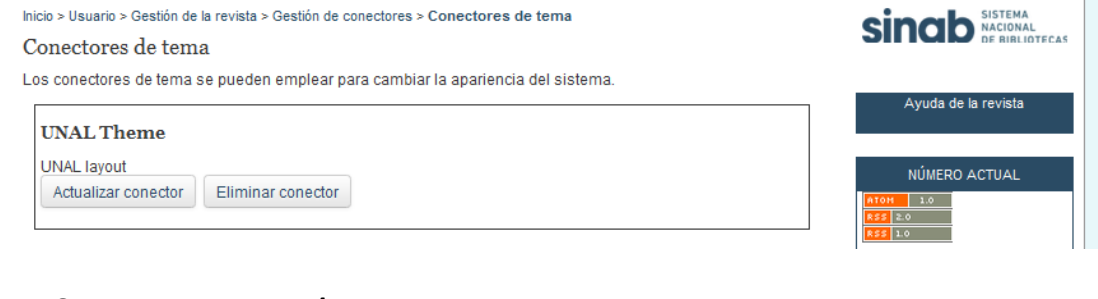

#### *6.1.14.17. Instalar un nuevo conector*

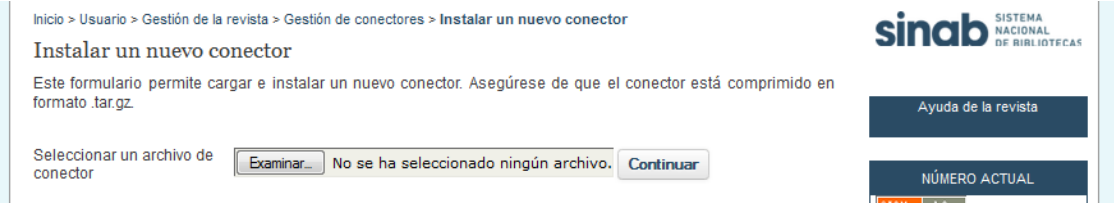

#### *6.1.15. Importar/exportar información*

El OJS les permite a los administradores de la revista importar y exportar información

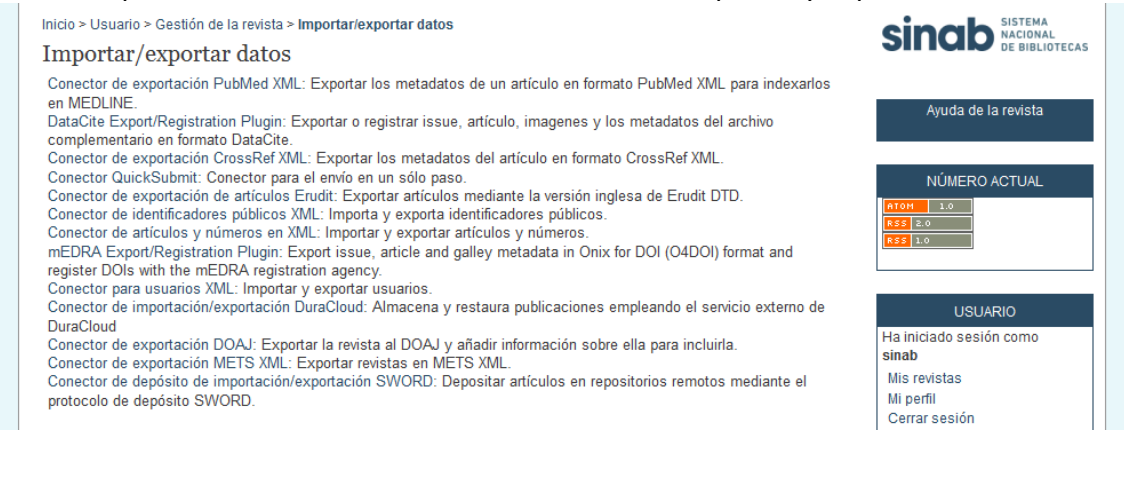

#### *6.1.16. Canales externos*

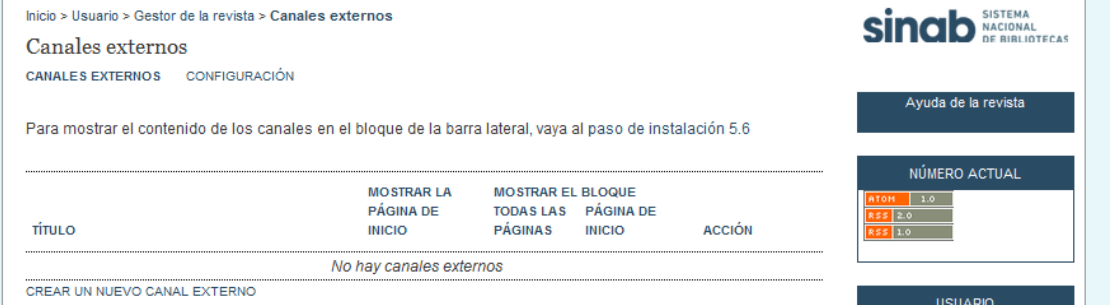

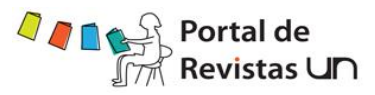

#### *6.1.17. Usuarios*

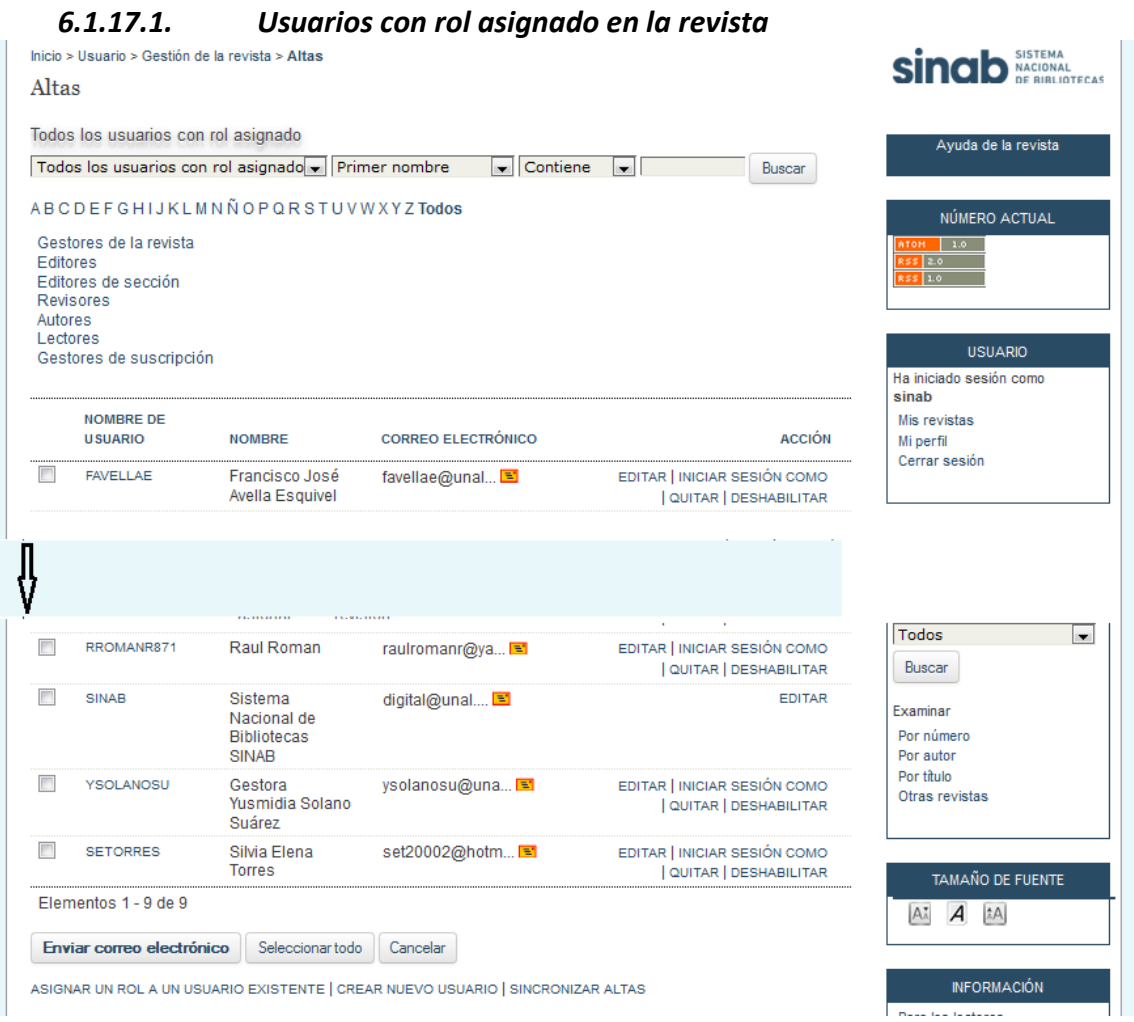

## *6.1.17.2. Asignar un rol en esta revista a un usuario de este sitio*

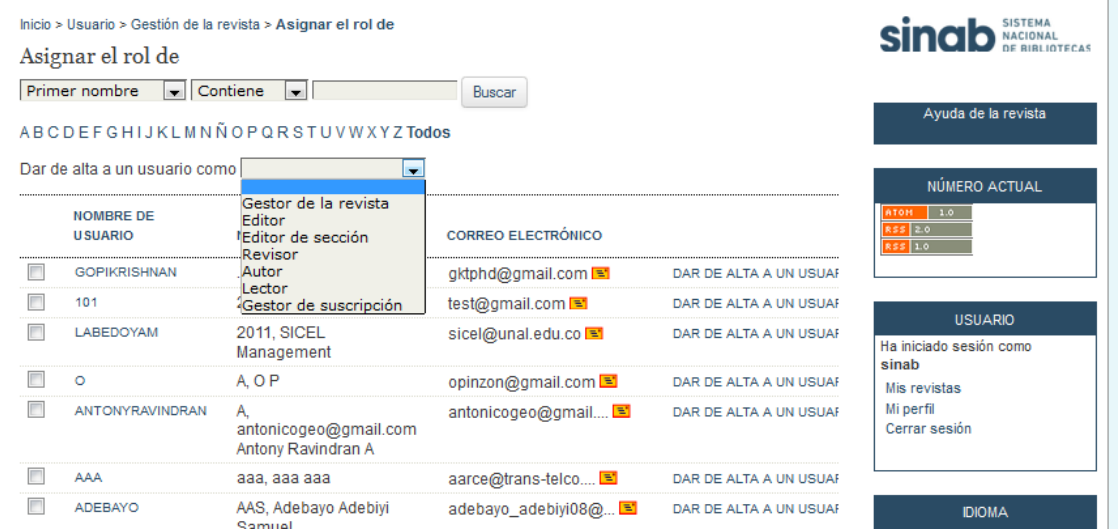

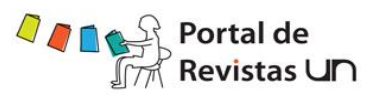

- *6.1.17.3. Mostrar los usuarios sin rol asignado*
- *6.1.17.4. Crear nuevo usuario*

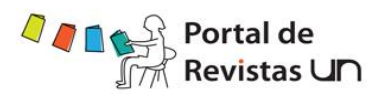

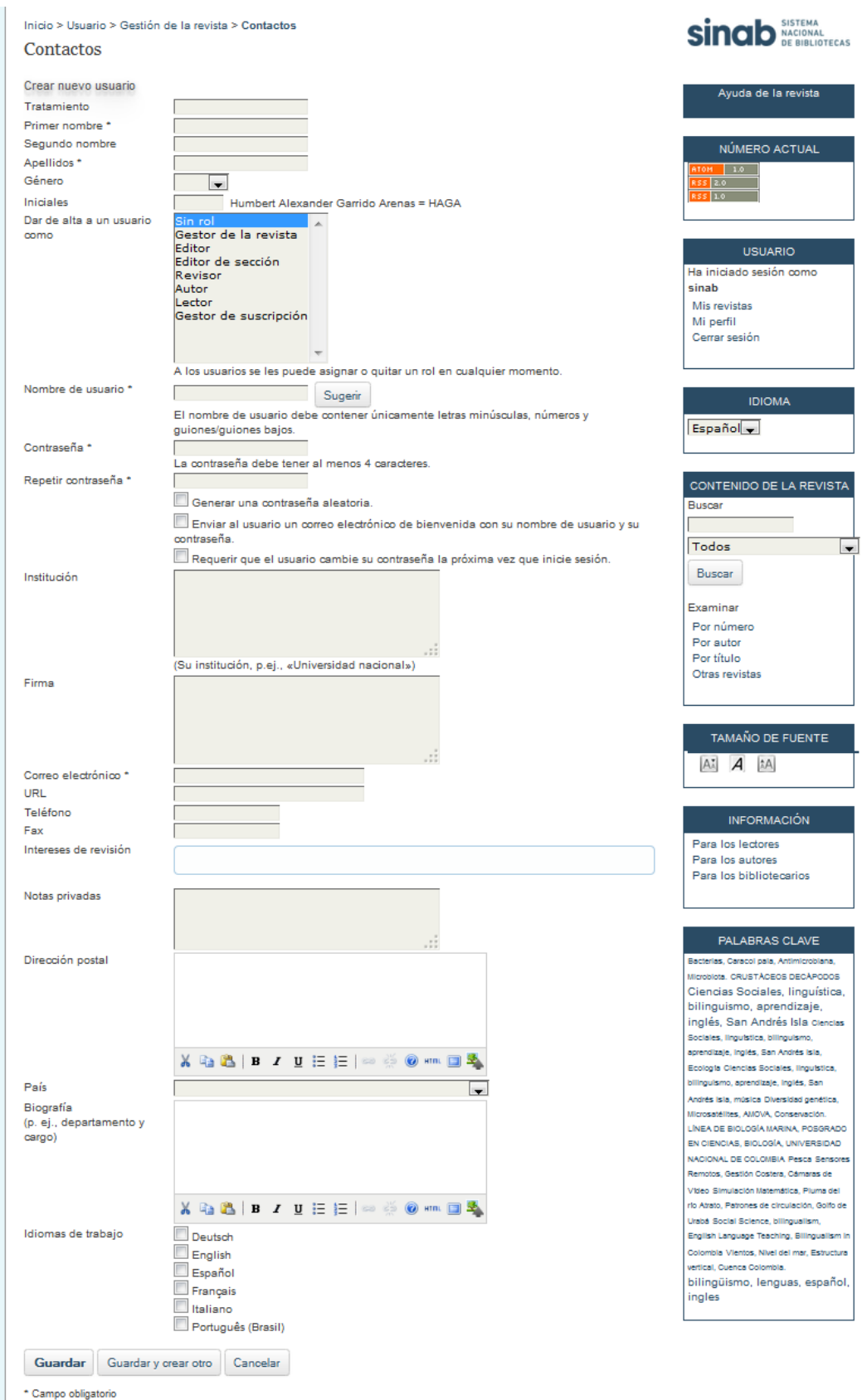

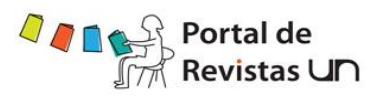

#### *6.1.17.5. Fusionar usuarios*

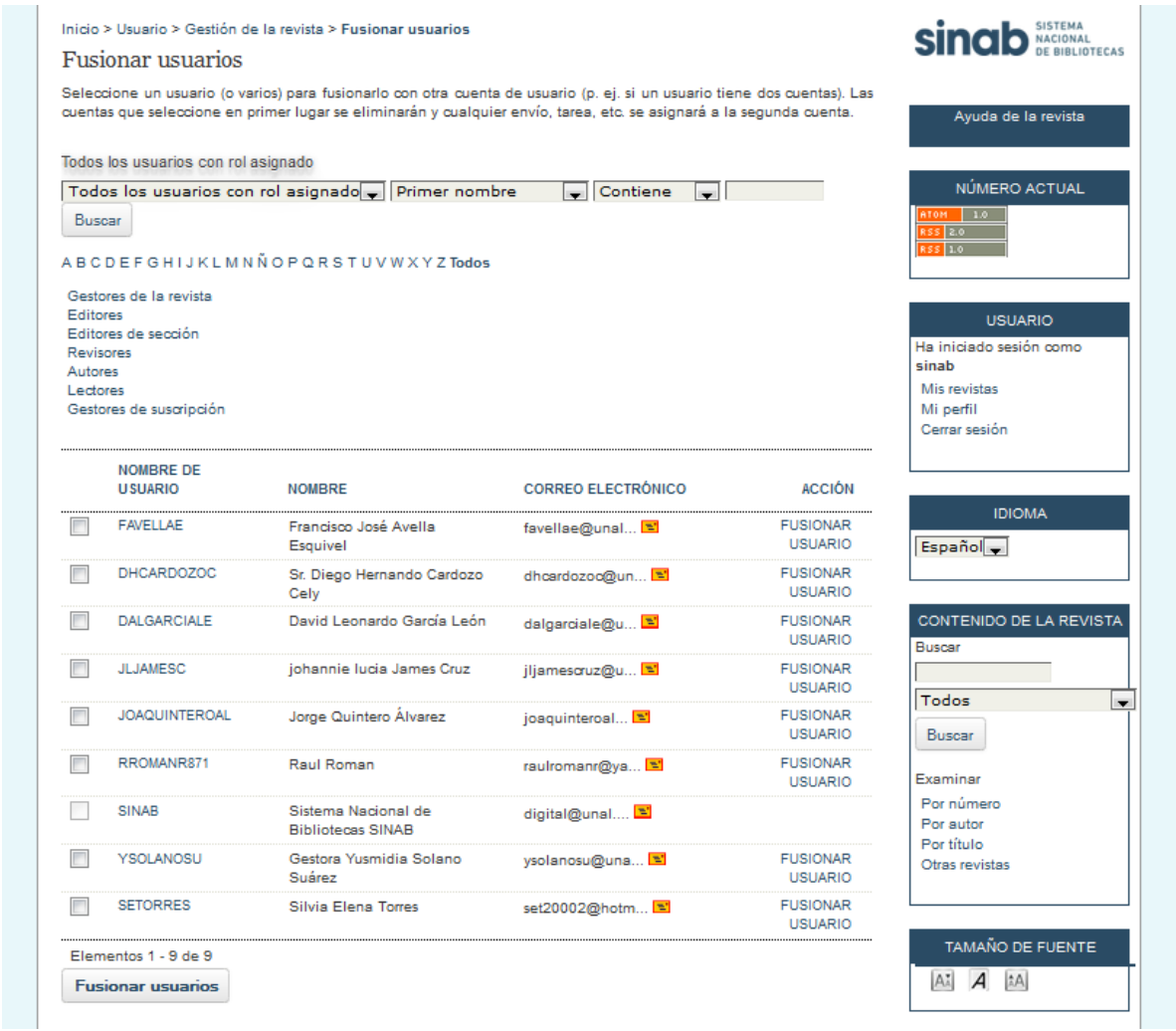

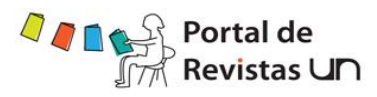

#### *6.1.18.Roles*

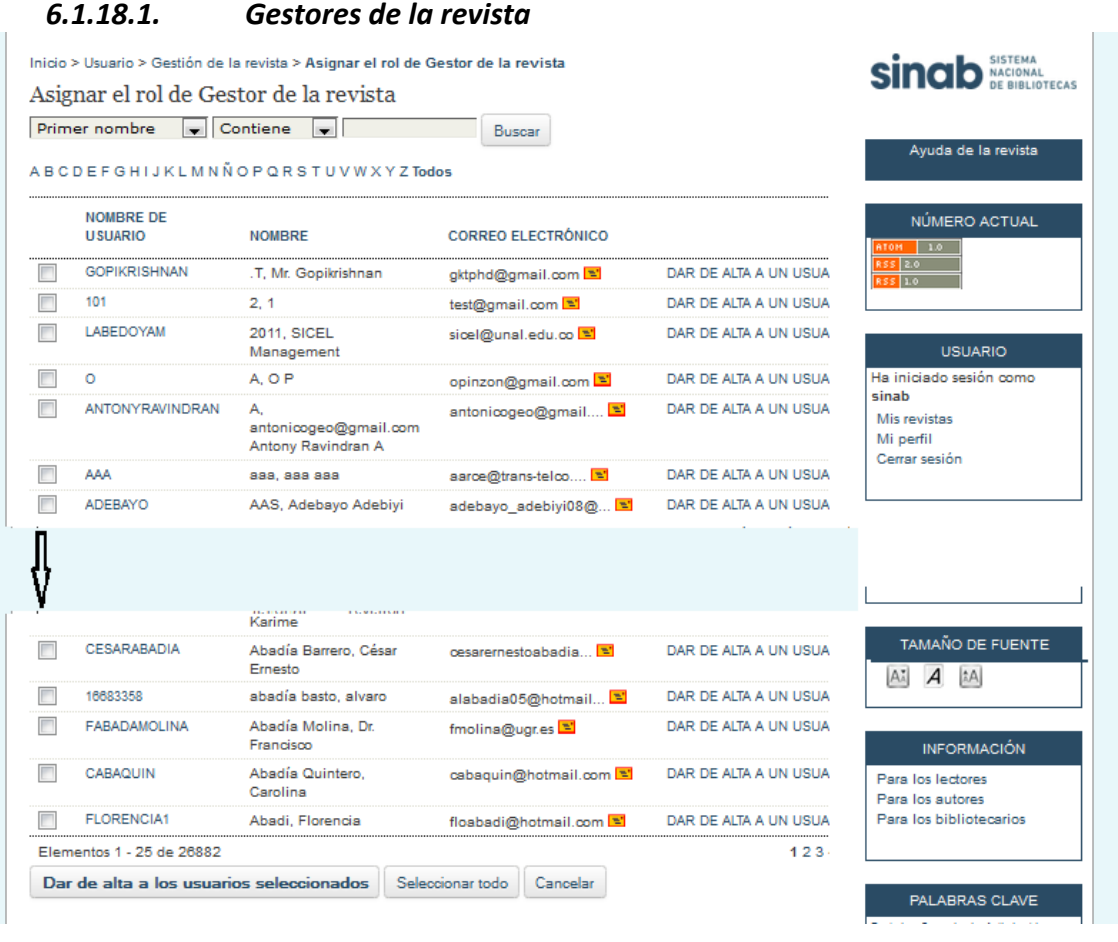

# *6.1.18.2. Editores*

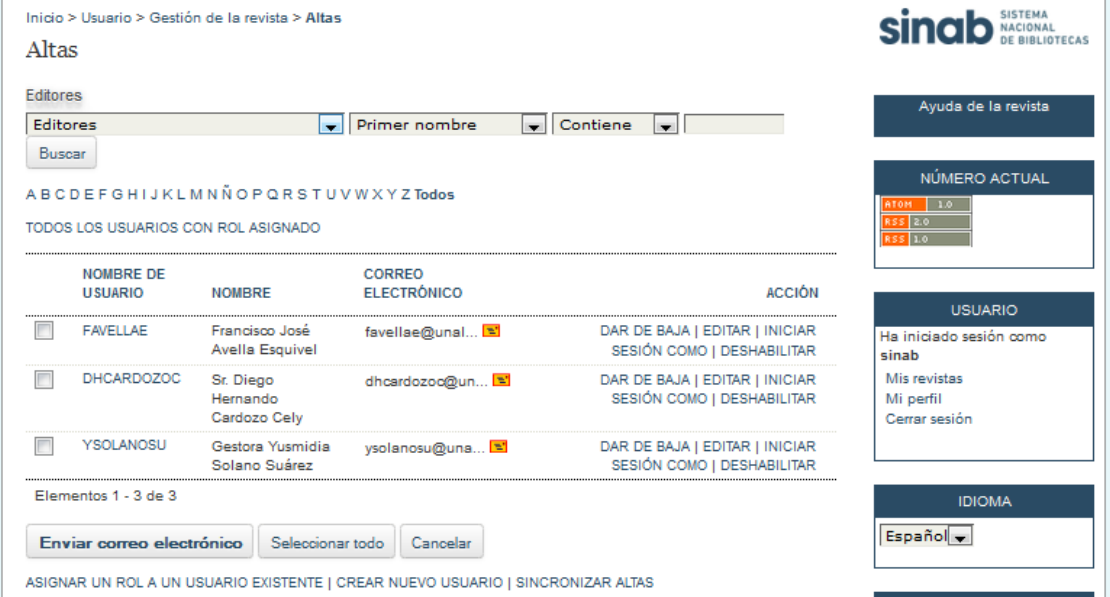

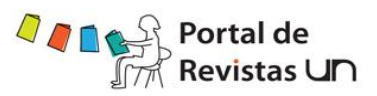

#### *6.1.18.3. Editores de sección*

El editor de sección gestiona la revisión y la edición de los envíos que le han sido asignados. Los editores de sección notificaran por correo-e a los revisores seleccionados el título y el resumen del envío.

#### *6.1.18.4. Revisores*

A los revisores se les solicita que envíen sus revisiones al sitio web de la revista (a pesar de que algunas revistas optan por una política de revisión de correo electrónico) y pueden cargar archivos adjuntos para que los utilicen el editor y el autor.

#### *6.1.18.5. Autores*

Los autores pueden inscribirse y enviar artículos a la revista directamente a través de la página web de la revista. Se requerirá al autor que cargue el artículo y proporcione metadatos o información de indexación sobre éste. El autor puede cargar archivos adicionales, en forma de conjunto de datos, instrumentos de investigación o textos de origen, que enriquezcan el artículo y contribuyan a formas más abiertas y sólidas de investigación y erudición. *Lectores*

Los lectores pueden ser de dos tipos: miembros de revistas que requieren suscripción y miembros que deciden registrarse en una revista de acceso abierto. Los lectores registrados reciben un aviso por correo electrónico con la publicación de cada número, el cual incluye la Tabla de contenidos para ese número en particular. Al registrarse en la revista, los autores tienen la posibilidad de registrarse también como lectores.

#### *6.1.18.6. Gestores de suscripción*

Gestiona las suscripciones de la revista y sus diferentes tipos.